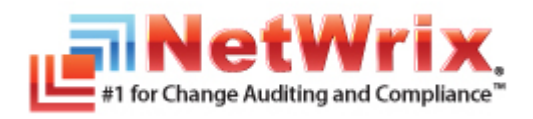

# **NETWRIX ACTIVE DIRECTORY CHANGE REPORTER**

# **ADMINISTRATOR'S GUIDE**

September/2012 Product Version: 7.1

#### **Legal Notice**

The information in this publication is furnished for information use only, and does not constitute a commitment from NetWrix Corporation of any features or functions discussed. NetWrix Corporation assumes no responsibility or liability for the accuracy of the information presented, which is subject to change without notice.

NetWrix is a registered trademark of NetWrix Corporation. The NetWrix logo and all other NetWrix product or service names and slogans are registered trademarks or trademarks of NetWrix Corporation. Active Directory is a trademark of Microsoft Corporation. All other trademarks and registered trademarks are property of their respective owners.

#### **Disclaimers**

This document may contain information regarding the use and installation of non-NetWrix products. Please note that this information is provided as a courtesy to assist you. While NetWrix tries to ensure that this information accurately reflects the information provided by the supplier, please refer to the materials provided with any non-NetWrix product and contact the supplier for confirmation. NetWrix Corporation assumes no responsibility or liability for incorrect or incomplete information provided about non-NetWrix products.

© 2012 NetWrix Corporation.

All rights reserved.

# Table of Contents

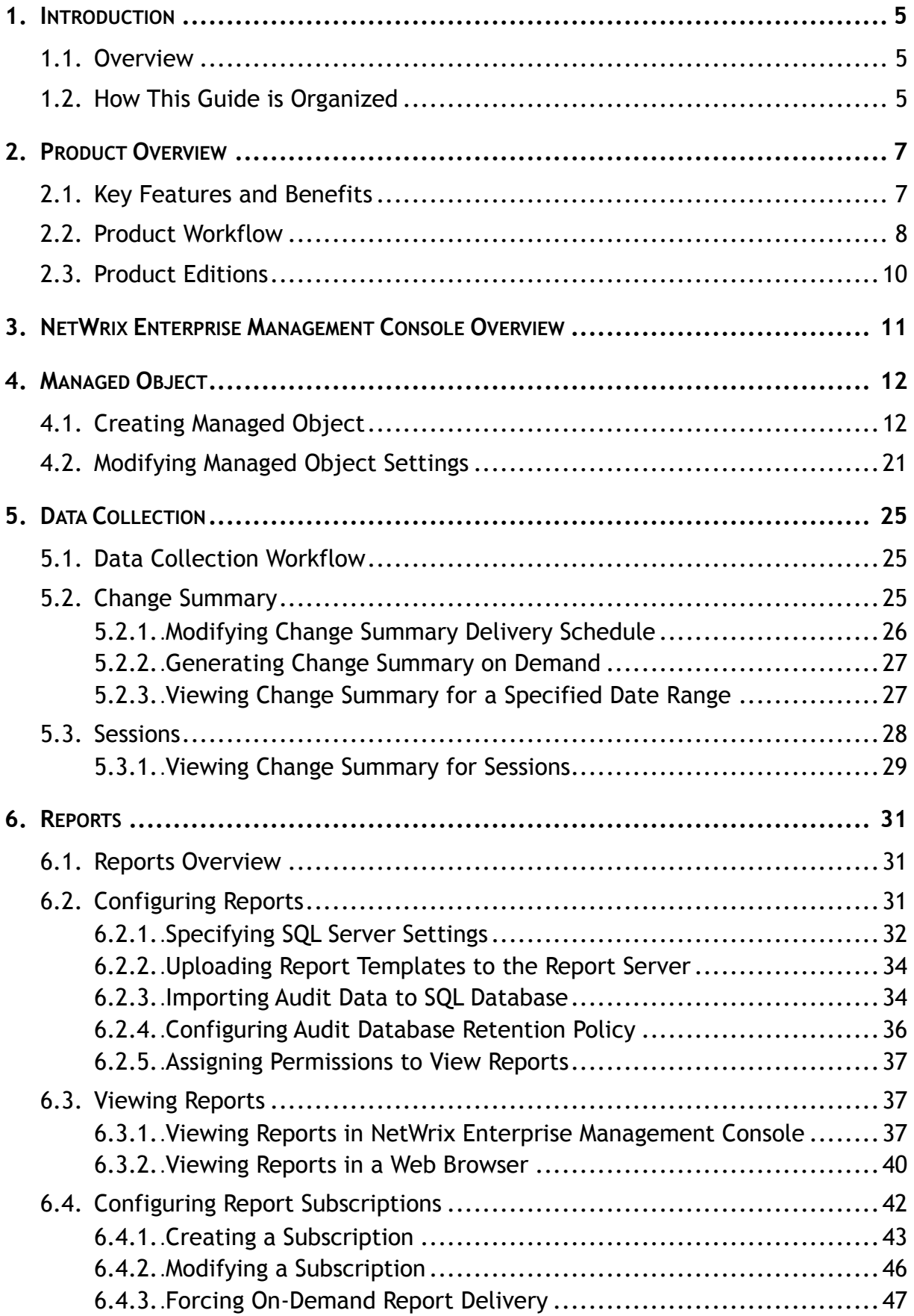

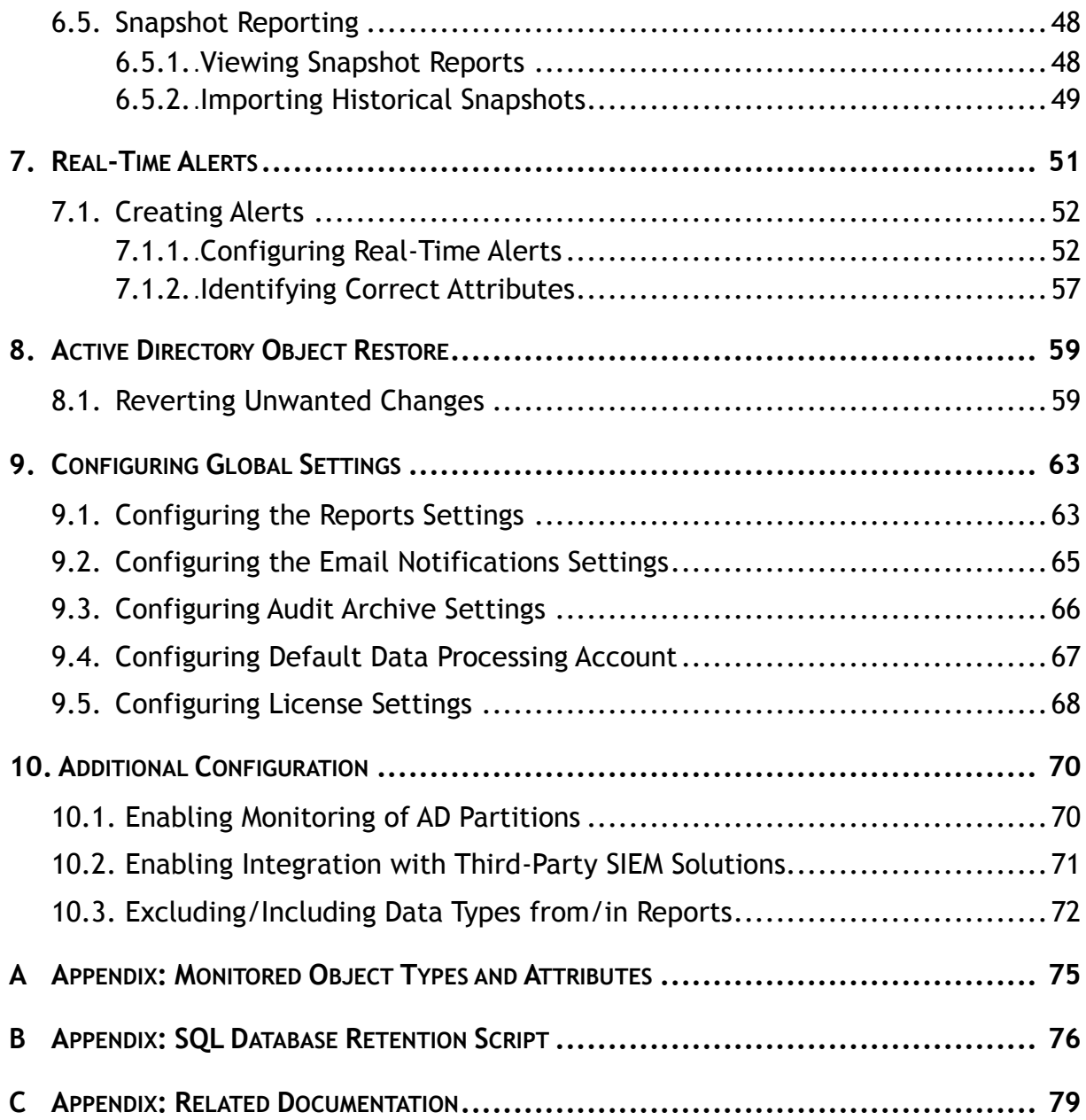

# <span id="page-4-0"></span>**1. INTRODUCTION**

# <span id="page-4-1"></span>**1.1. Overview**

This guide contains an overview of the NetWrix Active Directory Change Reporter functionality and features, and detailed step-by-step instructions on how to configure and use the product. For instructions on how to install the product and configure the target AD domain for monitoring, refer to NetWrix Active Directory Change Reporter Installation and [Configuration Guide.](http://www.netwrix.com/download/documents/NetWrix_Active_Directory_Change_Reporter_Installation_and_Configuration_Guide.pdf)

# <span id="page-4-2"></span>**1.2. How This Guide is Organized**

This section explains how this guide is organized and provides a brief overview of each chapter.

- Chapter [1](#page-4-0) [Introduction:](#page-4-0) the current chapter. It explains the purpose of this document and explains its structure.
- Chapter [2](#page-6-0) [Product Overview](#page-6-0) provides an overview of the NetWrix Active Directory Change Reporter functionality, lists its main features and benefits, and explains the product workflow. It also contains information on the product editions and a side-by-side comparison of their features.
- Chapter [3](#page-10-0) [NetWrix Enterprise Management Console Overview](#page-10-0) provides a description of NetWrix Enterprise Management Console, which is an integrated interface for most NetWrix products.
- Chapter [4](#page-11-0) [Managed Object](#page-11-0) explains how to configure a Managed Object, i.e. an Active Directory domain that you want to monitor for changes. It also explains how to modify Managed Object settings.
- Chapter [5](#page-24-0) [Data Collection](#page-24-0) explains the NetWrix Active Directory Change Reporter data collection workflow and contains detailed information on the Change Summary options and Sessions.
- Chapter [6](#page-30-0) [Reports](#page-30-0) provides an overview of the Reports feature (including Snapshot Reporting), explains how to configure and view reports and contains report examples. It also contains step-by-step instructions on how to configure subscriptions to Reports.
- Chapter [7](#page-50-0) [Real-Time Alerts](#page-50-0) provides an overview of the Real-Time Alerts feature, and explains how to configure alerts in NetWrix Active Directory Change Reporter. It also contains a detailed algorithm for selecting a correct attribute to define alert filters.
- Chapter [8](#page-58-0) [Active Directory Object Restore](#page-58-0) explains how to revert unwanted changes to AD objects using the Active Directory Object Restore wizard integrated with NetWrix Active Directory Change Reporter.
- Chapter [9](#page-62-0) [Configuring Global Settings](#page-62-0) explains how to configure or modify the settings that are applied to all Managed Objects and all NetWrix modules enabled for these objects.
- Chapter [10](#page-69-0) [Additional Configuration](#page-69-0) provides a description of the product additional configuration options, such as enabling monitoring of the Configuration and Schema partitions, enabling integration with SIEM solutions and excluding data types from data collection and product reports.
- [A](#page-74-0) [Appendix: Monitored Object Types and Attributes](#page-74-0) provides links to a list of all Active Directory object classes and attributes monitored by NetWrix Active Directory Change Reporter.
- [B](#page-75-0) [Appendix: SQL Database Retention Script](#page-75-0) contains a SQL script used to configure the SQL database retention policy.
- [C](#page-78-0) [Appendix: Related Documentation](#page-78-0) contains a list of all documents published to support NetWrix Active Directory Change Reporter.

# <span id="page-6-0"></span>**2. PRODUCT OVERVIEW**

Microsoft Active Directory change auditing has become a mission-critical activity in business networks. Unauthorized changes and errors in Active Directory configuration can put your organization at risk introducing security breaches and compliance issues. Native Active Directory auditing is often inadequate when it comes to supporting such business needs as troubleshooting, security auditing, change monitoring, and reporting, many of which are driven by the necessity for organizations to comply with external industry and legislative requirements.

NetWrix Active Directory Change Reporter fills this functional gap by tracking all additions, deletions, and modifications made to Active Directory users, groups, computers, OUs, group memberships, permissions, domain trusts, AD sites, FSMO roles, AD schema, Group Policy and Exchange objects, settings and permissions.

The product collects data on changes made to the monitored Active Directory domain and generates audit reports showing the before and after values for WHO changed WHAT, WHEN and WHERE in a human-readable format without the overhead of resolving complicated native identifiers.

NetWrix offers long-term data archiving that uses a two-tiered system:

- Audit Archive, a local file-based storage
- SQL Server database

NetWrix offers both agent-based and agentless data collection methods. The use of agents is recommended for distributed deployments or multi-site networks due to their ability to compress network traffic.

NetWrix Active Directory Change Reporter employs AuditAssurance™, a patent-pending technology that does not have the disadvantages of native auditing or SIEM (security Information and Event Management) solutions that rely on a single source of audit data. The AuditAssurance™ technology consolidates audit data from multiple independent sources (event logs, configuration snapshots, change history records, etc.), and, therefore, can detect a change even if one or several sources of information do not contain all of the required data (e.g. because it was deleted, overwritten, etc.). The AuditAssurance™ technology always ensures you get a complete and concise picture of what changes take place in your monitored environment.

NetWrix Active Directory Change Reporter can be purchased separately, but it is also available as part of a larger change reporter pack which automates auditing of the entire Active Directory infrastructure. The NetWrix Active Directory Change Reporter installation pack consists of the following modules:

- NetWrix Active Directory Change Reporter
- NetWrix Group Policy Change Reporter
- NetWrix Exchange Change Reporter
- **Note:** This guide only covers the cofiguration and usage of the NetWrix Active Directory Change Reporter module. For information on other modules, refer to [NetWrix Group Policy Change Reporter Administrator's Guide](http://www.netwrix.com/download/new/documents/NetWrix_Group_Policy_Change_Reporter_Administrator_Guide.pdf) and [NetWrix](http://www.netwrix.com/download/new/documents/NetWrix_Exchange_Change_Reporter_Administrator_Guide.pdf)  [Exchange Change Reporter Administrator's Guide](http://www.netwrix.com/download/new/documents/NetWrix_Exchange_Change_Reporter_Administrator_Guide.pdf) respectively.

# <span id="page-6-1"></span>**2.1. Key Features and Benefits**

NetWrix Active Directory Change Reporter is a tool for automated auditing and reporting on changes to the monitored Active Directory environment. It allows you to do the following:

- **Monitor day-to-day administrative activities**: the product captures detailed information on all changes made to the monitored Active Directory environment, including the information on WHO changed WHAT, WHEN and WHERE. Audit reports and real-time email notifications facilitate review of daily activities.
- **Sustain compliance** by using in-depth change information. Audit data can be archived and stored for more than 7 years to be used for reports generation.
- **Streamline change control**: the integrated [Active Directory Object Restore](#page-58-0) tool streamlines the restore of any undesired or potentially harmful changes to your Active Directory environment.
- **Integrate with SIEM systems**: the product can be integrated with multiple SIEM systems, including RSA enVision®, ArcSight® Logger™, Novell® Sentinel™, NetIQ® Security Manager™, IBM Tivoli® Security Information and Event Manager™ and more. The product can also be configured to feed data to Microsoft System Center Operations Manager, thus providing organizations that use SCOM with fully automated Active Directory auditing and helping protect these investments.

The main NetWrix Active Directory Change Reporter features are:

- **Reports** with the previous and current values for every object- and attribute-level change. Reports are based on SQL Server Reporting Services (SSRS) with over 70 predefined report templates and support for custom reports.
- **Real-time alerts**: email notifications triggered by certain events and sent immediately after they have been detected.
- **Report subscriptions** allow for scheduled report generation and delivery to the specified recipients. You can apply different report filters and select report output format.
- **Snapshot reports**: reports on the current or historical configuration state of your Active Directory environment.
- **Rollback of changes**: the product supports rollback of unwanted changes, down to individual attribute-level changes.
- **Long-term data storage**: allows for recreating the full audit trail of changes made to the monitored Active Directory environment and provides historical reporting for any specified period of time. Organizations can analyze any policy violations which occurred in the past, and maintain ongoing compliance with internal and external regulations.
- **Group Policy and Exchange change auditing**: the Group Policy and Exchange auditing features allow tracking all changes to Group Policy Objects, security policy violations, changes to permissions and more. These are realized through the [NetWrix Group Policy Change Reporter](http://www.netwrix.com/group_policy_auditing_change_reporting_freeware.html) module and the [NetWrix Exchange Change](http://www.netwrix.com/exchange_server_auditing_change_reporting_freeware.html)  [Reporter](http://www.netwrix.com/exchange_server_auditing_change_reporting_freeware.html) module respectively.

# <span id="page-7-0"></span>**2.2. Product Workflow**

A typical NetWrix Active Directory Change Reporter data collection and reporting workflow is as follows:

- 1. An administrator configures Managed Objects and sets the parameters for automated data collection and reporting.
- 2. NetWrix Active Directory Change Reporter monitors AD domains and collects audit data on changes and AD configuration snapshots. Audit data is written to a local filebased storage, referred to as the Audit Archive.
- 3. If an event is detected that triggers an alert, an email notification is sent immediately to the specified recipients.
- 4. The product emails Change Summaries to the specified recipients daily at 3:00 AM by default.
- 5. If the Reports functionality is enabled and configured, data is imported from the Audit Archive to a dedicated SQL database. Reports based on audit data can be viewed via NetWrix Enterprise Management Console or in a web browser.

# <span id="page-9-0"></span>**2.3. Product Editions**

NetWrix Active Directory Change Reporter is available in two editions: Freeware and Enterprise. The Freeware Edition can be used by companies or individuals for an unlimited period of time. The Enterprise Edition can be evaluated free of charge for 20 days.

**Note:** Licenses for different modules of the NetWrix Active Directory Change Reporter pack (i.e. NetWrix Active Directory Change Reporter, NetWrix Group Policy Change Reporter and NetWrix Exchange Change Reporter) have to be purchased separately.

<span id="page-9-1"></span>[Table 1:](#page-9-1) below outlines the differences between the NetWrix Active Directory Change Reporter editions:

| <b>Feature</b>                                                                                                    | <b>Freeware Edition</b>                       | <b>Enterprise Edition</b>                                                                                                   |
|----------------------------------------------------------------------------------------------------|-----------------------------------------------|----------------------------------------------------------------------------------------------------|
| WHO, WHEN and WHERE fields for every<br>change                                                                                                    | No                                            | Yes                                                                                                    |
| The before and after values for every change                                                                                                    | No                                            | Yes                                                                                                    |
| SSRS-based Reports, with filtering, grouping<br>and sorting, and dozens of predefined report<br>templates                                                              | No                                            | Yes                                                                                                    |
| Custom reports                                                                                                    | No                                            | Yes<br>Create manually or<br>order from NetWrix                                                                             |
| Predefined reports for SOX, HIPAA, GLBA, and<br>FISMA compliance                                                                                                    | No                                            | Yes                                                                                                    |
| <b>Real-Time Alerts</b>                                                                                                    | No                                            | Yes                                                                                                    |
| <b>Report Subscriptions</b>                                                                                                    | No                                            | Yes                                                                                                    |
| AD Snapshot Reports                                                                                                    | No                                            | Yes                                                                                                    |
| Integration with Microsoft System Center<br>Operations Manager Pack (SCOM) (via NetWrix<br><b>SCOM Management Pack for Active Directory</b><br><b>Change Reporter)</b> | No                                            | Yes                                                                                                    |
| Long-term archiving of audit data                                                                                                    | No<br>Data is only stored for 4<br>days       | Yes<br>Any period of time                                                                                                   |
| Daily Change Summary email reflecting the<br>changes made in the last 24 hours                                                                                         | Yes                                           | Yes                                                                                                    |
| A single installation handles multiple Managed<br>Objects, each with its own individual settings                                                                       | No                                            | Yes                                                                                                    |
| Integrated interface for all NetWrix products,<br>which provides centralized configuration and<br>settings management                                                  | No                                            | Yes                                                                                                    |
| Reports can be viewed directly from NetWrix<br><b>Enterprise Management Console</b>                                                                                    | No                                            | Yes                                                                                                    |
| <b>Technical Support</b>                                                                                                    | <b>Support Forum</b><br><b>Knowledge Base</b> | <b>Full range of options:</b><br>Phone, email,<br>submission of support<br>tickets, Support Forum,<br><b>Knowledge Base</b> |
| Licensing                                                                                                    | Free of charge                                | Per server<br>Request a quote                                                                                               |

*Table 1: NetWrix Active Directory Change Reporter Editions*

# <span id="page-10-0"></span>**3. NETWRIX ENTERPRISE MANAGEMENT CONSOLE OVERVIEW**

NetWrix Active Directory Change Reporter Enterprise Edition is integrated into NetWrix Enterprise Management Console, an MMC snap-in that allows configuring Managed Objects and their settings, and the reporting options.

NetWrix Enterprise Management Console enables you to do the following:

- [Manage the settings of all NetWrix change auditing products via an integrated](#page-58-0)  [interface](#page-58-0)
- [Create and configure Managed Objects](#page-11-0)
- [Enable and configure SSRS-based Reports](#page-30-2)
- [View Reports](#page-36-2)
- [Configure long-term archiving](#page-65-0)
- [Configure Subscriptions to Reports](#page-41-0)
- [Handle numerous Managed Objects with a single installation](#page-11-0)
- [Configure your Managed Objects settings in a batch](#page-58-0)

To start NetWrix Enterprise Management Console, navigate to Start  $\rightarrow$  All Programs  $\rightarrow$ **NetWrix Active Directory Change Reporter** and click **Active Directory Change Reporter (Enterprise Edition)**. The console window will be displayed:

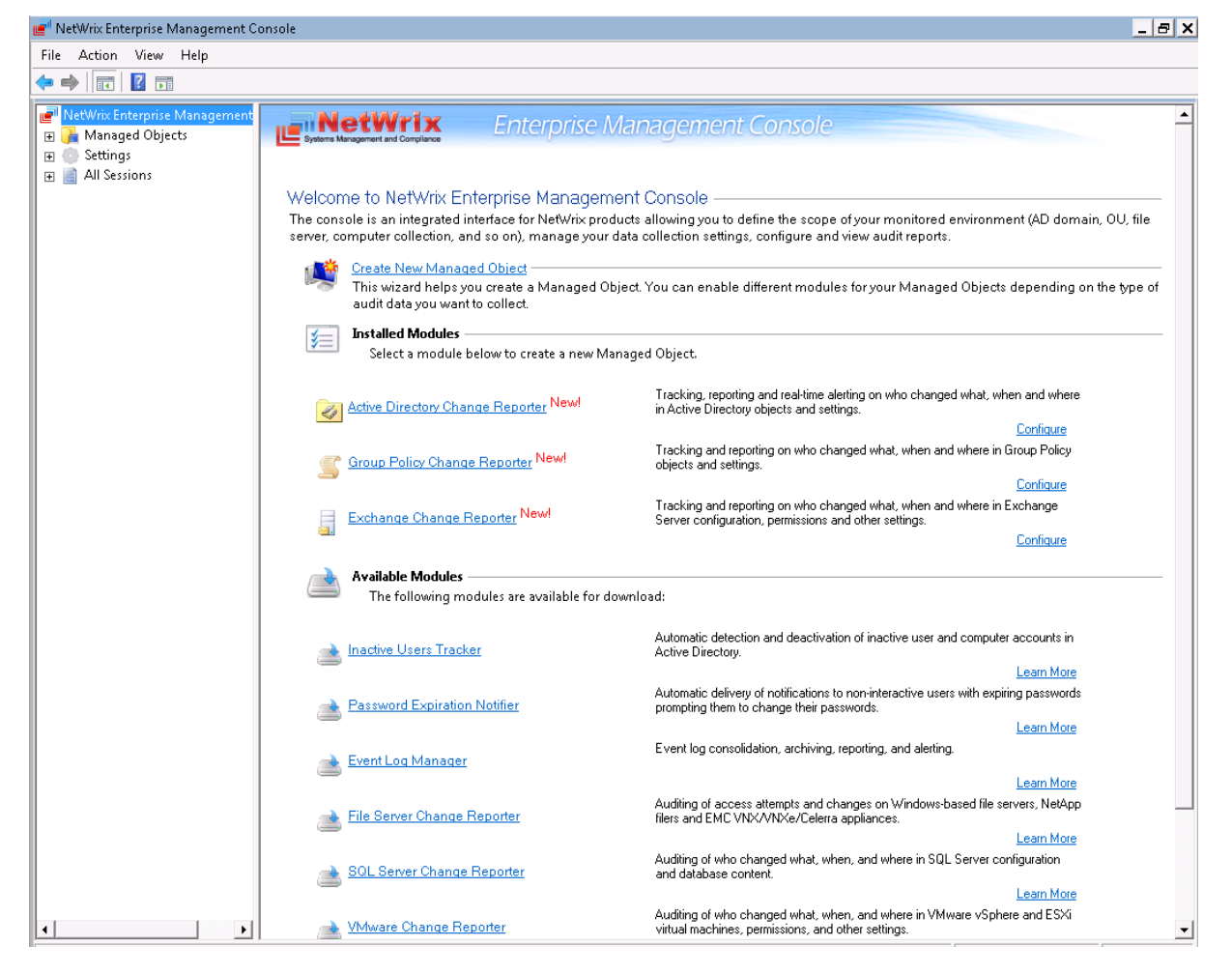

*Figure 1: NetWrix Enterprise Management Console*

# <span id="page-11-0"></span>**4. MANAGED OBJECT**

In NetWrix Active Directory Change Reporter, a Managed Object is an Active Directory domain that is monitored for changes.

This chapter provides detailed step-by-step instructions on how to:

- [Create and configure a Managed Object](#page-11-1)
- [Modify Managed Object settings](#page-20-0)

# <span id="page-11-1"></span>**4.1. Creating Managed Object**

To create and configure a Managed Object, do the following:

### **Procedure 1. To create and configure a Managed Object**

1. In NetWrix Enterprise Management Console, select the **Managed Objects** node in the left pane. The Managed Objects page will be displayed:

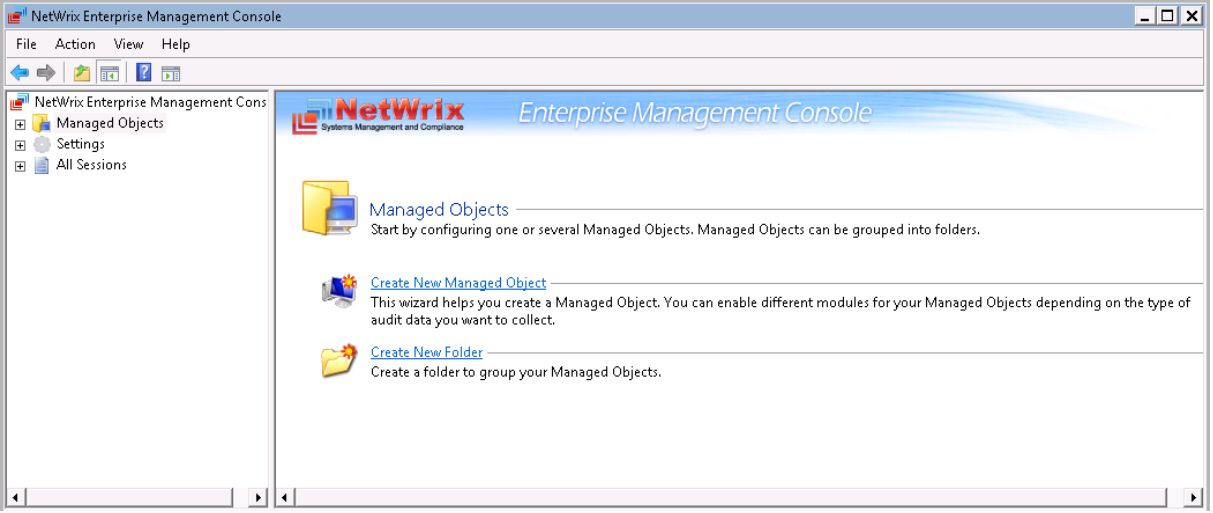

*Figure 2: Managed Objects Page*

- 2. Click **Create New Managed Object** in the right pane. Alternatively, right-click the **Managed Objects** node and select **New Managed Object** from the popup menu to start the New Managed Object wizard.
	- **Note:** For your convenience, you can group Managed Objects into folders. To create a folder, right-click the **Managed Objects** node, select **New Folder**, and specify the folder name. Then create a new Managed Object inside this folder. You cannot move existing Managed Objects into folders once they have been created.
- 3. On the **Select Managed Object Type** step, select **Domain** as the Managed Object type and click **Next**.
	- **Note:** If you have installed other NetWrix change reporting products before, the list of Managed Object types may contain several options.

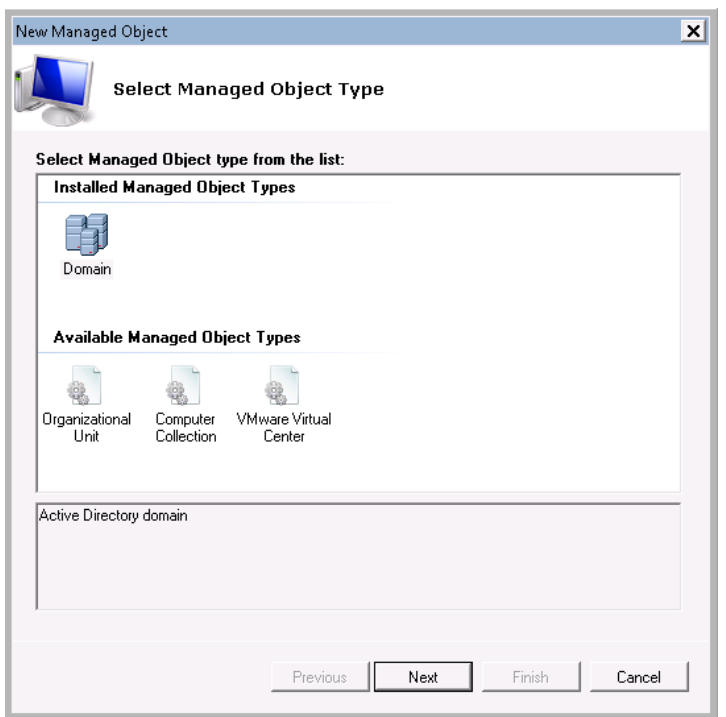

*Figure 3: New Managed Object: Select Managed Object Type*

- 4. On the **Default Account** step, click the **Specify Account** button.
	- **Note:** If you have installed other NetWrix change reporting products before and specified the default Data Processing Account and email settings on their configuration, the **Default Account** and **Configure Email Settings** steps of the wizard will be omitted.

In the dialog that opens, enter the default Data Processing Account (in the domain\_name\account\_name format) that will be used by NetWrix Active Directory Change Reporter for data collection. This account must have the following rights:

- Local administrator on the computer where NetWrix Active Directory Change Reporter is installed.
- Domain administrator in the monitored domain. Alternatively, it must have the "Manage auditing and security log" right enabled.
- If this account is going to be used to access the SQL database with audit data, it must also belong to the target Database owner (dbo) role.

For detailed instructions on how to assign the "Manage auditing and security log" right and the Database owner role to an account, refer to Section 6.2.1.Configuring Rights and Permissions of [NetWrix Active Directory Change Reporter Installation and](http://www.netwrix.com/download/new/documents/NetWrix_Active_Directory_Change_Reporter_Installation_and_Configuration_Guide.pdf)  [Configuration Guide.](http://www.netwrix.com/download/new/documents/NetWrix_Active_Directory_Change_Reporter_Installation_and_Configuration_Guide.pdf)

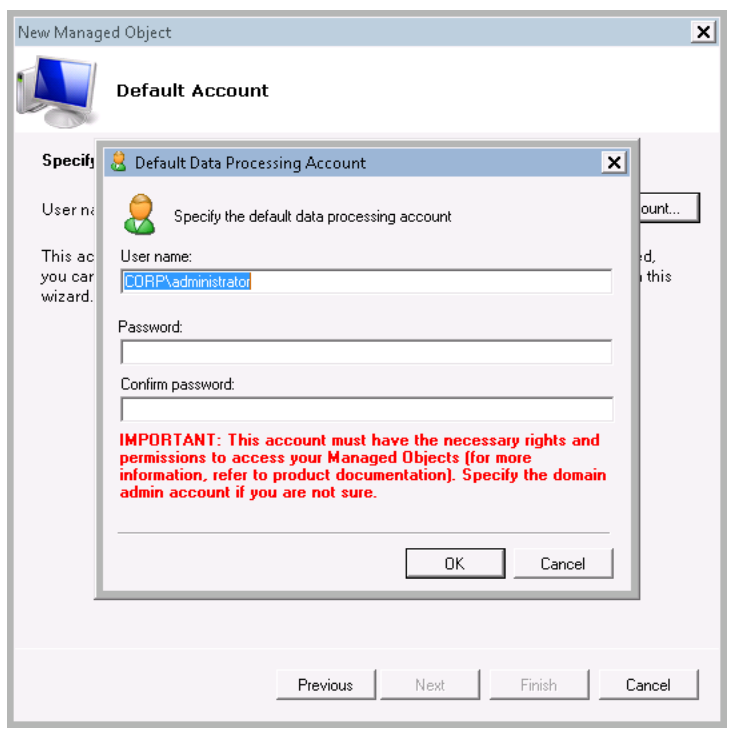

*Figure 4: New Managed Object: Default Account* 

Click **OK** to continue and then **Next**.

- **Note:** If later you need to modify the default Data Processing Account, you can do this either for an individual Managed Object (for instructions, refer to [Procedure 3](#page-21-0) [To modify the Data Processing Account\)](#page-21-0), or for all Managed Objects in a batch (for instructions, refer to **Procedure 28 To modify the default Data Processing Account**).
- 5. On the **Configure Email Settings** step, specify the email settings that will be used for Change Summary and Reports delivery:

*Figure 5: New Managed Object: Configure Email Settings*

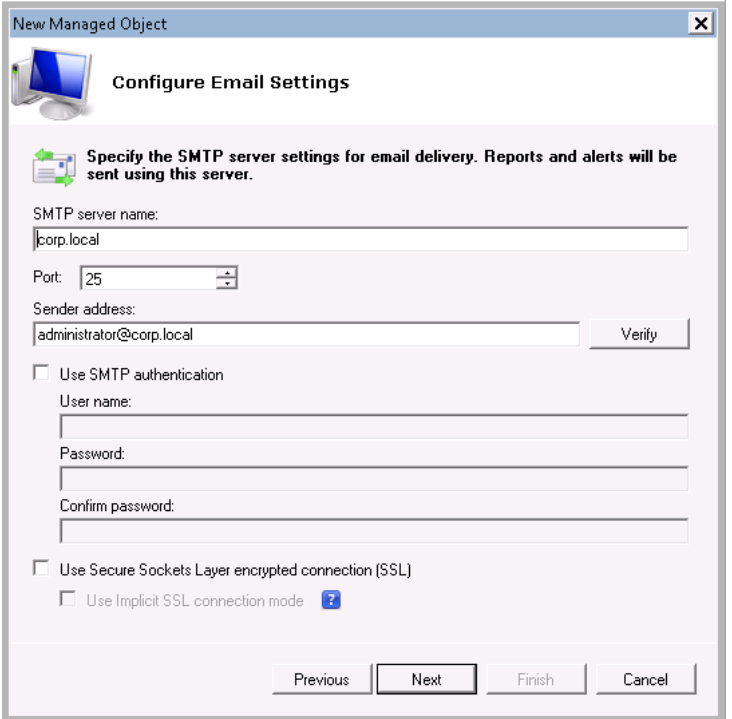

The following parameters must be specified:

| Parameter                                              | <b>Description</b>                                                                                                    |
|--------------------------------------------------------|----------------------------------------------------------------------------------------------------|
| SMTP server name                                       | Enter your SMTP server name.                                                                                                    |
| Port                                                   | Specify your SMTP server port number.                                                                                                    |
|                                                        | Enter the address that will appear in the 'From' field in<br>reports and Change Summaries.                                                                     |
| Sender address                                         | To check the email address, click Verify. The system will<br>send a test message to the specified address and will<br>inform you if any problems are detected. |
| Use SMTP authentication                                | Select this check box if your mail server requires the SMTP<br>authentication.                                                                                 |
| User name                                              | Enter a user name for the SMTP authentication.                                                                                                    |
| Password                                               | Enter a password for the SMTP authentication.                                                                                                    |
| Confirm password                                       | Confirm the password.                                                                                                    |
| Use Secure Sockets Layer<br>encrypted connection (SSL) | Select this checkbox if your SMTP server requires SSL to be<br>enabled.                                                                                        |
| Use Implicit SSL connection<br>mode                    | Select this checkbox if the implicit SSL mode is used,<br>which means that an SSL connection is established before<br>any meaningful data is sent.             |

*Table 2: Email Settings Parameters*

**Note:** If later you need to modify the email settings, you can do this in Settings  $\rightarrow$ **Email Notifications** (for instructions, refer to [Procedure 26](#page-64-1) To [configure the email](#page-64-1)  [notifications settings\)](#page-64-1).

6. On the **Specify Domain Name** step, specify your domain name in the FQDN format:

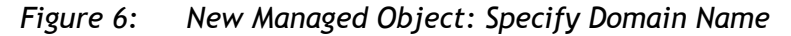

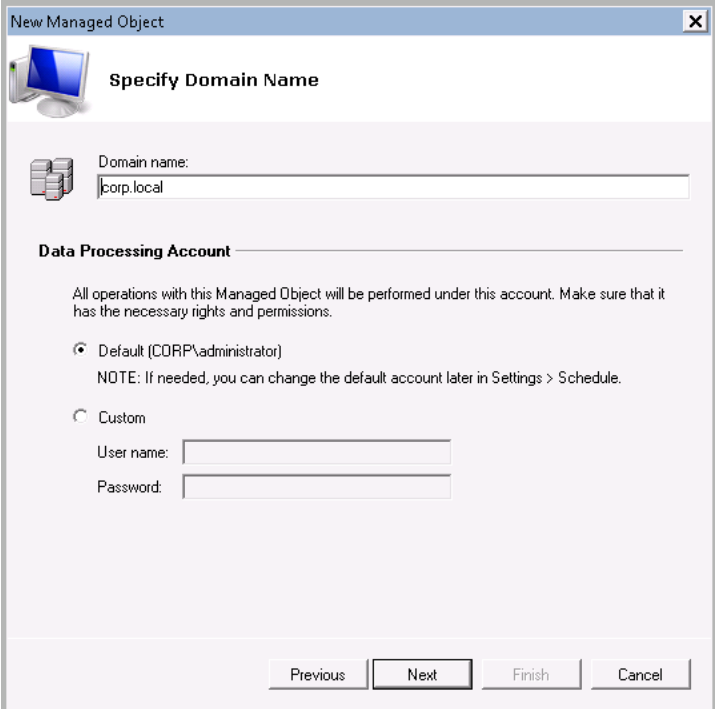

If you want to use a specific account to access data from this domain (other than the one you specified as the default Data Processing Account earlier in this procedure), select the **Custom** option and enter the credentials. This account must be granted the same permissions and access rights as the default Data Processing Account. Click **Next** to continue.

7. On the **Add Modules** step, make sure that the Active Directory Change Reporter module is selected under **Installed Modules**:

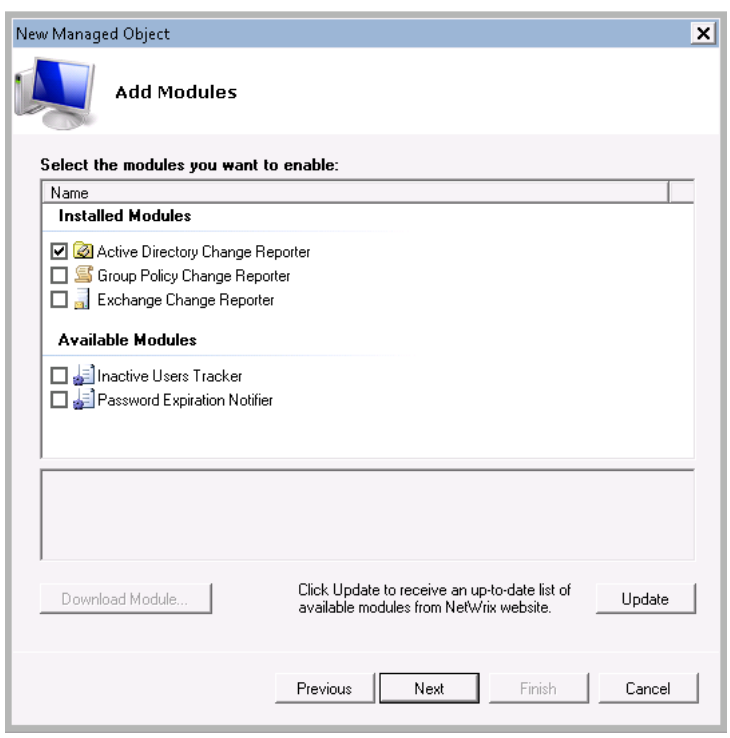

*Figure 7: New Managed Object: Add Modules*

**Note:** If you have installed other NetWrix change reporting products before, the list of **Installed Modules** may contain several options.

On this step, under **Available Modules**, there is a list of other NetWrix products that can have domains as a Managed Object type. To get more information on these products and download them, select the corresponding checkbox, or click a module and then click the **Download Module** button. You will be redirected to the product website page.

8. On the **Reports Settings** step, select the **Enable Reports** checkbox if you want to use SSRS-based reports:

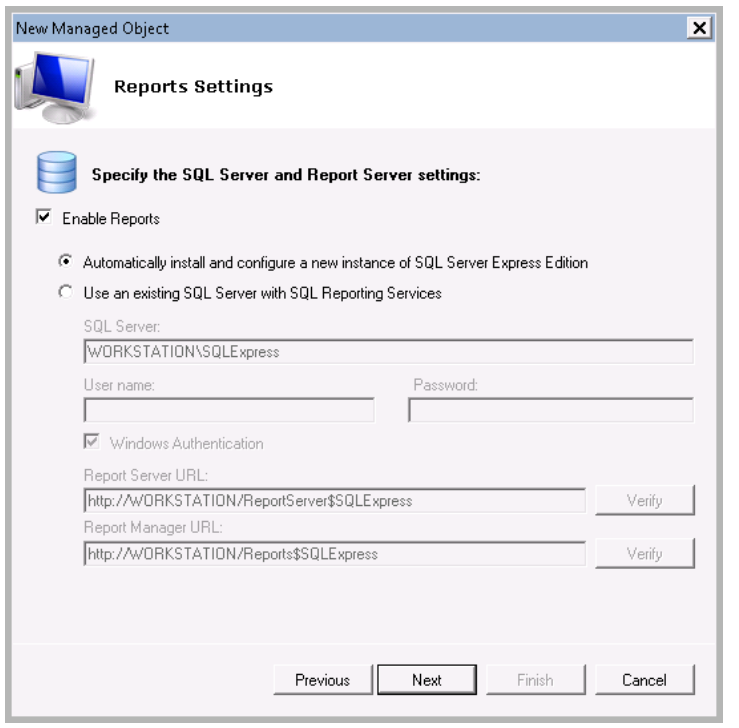

#### *Figure 8: New Managed Object: Reports Settings*

**Note:** If you do not enable the **Reports** feature, audit data will not be written to a SQL database. If you wish to skip Reports configuration now, you can always enable and configure them later (for details, refer to Section [6.2](#page-30-2) [Configuring Reports\)](#page-30-2).

Select one of the following options:

- **Automatically install and configure a new instance of SQL Server Express Edition** to automatically install and configure SQL Server 2005 Express with Advanced Services. Once you have selected this option and clicked **Next**, the Reports Configuration wizard will start. Follow the instructions of the wizard to install and configure SQL Server 2005 Express.
- **Use an existing SQL Server with SQL Reporting Services** to use an already installed SQL Server instance, or to install and configure it manually before proceeding with NetWrix Active Directory Change Reporter configuration. For detailed instructions on how to install Microsoft SQL Server 2005/2008 R2 Express with Advanced Services and configure the Reporting Services, refer to the following NetWrix Technical Article: **Installing Microsoft SQL Server and** [Configuring the Reporting Services.](http://www.netwrix.com/download/documents/Configuring_Microsoft_SQL_Server_Reporting_Services_Technical_Article.pdf)
- **Note:** It is recommended to consider the maximum database size in different SQL Server versions, and make your choice based on the size of the environment you are going to monitor, the number of users and other factors. Note that the maximum database size in SQL Server Express editions may be insufficient.

If you have selected the second option, specify the following parameters:

| <b>Parameter</b> | <b>Description</b>                                                                                                    |  |
|------------------|----------------------------------------------------------------------------------------------------|--|
| SQL Server       | Specify the name of the SQL Server instance name where a<br>database of collected audit data will be created.                                                             |  |
| User name        | Specify a user name for the SQL Server authentication.<br>NOTE: This user must belong to the target database<br>owners (dbo) role. For instructions on how to assign this |  |

*Table 3: Reports Parameters*

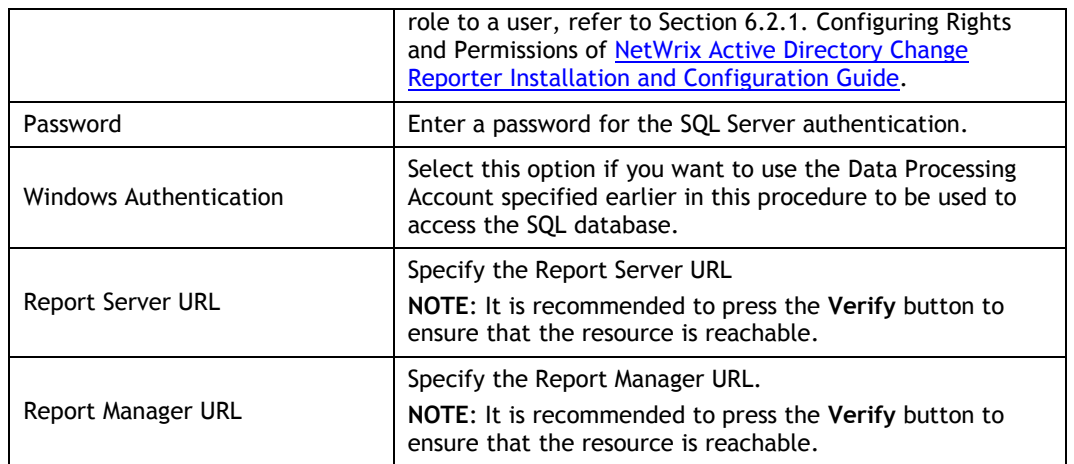

**Note:** If you already created other Managed Objects, and configured the Reports settings for them, on this step you will only be prompted to enable or disable the Reports feature. If you want to use custom Reports settings for this Managed Object (e.g. write data to a different SQL database), you can change the Reports settings later (for instructions, refer to Section [6.2.1](#page-31-0) Specifying SQL Server [Settings](#page-31-0) of this guide).

Click **Next** to continue and wait until NetWrix Enterprise Management Console has established a connection with the Report Server.

9. On the **Snapshot Reporting** step, you can enable or disable the **Snapshot Reporting** feature. It allows generating reports on your system configuration state at a specific moment of time in addition to change reports. If this feature is enabled, Active Directory snapshots will be stored in the database. This option is unavailable if the **Reports** feature is disabled. Select/deselect this option and click **Next**.

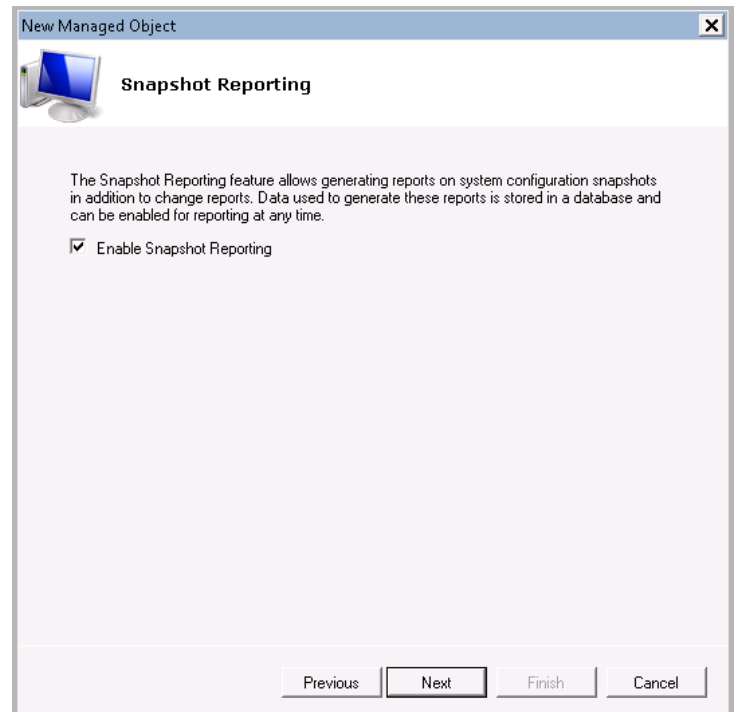

*Figure 9: New Managed Object: Snapshot Reporting*

10. On the **Network Traffic Compression** step you can enable the **Network Traffic Compression** option. If this feature is enabled, an agent will be installed automatically on domain controllers in the target domain that will collect and prefilter data and return it in a highly compressed format. This significantly improves data transfer and minimizes the impact on target computers performance.

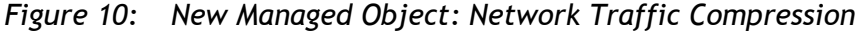

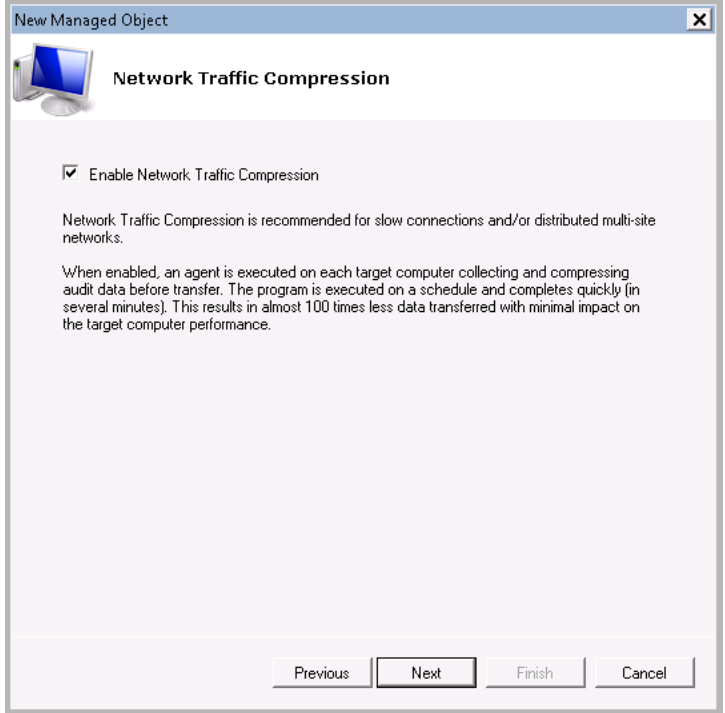

11. On the **Specify Active Directory Change Reporter Change Summary Recipients** step, click the **Add** button to specify the Change Summary recipient(s):

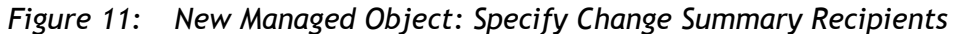

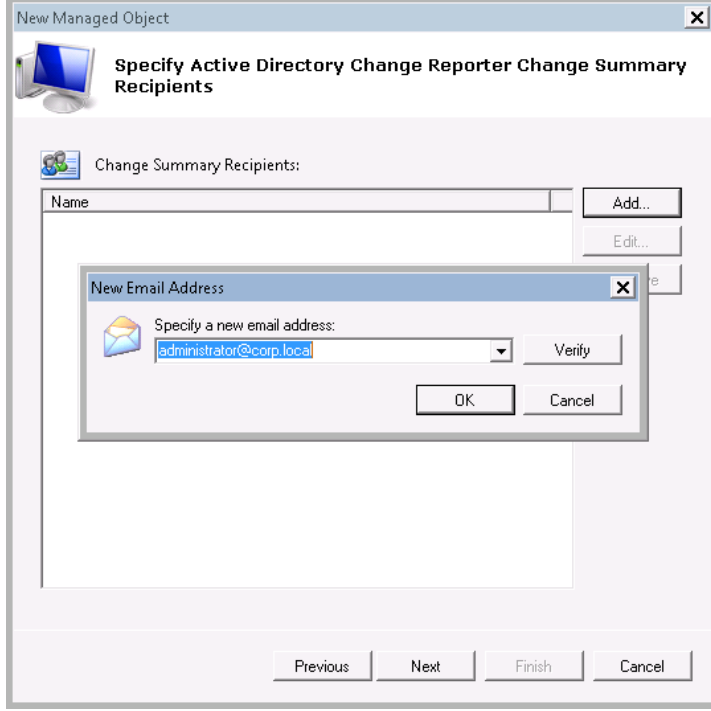

It is recommended to click the **Verify** button. The system will send a test message to the specified email address and will inform you if any problems are detected. Click **OK** to save the changes and then click **Next** to continue. If your audit settings have

not been configured properly, you will receive a warning message. For detailed instructions on how to configure audit in your monitored Active Directory domain, refer to Chapter 6. Configuring Target Environment of [NetWrix Active Directory](http://www.netwrix.com/download/new/documents/NetWrix_Active_Directory_Change_Reporter_Installation_and_Configuration_Guide.pdf)  [Change Reporter Installation and Configuration Guide\)](http://www.netwrix.com/download/new/documents/NetWrix_Active_Directory_Change_Reporter_Installation_and_Configuration_Guide.pdf).

12. On the **Configure Real-Time Alerts** step, you can enable or disable predefined Real-Time Alerts, or configure custom alerts by clicking the **Add** button. To enable/disable an existing alert, select/deselect the corresponding check box. For detailed instructions on how to configure a new Real-Time Alert, refer to Section [7.1](#page-51-0) Creating [Alerts.](#page-51-0) Click **Next** to continue.

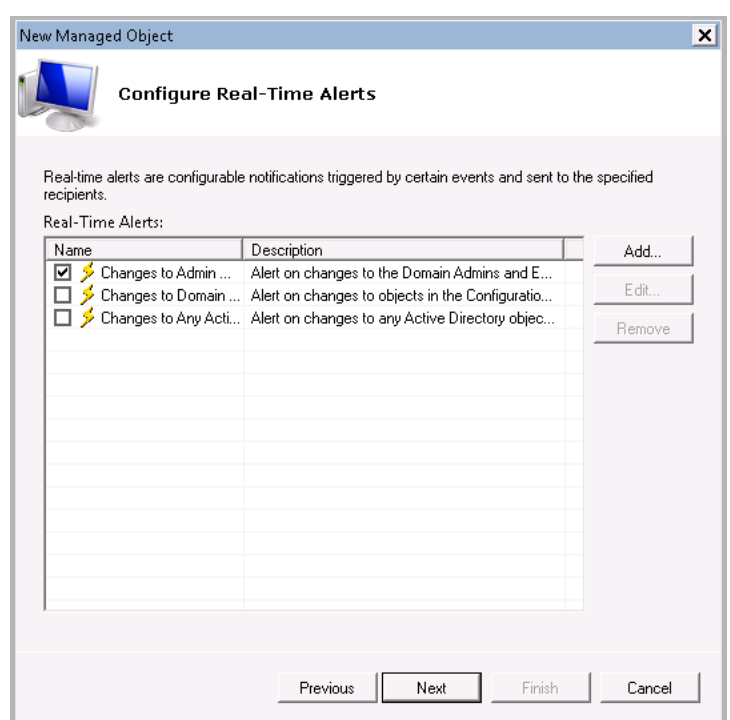

*Figure 12: New Managed Object: Configure Real-Time Alerts*

13. On the last step, review your Managed Object settings and click **Finish** to exit the wizard. A confirmation message will be displayed.

The newly created Managed Object will appear under the **Managed Objects** node, and its details will be displayed in the right pane:

<span id="page-20-2"></span>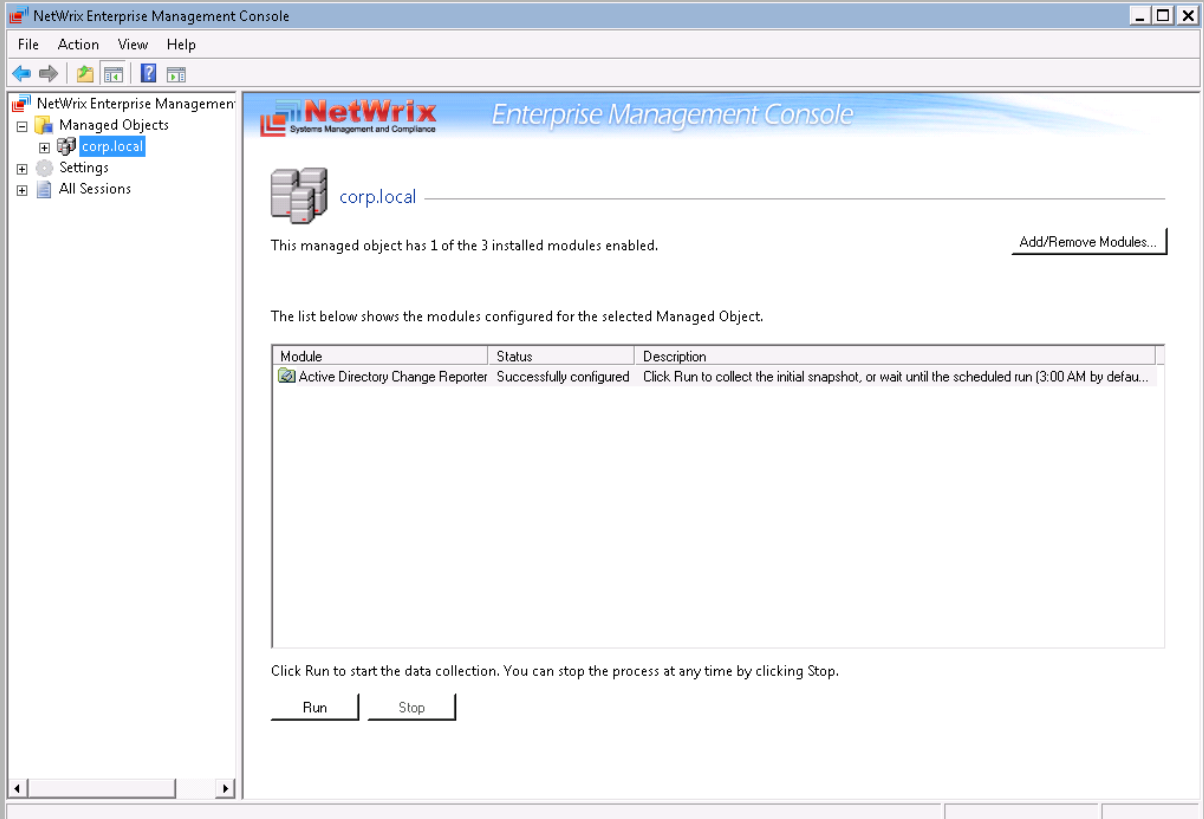

*Figure 13: Managed Object Page*

# <span id="page-20-0"></span>**4.2. Modifying Managed Object Settings**

If later you need to modify the settings for an existing Managed Object, perform one of the following procedures:

- [To modify general settings:](#page-20-1) add or remove NetWrix modules for the selected Managed Object.
- [To modify the Data Processing Account:](#page-21-0) override the Default Data Processing Account for this Managed Object and specify a different account for data collection.
- [To modify Active Directory Change Reporter settings](#page-22-0)

### <span id="page-20-1"></span>**Procedure 2. To modify general settings**

- 1. In NetWrix Enterprise Management Console, expand the **Managed Objects** node and select your Managed Object. The Managed Object page will be displayed showing a list of NetWrix modules added for this Managed Object.
- 2. Click the **Add/Remove Modules** button. A dialog containing a list of installed and available modules will be displayed:

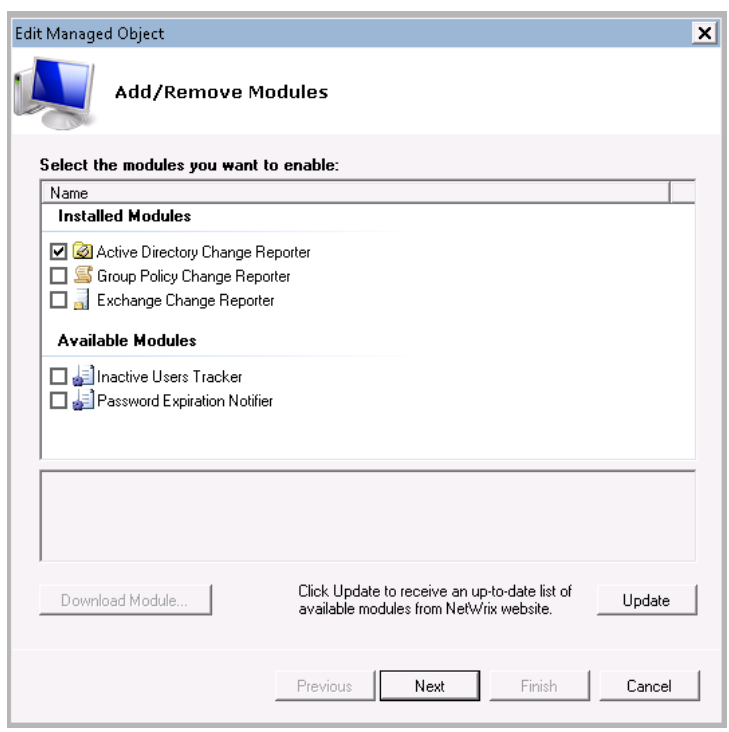

#### *Figure 14: Add/Remove Modules*

3. To add other installed modules for this Managed Object, select them from the **Installed Modules** list and click **Next**. Follow the wizard to configure the selected modules for this Managed Object.

In this dialog, under **Available Modules**, there is also a list of other NetWrix products that can have domains as a Managed Object type. To get more information on these products and download them, select the corresponding checkbox, or click a module and then click the **Download Module** button. You will be redirected to the product website page.

#### <span id="page-21-0"></span>**Procedure 3. To modify the Data Processing Account**

- 1. In NetWrix Enterprise Management Console, expand the **Managed Objects** node and select your Managed Object. Right-click it and select **Properties** from the popup menu.
- 2. In the dialog that opens, select the **Specified** option under **Data Processing Account**  and specify the credentials:

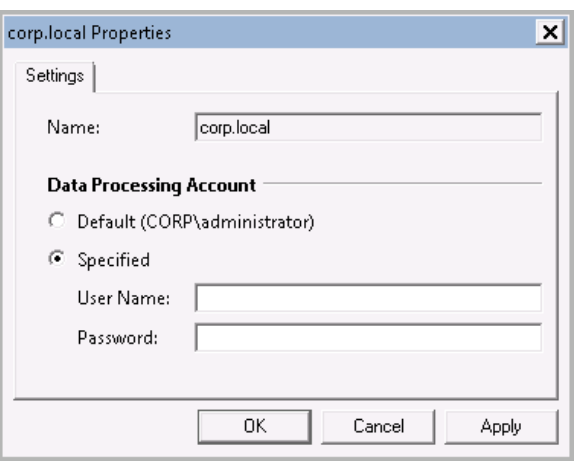

*Figure 15: Managed Object Properties*

3. Click **OK** to save the changes. This account will be used for data collection from this Managed Object.

### <span id="page-22-0"></span>**Procedure 4. To modify Active Directory Change Reporter settings**

1. In NetWrix Enterprise Management Console, expand the **Managed Objects <Managed\_Object\_name>** node and select Active Directory Change Reporter. The following page will be displayed:

<span id="page-22-1"></span>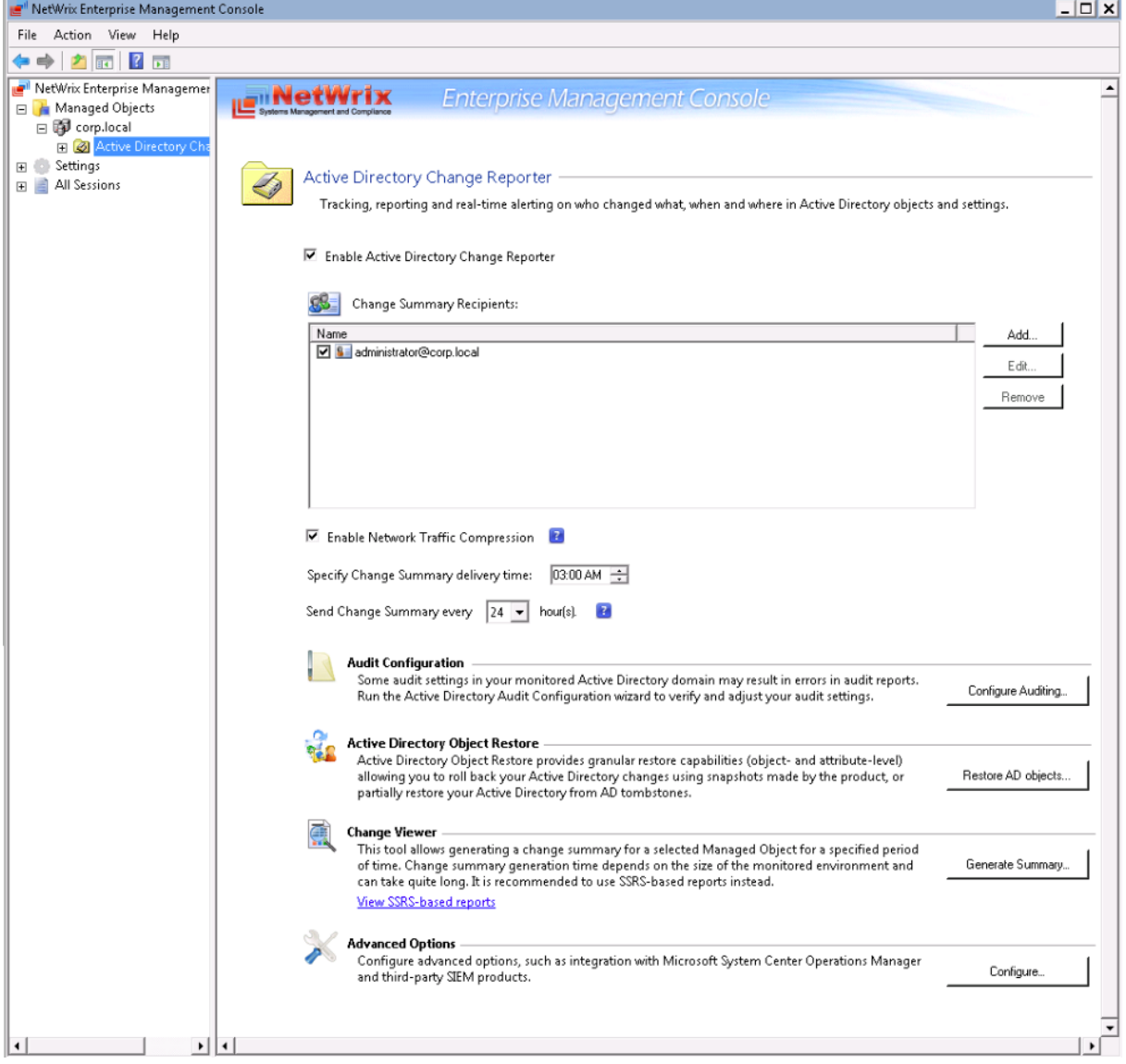

#### *Figure 16: Active Directory Change Reporter Page*

- 2. To modify NetWrix Active Directory Change Reporter settings, do the following:
	- To disable (or enable, if disabled) the Active Directory Change Reporter module for this Managed Object, deselect/select the corresponding check box.
	- To add an email address to the Change Summary Recipients list, click the **Add** button. Specify the email address and click **OK**. It is recommended to click the **Verify** button to validate this address. The system will send a test message and will inform you if any problems are detected.
	- To modify an email address in the Change Summary Recipients list, select it and click the **Edit** button. Edit the address and click **OK.**
- To remove an email address from the Change Summary Recipients list, select it and click the **Remove** button. The selected address will be deleted.
- To disable (or enable, if disabled) the Network Traffic Compression option, select/deselect the corresponding check box.
- To modify the Change Summary delivery time (scheduled to 3:00 AM by default), set the time in the **Specify Change Summary delivery time** entry field**.**
- To modify Change Summary delivery frequency (scheduled to once a day by default), set the period (in hours) in the **Send Change Summary every x hour(s)**  entry field. Change Summary will be delivered at a specified interval starting from the time indicated above.

# <span id="page-24-0"></span>**5. DATA COLLECTION**

# <span id="page-24-1"></span>**5.1. Data Collection Workflow**

NetWrix Active Directory Change Reporter data collection workflow is as follows:

- 1. When a new Managed Object is created, NetWrix Active Directory Change Reporter starts collecting data from the monitored domain. The first data collection creates an initial snapshot of your monitored domain current state. NetWrix Active Directory Change Reporter uses this information as a benchmark to collect data on changes made to the managed domain.
- 2. After the initial analysis has been completed, an email notification is sent to the specified recipient(s) like in the example below:

| $\bowtie$                                                                                                    | NetWrix Active Directory Change Reporter: Summary Report - corp.local - Message (HTML)<br>均过全文字<br>161                                                                                                    |                            |
|----------------------------------------------------------------------------------------------------|----------------------------------------------------------------------------------------------------|----------------------------|
| File                                                                                                    | Message                                                                                                    | $\infty$                   |
| From:<br>To:<br>Cc:                                                                                                    | administrator@corp.local<br>Wed 8/1/2012 4:13 PM<br>Sent:<br>administrator@corp.local                                                                                                    |                            |
| Subject:                                                                                                    | NetWrix Active Directory Change Reporter: Summary Report - corp.local                                                                                                    |                            |
|                                                                                                    | This is an evaluation version (20 days left). Request a quote.<br>Initial analysis for domain corp.local completed successfully. You will receive the first report on Active Directory changes on the next run. | $\mathbb{C}_{\mathcal{S}}$ |
| --------------<br>This is an automatically generated report from NetWrix Active Directory Change Reporter. Complete suite of products for auditing and compliance: www.netwrix.com/ChangeAuditing<br>Report generated on: workstation.corp.local |                                                                                                    |                            |
|                                                                                                    |                                                                                                    |                            |

*Figure 17: Initial Analysis Notification*

- 3. If NetWrix Active Directory Change Reporter detects a change that triggers a Real-Time Alert, an email notification is sent immediately to the specified recipients (for instructions on how to configure Real-Time Alerts, refer to Chapter [7](#page-50-0) [Real-Time](#page-50-0)  [Alerts\)](#page-50-0).
- 4. Once a day (at 3:00 AM by default), NetWrix Active Directory Change Reporter writes data on detected changes to a local storage of audit data, the Audit Archive. If the Reports feature is enabled and configured, data is then imported from the Audit Archive to a SQL database. If the Snapshot Reporting feature is enabled, the product will also write data on the monitored domain configuration state.
- 5. At the same time, the product generates and emails a Change Summary to the specified recipients (for instructions on how to modify the Change Summary delivery schedule, refer to Section [5.2.1](#page-25-0) [Modifying Change Summary Delivery Schedule\)](#page-25-0).
	- **Note:** For NetWrix Active Directory Change Reporter to be able to collect audit data successfully, you need to configure your monitored Active Directory domain for audit prior to using the product. For detailed instructions on how to do this, refer to Chapter 6. Configuring Target Environment of [NetWrix Active Directory](http://www.netwrix.com/download/new/documents/NetWrix_Active_Directory_Change_Reporter_Installation_and_Configuration_Guide.pdf)  [Change Reporter Installation and Configuration Guide.](http://www.netwrix.com/download/new/documents/NetWrix_Active_Directory_Change_Reporter_Installation_and_Configuration_Guide.pdf)

# <span id="page-24-2"></span>**5.2. Change Summary**

By default, a Change Summary is emailed to the specified recipients daily at 3:00 AM and contains the information on changes that occurred in the last 24 hours:

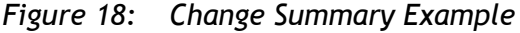

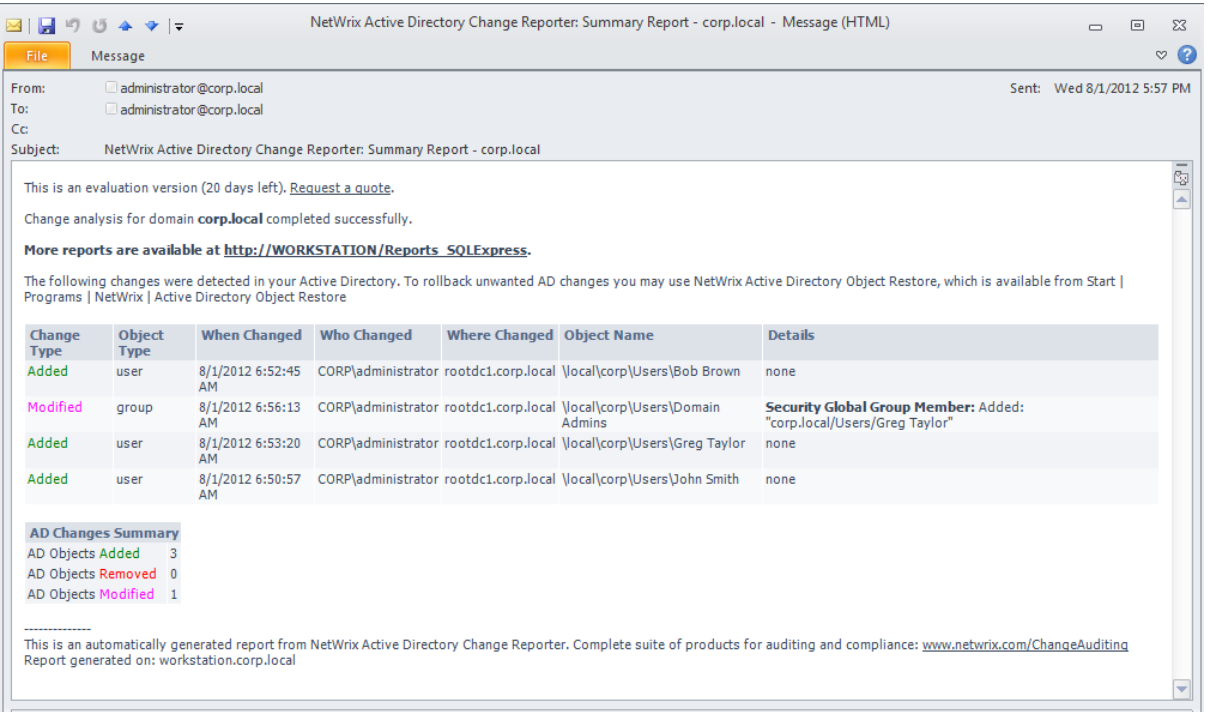

It provides the following information:

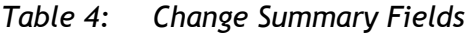

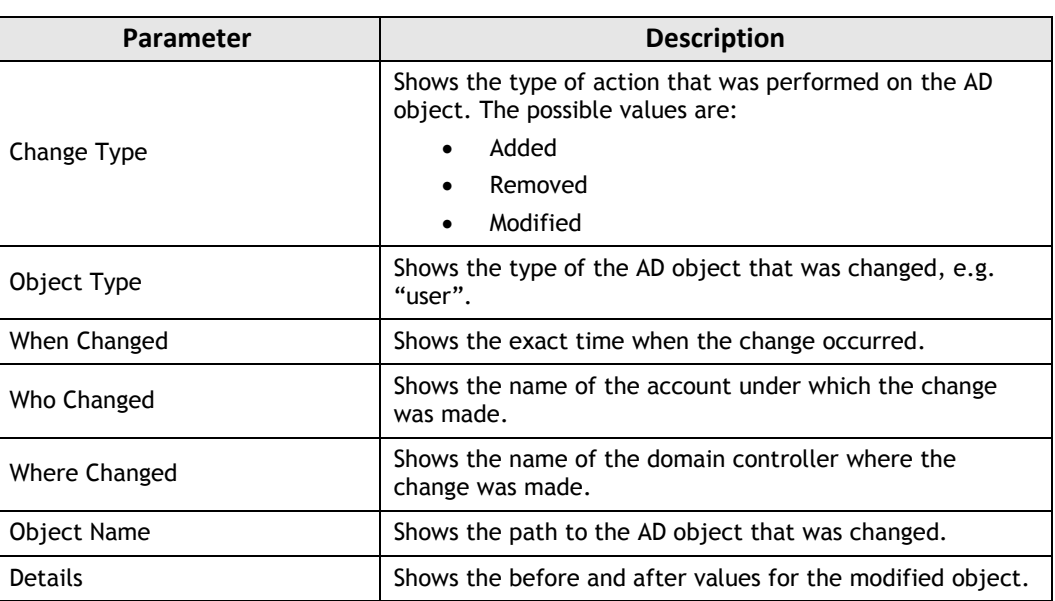

### <span id="page-25-0"></span>**5.2.1. Modifying Change Summary Delivery Schedule**

To modify the Change Summary delivery schedule, do the following:

### **Procedure 5. To modify Change Summary delivery schedule**

1. In NetWrix Enterprise Management Console, navigate to **Managed Objects <Managed\_Object\_name> Active Directory Change Reporter** (see [Figure 16:](#page-22-1) [Active Directory Change Reporter Page\)](#page-22-1).

- 2. In the right pane, set the time for the Change Summary delivery in the **Specify Change Summary delivery time** entry field.
- 3. If you wish to receive the Change Summary more frequently than once a day, modify the default value in the **Send Change Summary every x hour(s)** entry field. The Change Summary will be delivered at a specified interval starting from the time indicated above.

### <span id="page-26-0"></span>**5.2.2. Generating Change Summary on Demand**

If you wish to generate an on-demand Change Summary without waiting for a scheduled delivery, do the following:

### **Procedure 6. To generate Change Summary on Demand**

- 1. In NetWrix Enterprise Management Console, navigate to **Managed Objects <Managed\_Object\_name>** (see [Figure 13:](#page-20-2) [Managed Object Page\)](#page-20-2).
- 2. In the right pane, click the **Run** button.
- 3. A Change Summary will be generated and sent to the specified recipient(s).

**Note:** Depending on the size of the monitored environement and the number of changes, Change Summary generation may take quite long.

### <span id="page-26-1"></span>**5.2.3. Viewing Change Summary for a Specified Date Range**

If you want to generate a Change Summary for a specific date range, do the following:

### **Procedure 7. To generate Change Summary for a specific date range**

- 1. In NetWrix Enterprise Management Console, navigate to **Managed Objects <Managed\_Object\_name> Active Directory Change Reporter** (see [Figure 16:](#page-22-1) [Active Directory Change Reporter Page\)](#page-22-1).
- 2. In the right pane, click the **Generate Summary** button next to **Change Viewer**. The Change Viewer tool will open:

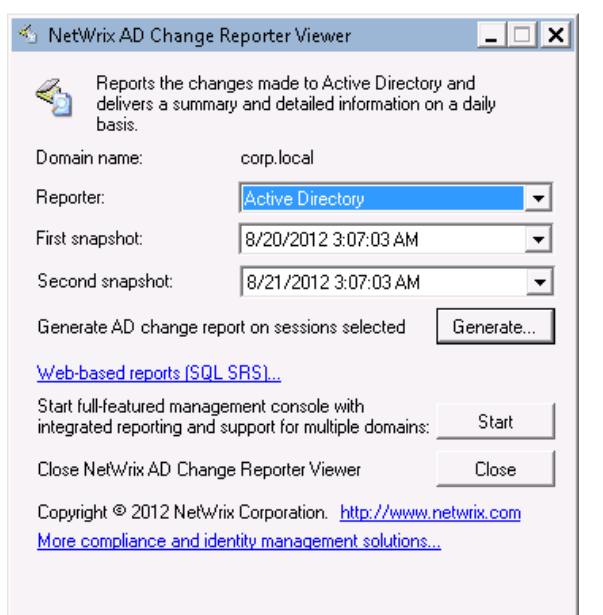

*Figure 19: NetWrix Active Directory Change Reporter Viewer*

- 3. Select **Active Directory** from the drop-down list under **Reporter**.
- 4. Specify the date range by selecting NetWrix Active Directory Change Reporter snapshots in the **First snapshot** and **Second snapshot** drop-down lists.
- 5. Click the **Generate** button. In the **Save as** dialog, specify the target location for the Change Summary. Once generated, it will be displayed in your default web browser:

*Figure 20: Change Summary for a Specific Date Range*

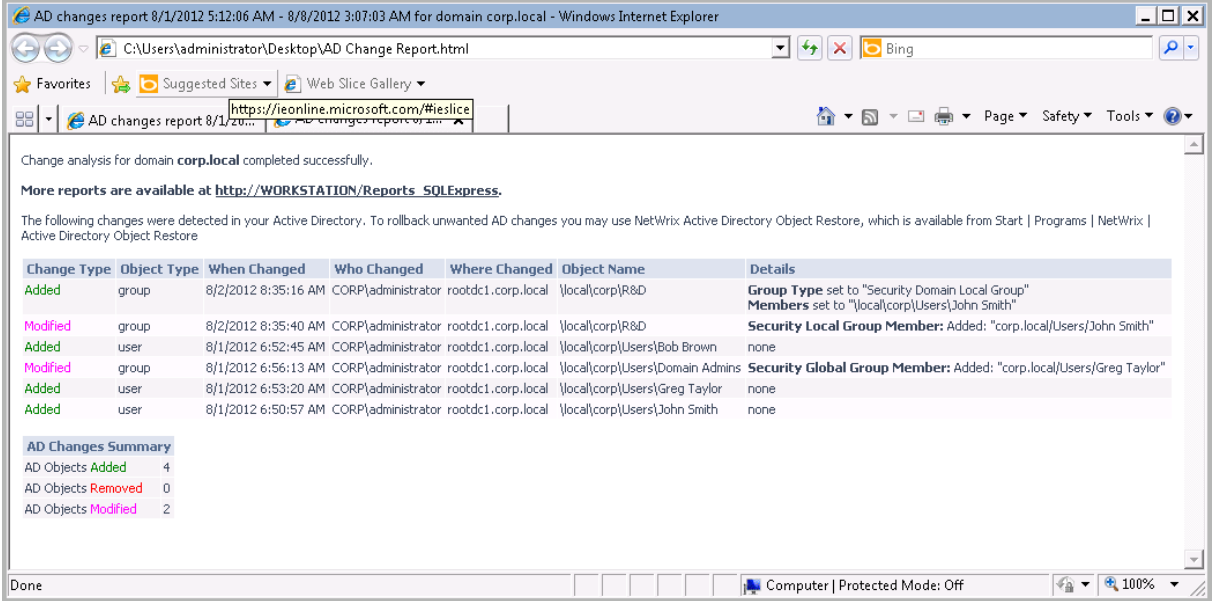

**Note:** Change Summary generation time depends on the selected date range and the size of the monitored environment, and can take quite long. It is recommended to use the [Reports](#page-30-0) functionality to review changes made to the monitored domain.

# <span id="page-27-0"></span>**5.3. Sessions**

A session is a scheduled or on-demand data collection that triggers Change Summary generation and delivery. You can view sessions in two ways:

- Under a particular Managed Object and particular NetWrix module enabled for it: in NetWrix Enterprise Management Console navigate to **Managed Objects <Managed\_Object\_name> Active Directory Change Reporter Sessions**.
- In bulk for all Managed Objects and installed modules: in NetWrix Enterprise Management Console select the **All Sessions** node in the left pane.

When you select a Session, its details are displayed in the right pane:

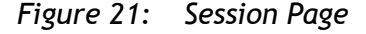

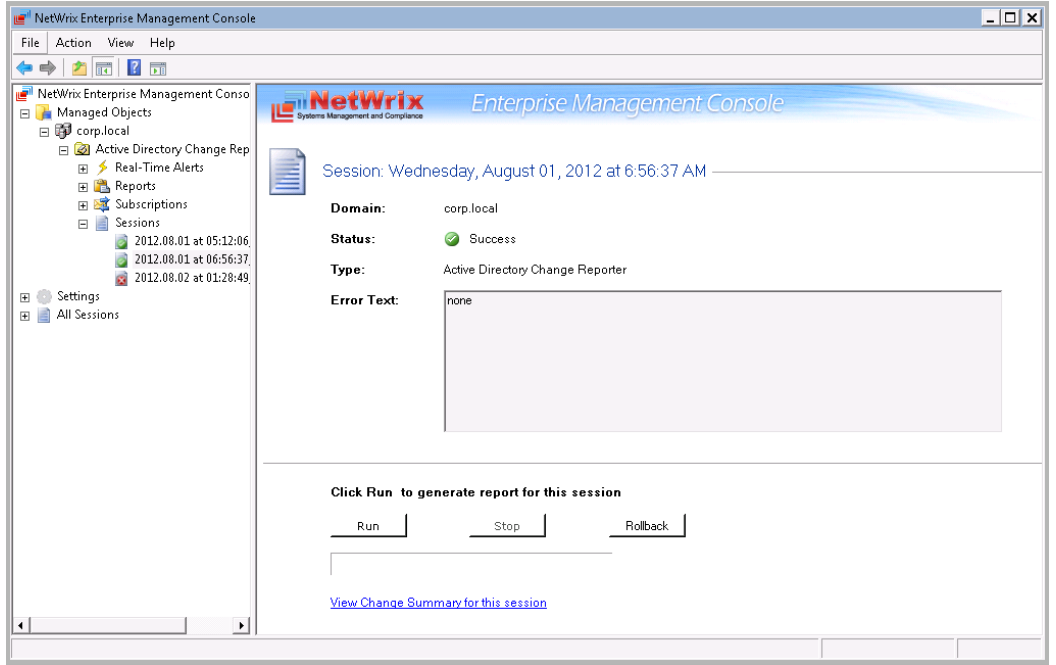

The following information is provided:

*Table 5: Session Details*

| Parameter         | <b>Description</b>                                                  |
|-------------------|---------------------------------------------------------------------|
| Domain            | Shows the name of the monitored domain.                             |
| <b>Status</b>     | Shows Session status. The possible values are Success and<br>Error. |
| Type              | Shows the NetWrix module that this Session is for.                  |
| <b>Error Text</b> | Displays an error text if the Session status is Error.              |

From this page, you can also view a Change Summary for a particular Session in a web browser, and rollback unwanted changes to Active Directory objects. For detailed instructions on how to perform these tasks, refer to Section [5.3.1](#page-28-0) [Viewing Change Summary for Sessions](#page-28-0) and Chapter [8](#page-58-0) [Active Directory Object Restore](#page-58-0) respectively.

You can configure the number of Sessions available for review in NetWrix Enterprise Management Console by specifying the date range for Sessions to be stored. For detailed instructions on how to do this, refer to Section [9.3](#page-65-0) [Configuring Audit Archive Settings.](#page-65-0)

### <span id="page-28-0"></span>**5.3.1. Viewing Change Summary for Sessions**

### **Procedure 8. To view Change Summary for a Session**

- 1. Select a Session that you want to view the Change Summary for.
- 2. In the right pane, click the **Run** button to generate the Change Summary. If you have already generated the Change Summary for this session before, click the **View Change Summary for this session** link.
- 3. The Change Summary for this session will be displayed in your default web browser:

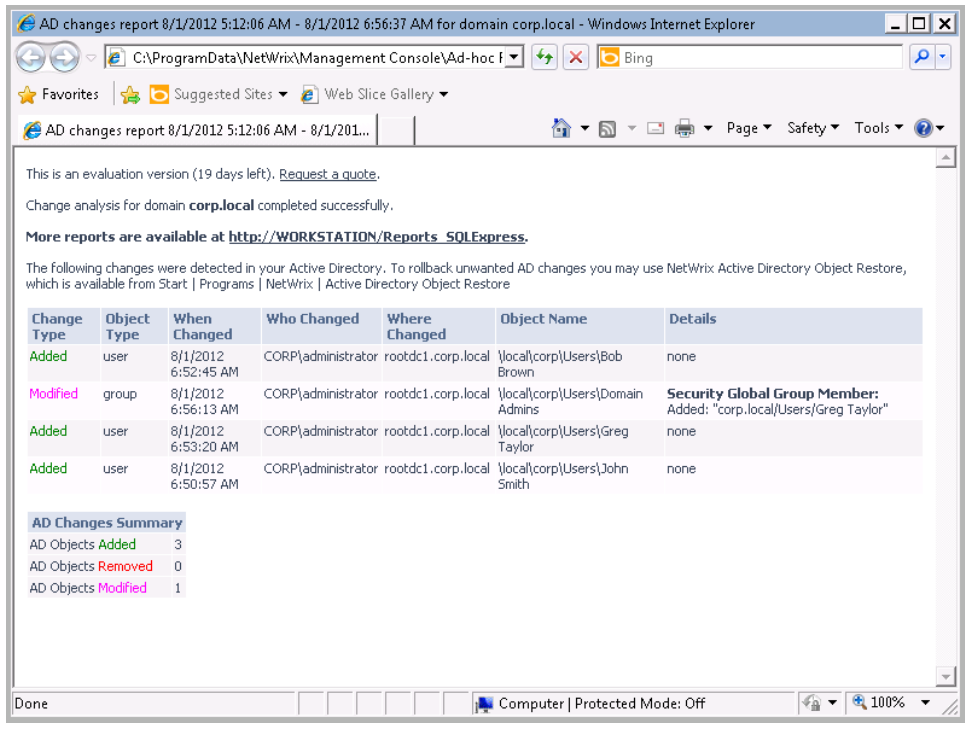

*Figure 22: Web-based Change Summary Example*

# <span id="page-30-0"></span>**6. REPORTS**

### <span id="page-30-1"></span>**6.1. Reports Overview**

NetWrix Active Directory Change Reporter allows generating reports based on Microsoft SQL Server Reporting Services (SSRS). The product provides a wide variety of predefined report templates that will help you stay compliant with various standards and regulations (GLBA, HIPAA, PCI, SOX, and many others). You can use different output formats for your reports, such as PDF, XLS, and so on.

**Note:** If your situation requires the use of additional report types, you can [order](http://www.netwrix.com/support_ticket.html)  [custom report templates](http://www.netwrix.com/support_ticket.html) from NetWrix.

In NetWrix Active Directory Change Reporter, three types of reports are available:

- AD Snapshot Reports: allow generating reports on your AD domain configuration state at a specific moment of time in addition to change reports. These reports are only available if the Snapshot Reporting feature is enabled. For detailed information on Snapshot Reports, refer to Section [6.5](#page-47-0) [Snapshot Reporting](#page-47-0) of this guide.
- All Changes Reports: show a summary of all Active Directory changes filtered by different parameters (date, user and so on) and in different formats (table or chart).
- Best Practice Reports: show the information most commonly required for audit purposes.

For a full list of available reports, expand the corresponding node under **Managed Objects <Managed\_Object\_name> Active Directory Change Reporter Reports**:

| ■" NetWrix Enterprise Management Console                |                                                   | $\Box$ o $\bm{x}$                                                                                                    |
|---------------------------------------------------------|---------------------------------------------------|----------------------------------------------------------------------------------------------------|
| Action View<br>Help<br>File:                            |                                                   |                                                                                                    |
| $\overline{11}$<br>$\overline{?}$<br>$\mathcal{P}$      |                                                   |                                                                                                    |
| NetWrix Enterprise Management Console                   |                                                   | <b>Enterprise Management Console</b>                                                                                                    |
| Managed Objects                                         |                                                   |                                                                                                    |
| 日 <b>印</b> corp.local                                   |                                                   |                                                                                                    |
| Active Directory Change Report                          |                                                   |                                                                                                    |
| Real-Time Alerts<br>$\overline{+}$                      |                                                   |                                                                                                    |
| 日 <b>高</b> Reports                                      | <b>Available Reports</b>                          |                                                                                                    |
| AD Snapshot Reports<br>$\overline{+}$                   |                                                   |                                                                                                    |
| All Changes Reports<br>日本                               | B<br>All Active Directory Changes (Chart)         | Graphical representation of all changes to AD objects, permissions, and configuration grouped by the change ty<br>The information can be filtered by the date range and domain name.                                                                                          |
| <b>Ell</b> All Active Directory<br>All Active Directory | B<br>All Active Directory Changes by Date (Chart) | Graphical representation of all changes to AD objects, permissions, and configuration, grouped by date. The<br>information can be filtered by date range and domain name.                                                                                                    |
| All Active Directory<br>All Active Directory            | R<br>All Active Directory Changes by Date         | Shows all changes to AD objects, permissions, and configuration grouped by date. You can filter by date range<br>user name who made changes.                                                                                                    |
| <b>Ell</b> All Active Directory<br>All Active Directory | B<br>All Active Directory Changes by Object Type  | Shows all changes to AD objects, permissions, and configuration grouped by object type (e.g. User or Group),<br>can filter by date range and user name who made changes.                                                                                                    |
| All Active Directory                                    | Ħ<br>All Active Directory Changes by User (Chart) | Graphics representation of all changes to AD objects, permissions, and configuration grouped by users who mal<br>changes. You can filter by preferred date range.                                                                                                    |
| 罻<br>All Active Directory<br>P<br>All Active Directory  | B<br>All Active Directory Changes by User         | Shows all changes to AD objects, permissions, and configuration grouped by users who made changes. You car<br>by date range and user name who made changes.                                                                                                    |
| All Active Directory<br>File Best Practice Reports      | B<br>All Active Directory Changes                 | Shows all changes made to AD objects, permissions, and configuration, filtered by date range and user name w<br>made changes.                                                                                                    |
| 田 & Subscriptions<br>Sessions<br>$\overline{+}$         | B<br>All Active Directory Configuration Changes   | Shows all changes made to objects inside the AD configuration container, such as domains, domain controllers,<br>etc. Changes in the configuration container can adversely affect AD functionality and must be regularly reviewi<br>detect mistakes and unauthorized changes. |
| Settings<br>All Sessions                                | 罰<br>All Active Directory Schema Changes          | Shows all changes made to AD schema (classes and attributes). Schema change auditing is disabled by default (<br>must be explicitly enabled.                                                                                                    |
|                                                         | B<br>All Active Directory Site Changes            | Shows all changes made to AD sites. AD sites rarely change and this report should be reviewed to detect accide<br>and unauthorized changes.                                                                                                    |
|                                                         |                                                   |                                                                                                    |
| $\blacktriangleleft$<br>$\blacktriangleright$           | $\blacktriangleleft$                              | $\blacktriangleright$                                                                                                    |

*Figure 23: Reports*

# <span id="page-30-2"></span>**6.2. Configuring Reports**

To configure SSRS-based Reports, or modify the Reports settings for your Managed Objects, perform the following operations:

- [Specify SQL Server Settings](#page-31-0)
- [Upload report templates to the SRS Server](#page-33-0)
- [Import audit data from the Audit Archive to a SQL database](#page-33-1)
- [Assign permissions to view web-based reports](#page-33-1)

### <span id="page-31-0"></span>**6.2.1. Specifying SQL Server Settings**

If you have not enabled and configured the Reports feature on Managed Object creation, or if you want to modify the Reports settings for an existing Managed Object, do the following:

### **Procedure 9. To configure Reports**

1. In NetWrix Enterprise Management Console, expand the **Managed Object <Managed\_Object\_name> Active Directory Change Reporter** node and select **Reports**. The following page will be displayed:

<span id="page-31-1"></span>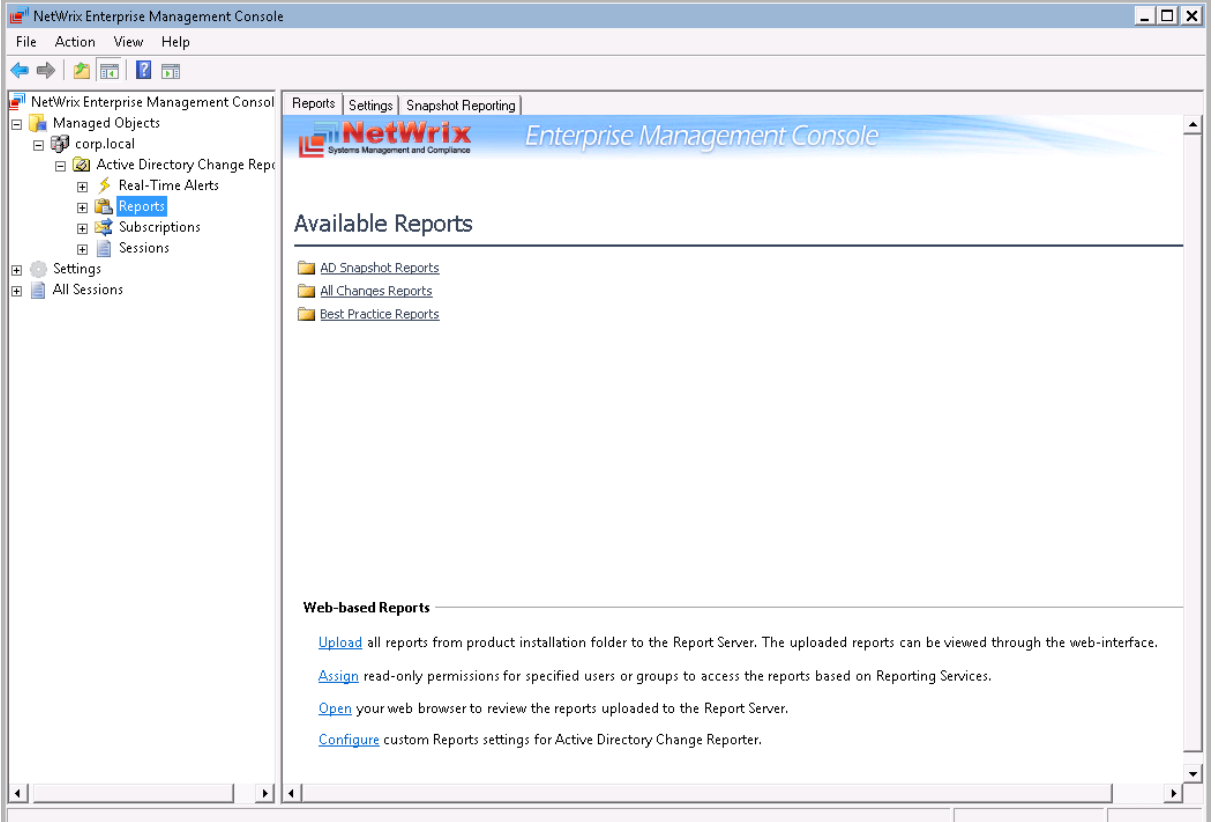

*Figure 24: Reports Page*

2. Click on **Configure** under **Web-based Reports**, or switch to the **Settings** tab. The following page will be displayed:

*Figure 25: Reports Settings*

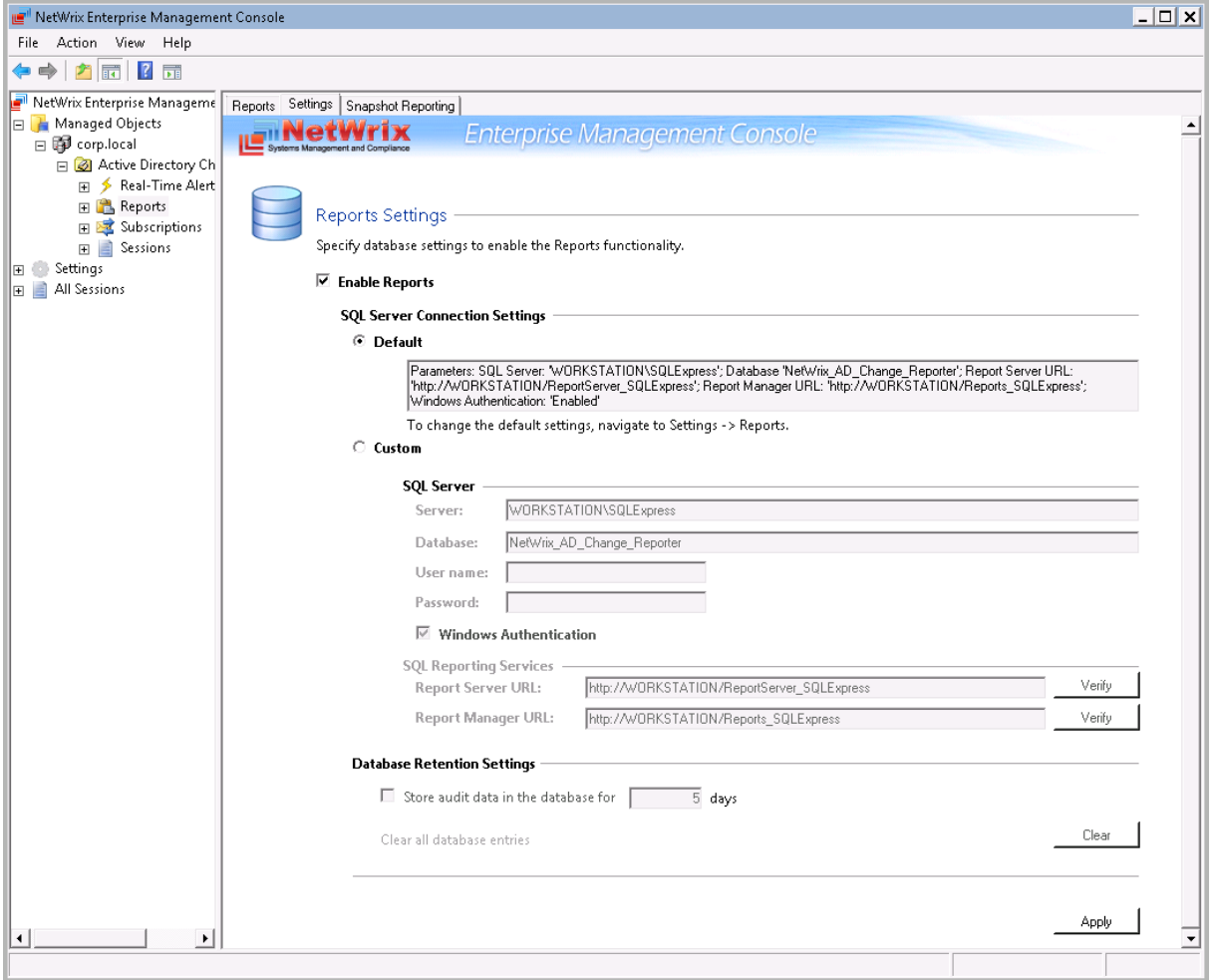

3. Specify/modify the following parameters:

*Table 6: Reports Settings*

| Parameter                | <b>Description</b>                                                                                                    |
|--------------------------|----------------------------------------------------------------------------------------------------|
| Enable Reports           | Select this check box to enable the Reports functionality for the<br>selected Managed Object.                                                                                                    |
| Default                  | Select this option to use the default SQL Server connection settings.                                                                                                    |
| Custom                   | Select this option to specify your custom SQL Server connection<br>settings.                                                                                                    |
| Server                   | Specify the name of an existing SQL Server instance where a database<br>of audit data will be created.                                                                                                    |
| Database                 | Specify the SQL database name.                                                                                                    |
| User name                | Specify a user to access the SQL Server. This user must belong to the<br>target database owner role.                                                                                                    |
| Password                 | Specify a password to access the SQL Server.                                                                                                    |
| Windows Authentication   | Select this option if you want to use the default Data Processing<br>Account (specified on Managed Object creation) to access the SQL<br>database. Deselect this option if you want to use the SQL Server<br>authentication. |
| <b>Report Server URL</b> | Specify the Report Server URL.<br>NOTE: It is recommended to click the Verify button to ensure that the<br>resource is reachable.                                                                                            |

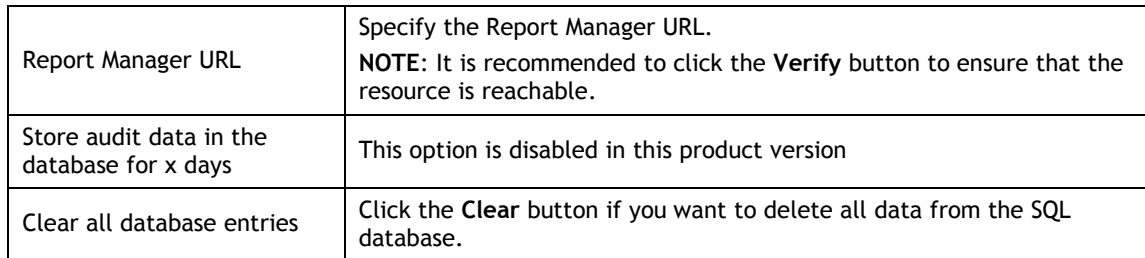

- 4. Click **Apply** to save the changes.
	- **Note:** When you configure the Reports settings, a SQL database for audit data is created. If you skip the Reports configuration on a Managed Object creation, the database will not be created, and audit data will only be written to the local repository, the Audit Archive. If later you decide to enable the Reports feature for this Managed Object and want historical audit data to be available for reporting, you will have to import data from the Audit Archive to the SQL database using the DB Importer tool. For detailed instructions on how to do this, refer to Section [6.2.3](#page-33-1) [Importing Audit Data to SQL Database](#page-33-1) of this guide.

### <span id="page-33-0"></span>**6.2.2. Uploading Report Templates to the Report Server**

If you did not enable the Reports feature when creating a Managed Object, and decide to enable it later, you need to upload the report templates to the Report Server.

### **Procedure 10. To upload report templates to the Report Server**

 On the Reports page (see [Figure 24:](#page-31-1) [Reports Page\)](#page-31-1), click on **Upload** under **Webbased Reports**. The system will upload the report templates to the Report Server and will display the following confirmation message when the operation is completed:

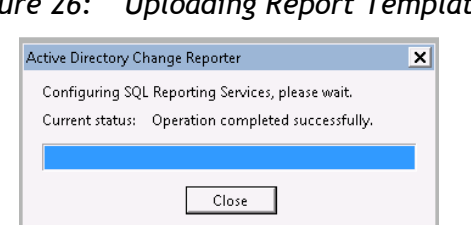

#### *Figure 26: Uploading Report Templates*

### <span id="page-33-1"></span>**6.2.3.Importing Audit Data to SQL Database**

If you did not enable the Reports feature when creating a Managed Object, and decide to enable it later, you may want to make audit data stored in the Audit Archive available for Reports. This can be done by importing data from the Audit Archive to a SQL database with the DB Importer tool. This tool can also be used for data recovery in case the database is corrupted.

### **Procedure 11. To import audit data**

1. Navigate to **Start All Programs NetWrix Active Directory Change Reporter** → **Advanced Tools** and select DB Importer. The DB Importer dialog will open:

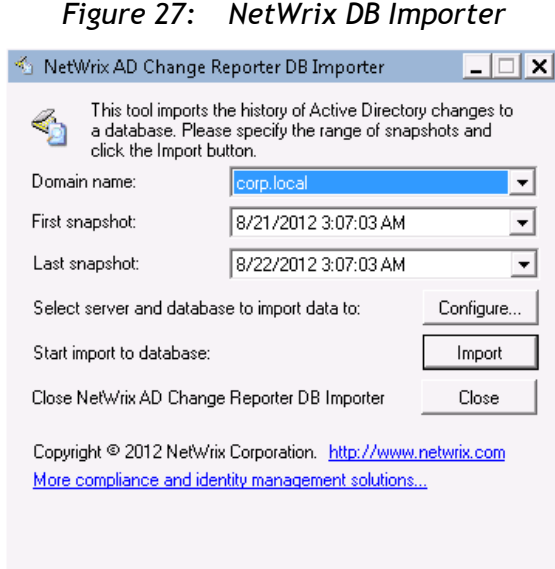

- 2. Select your monitored domain under **Domain name** and the time range for which you want to import data from the **First snapshot** and **Last snapshot** drop-down lists.
- 3. Click the **Configure** button to select the target database. The following dialog will be displayed with the default SQL Server and Report Server Settings:

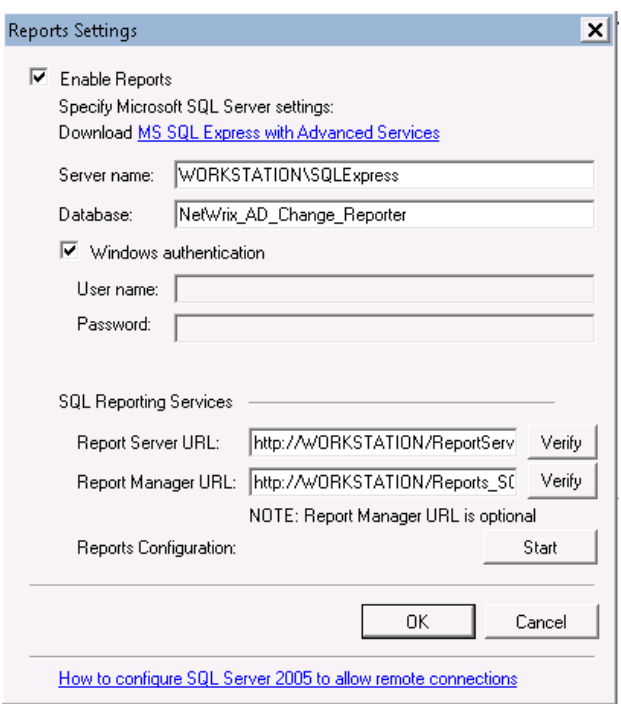

*Figure 28: Reports Settings*

- 4. Verify the database settings and click **OK**.
- 5. Click the **Import** button to start importing data from the Audit Archive to the selected Database. A confirmation message will be displayed on successful operation completion.

### <span id="page-35-0"></span>**6.2.4. Configuring Audit Database Retention Policy**

If you want audit data to be deleted automatically from your SQL database after a certain period of time, you can specify the retention policy for audit data.

#### **Procedure 12. To configure audit database retention period**

- 1. Navigate to **Start All Programs Microsoft SQL Server SQL Server Management Studio** and connect to your SQL Server instance.
- 2. In the left pane, navigate to your target database, right-click it and select **New Query** from the popup menu:

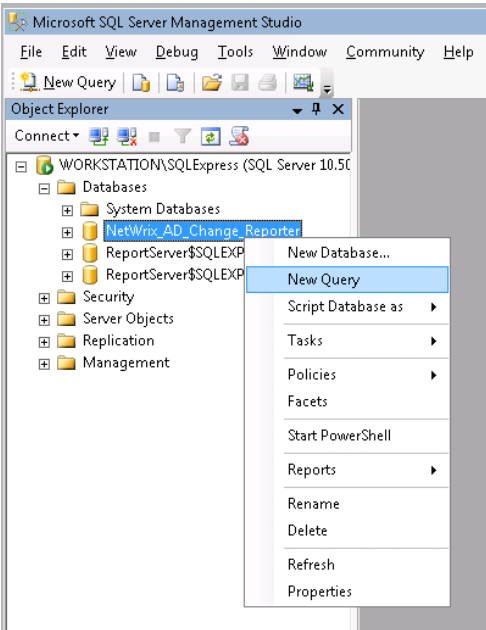

*Figure 29: Create New Query*

- 3. Copy the script contained in Appendix [B:](#page-75-0) [Appendix: SQL Database Retention Script](#page-75-0) of this document and paste it into the **Query** tab.
- 4. In the second line of the query, specify the retention period for your audit data in days:

SET @Retention Period Days = 90

5. Click on **Execute** in the Microsoft SQL Server Management Studio toolbar to execute the query:

| Microsoft SQL Server Management Studio                   |                                                        |
|----------------------------------------------------------|--------------------------------------------------------|
| Edit View Query Debug Tools Window Community<br>File:    | Help                                                   |
| <b>L</b> New Query <b>D D D B B A B</b>                  |                                                        |
| NetWrix_AD_Change_Repo +<br>Execute                      | ✔︎#■■【* ● @ @ @   三全  年年                               |
| Object Explorer<br>$ \frac{1}{1}$ $\times$ $\frac{1}{1}$ | SpLQuery1.sql - Winistrator (58))*<br>$\star$ $\times$ |
| Execute<br>Connect · 即即 ■ 了                              |                                                        |
| WORKSTATION\SQLExpress (SQL Server 10.50<br>$\Box$       |                                                        |
| <b>Databases</b>                                         |                                                        |
| 田 System Databases                                       |                                                        |
| NetWrix_AD_Change_Reporter<br>F.                         |                                                        |
| ReportServer\$SQLEXPRESS<br>E.                           | 11back                                                 |
| ReportServer\$SQLEXPRESSTempDB<br>$\overline{+}$         | jobId, @start step id = 1                              |
| Security<br>田                                            |                                                        |
| Server Objects                                           | <b>llback</b>                                          |
| <b>Replication</b>                                       | d=@jobId, @name=N''Retention Schedule'',               |
| Management<br>$\overline{+}$                             |                                                        |
|                                                          |                                                        |
|                                                          |                                                        |

*Figure 30: Execute Query*
## **6.2.5. Assigning Permissions to View Reports**

Your situation may require that different users in your organization have access to reports. By default, reports can only be accessed by domain administrators. To grant other users access to reports, do the following:

#### **Procedure 13. To assign permissions to view reports**

1. On the Reports page (see [Figure 24:](#page-31-0) [Reports Page\)](#page-31-0), click on **Assign** under **Web-based Reporting**. The following dialog will be displayed:

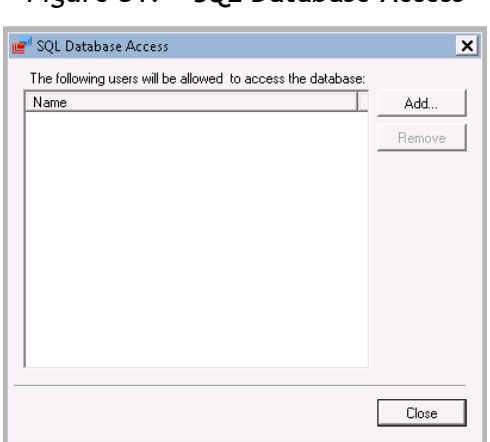

*Figure 31: SQL Database Access*

2. Click the **Add** button and specify the name of the user or group that you want to assign permissions to. You can click the  $\Box$  button to search for users or groups inside your Active Directory domain. Then click **OK**. The selected user(s) will now be able to view reports.

## **6.3. Viewing Reports**

NetWrix Active Directory Change Reporter provides two options for viewing reports:

- [In NetWrix Enterprise Management Console](#page-36-0)
- [In a web browser](#page-39-0)

### <span id="page-36-0"></span>**6.3.1. Viewing Reports in NetWrix Enterprise Management Console**

#### **Procedure 14. To view a report in NetWrix Enterprise Management Console**

- 1. In NetWrix Enterprise Management Console, navigate to **Managed Objects <Managed\_Object\_name> Active Directory Change Reporter Reports**.
- 2. Select a report from one of the folders. A page like the following will be displayed (report filters may vary depending on the selected report):

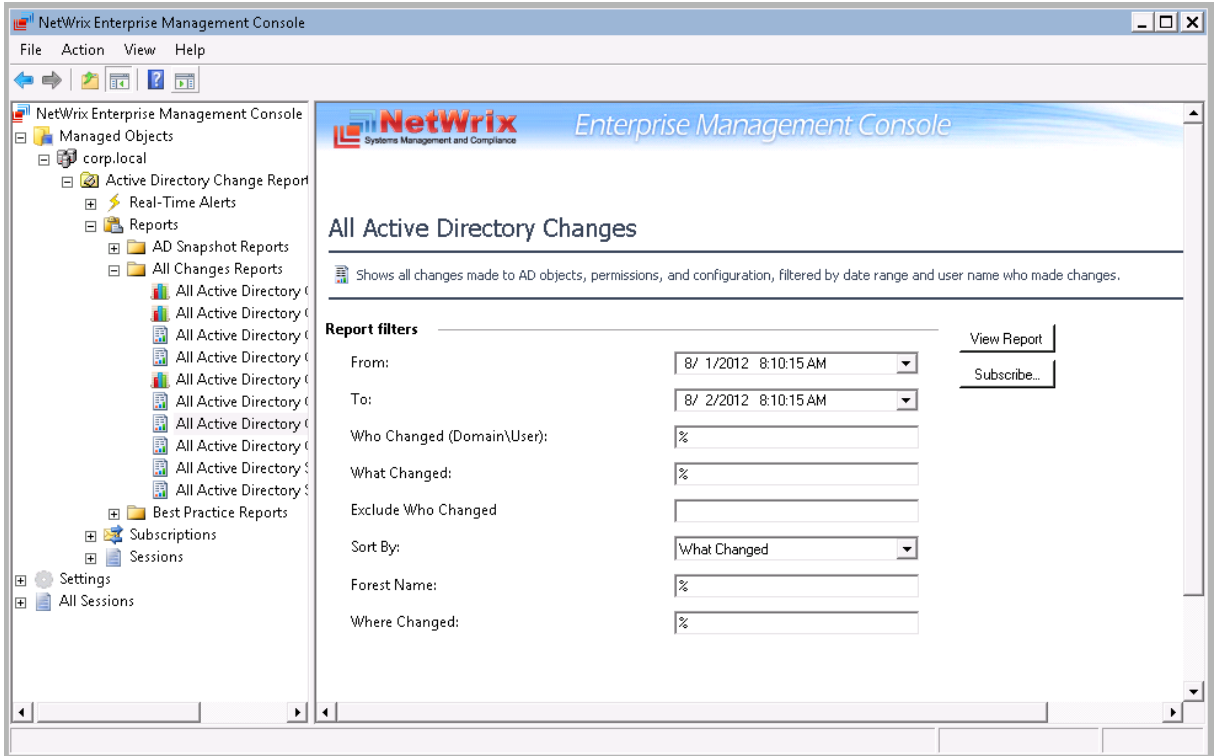

### *Figure 32: All Active Directory Changes Report Page*

3. Specify the report filters and click the **View Report** button (**View Chart** for chart reports).

**Note:** A wildcard (%) can be used to replace any number of characters.

4. Wait for the report to be generated:

| NetWrix Enterprise Management Console N                                                                                                  |                                                               |                                                |                                                             |                                                                                              |                                          |                                                                                                    |             | $ \Box$ $\times$ |
|----------------------------------------------------------------------------------------------------|---------------------------------------------------------------|------------------------------------------------|-------------------------------------------------------------|----------------------------------------------------------------------------------------------|------------------------------------------|----------------------------------------------------------------------------------------------------|-------------|------------------|
| Action View<br>Help<br>File                                                                                                    |                                                               |                                                |                                                             |                                                                                              |                                          |                                                                                                    |             |                  |
| <b>2 10 7 11</b><br>⇔⇔                                                                                                    |                                                               |                                                |                                                             |                                                                                              |                                          |                                                                                                    |             |                  |
| NetWrix Enterprise Management Console<br>Managed Objects<br>□ iii corp.local                                                             |                                                               | <b>MetWrix</b>                                 |                                                             | <b>Enterprise Management Console</b>                                                         |                                          |                                                                                                    |             |                  |
| Active Directory Change Report<br><b>El ≯ Real-Time Alerts</b><br>□ <mark>■</mark> Reports<br>AD Snapshot Reports<br>All Changes Reports | From:<br>Who Changed<br>(Domain\User):<br>Exclude Who Changed | k                                              | 7/31/2012 8:10:15 AM                                        |                                                                                              | To:<br>What Changed:<br>Sort By:         | 8/2/2012 8:37:15 AM<br>$\overline{\mathbb{z}}$                                                                 | - 8         | View Report      |
| All Active Directory (<br>All Active Directory (<br>All Active Directory (<br>All Active Directory (                                     | Domain Name:<br>Where Changed:                                | 1%                                             | corp.local                                                  |                                                                                              | Forest Name:                             | What Changed<br>$\blacktriangledown$<br>l%                                                                     |             |                  |
| <b>All Active Directory</b><br>All Active Directory<br>All Active Directory<br>All Active Directory (<br>All Active Directory \$         | ELIK                                                          | 4<br>1                                         | of $1$<br>н<br>$\leftarrow$<br>All Active Directory Changes | $0$ $1$ $3$ $1$ $1$                                                                          | 100%                                     | NetWrit Active Directory Change Reporter                                                                       | Find   Next |                  |
| All Active Directory !<br><b>E Best Practice Reports</b><br><b>EX Subscriptions</b><br>Sessions<br>田圃                                    | made changes.                                                 | <b>Filter</b> for                              | Values                                                      |                                                                                              |                                          | Shows all changes made to AD objects, permissions, and configuration, filtered by date range and user name who |             |                  |
| E Settings<br>All Sessions                                                                                                    |                                                               | Date/time from:<br>Date/time to:               |                                                             | 7/31/2012 8:10:15 AM<br>8/2/2012 8:37:15 AM                                                  |                                          |                                                                                                    |             |                  |
|                                                                                                    |                                                               | Forest name:<br>Domain name:<br>Where changed: | %<br>corp.local<br>%                                        |                                                                                              |                                          |                                                                                                    |             |                  |
|                                                                                                    |                                                               | Who changed:<br>Exclude who<br>changed:        | %                                                           |                                                                                              |                                          |                                                                                                    |             |                  |
|                                                                                                    |                                                               | What changed:<br>Sort by:                      | %<br>What Changed                                           |                                                                                              |                                          |                                                                                                    |             |                  |
|                                                                                                    | Action                                                        | <b>Object Type</b>                             | Who Changed                                                 | <b>What Changed</b>                                                                          | <b>Where Changed</b>                     | <b>When Changed</b>                                                                                            |             |                  |
|                                                                                                    | Added                                                         | Group                                          | CORP\administrat<br>or                                      | \local\corp\R&D                                                                              | rootdc1.corp.local                       | 8/2/2012 8:35:16 AM                                                                                            |             |                  |
|                                                                                                    |                                                               |                                                | Group Type "Security Domain Local Group"                    |                                                                                              |                                          |                                                                                                    |             |                  |
|                                                                                                    |                                                               | Members "Vocal\corp\Users\John Smith"          |                                                             |                                                                                              |                                          |                                                                                                    |             |                  |
|                                                                                                    | Added                                                         | User                                           | CORP\administrat<br>or                                      | \local\corp\Users\B<br>ob Brown                                                              | rootdc1.corp.local                       | 8/1/2012 6:52:45 AM                                                                                            |             |                  |
|                                                                                                    | Modified                                                      | Group                                          | CORP\administrat<br>or                                      | (local(corp)(Users)D<br>omain Admins                                                         | rootdc1.corp.local                       | 8/1/2012 6:56:13 AM                                                                                            |             |                  |
|                                                                                                    | Added                                                         | User                                           | CORP\administrat                                            | Security Global Group Member added: "corp.local/Users/Greg Taylor"<br>(local(corp)(Users) Gr | rootdc1.corp.local                       | 8/1/2012 6:53:20 AM                                                                                            |             |                  |
|                                                                                                    |                                                               |                                                | or                                                          | eg Taylor                                                                                    |                                          |                                                                                                    |             |                  |
|                                                                                                    | Added<br>Modified                                             | Liser<br>User                                  | CORP\administrat<br>CORP\administrat                        | \local\corp\Users\Jo<br>hn Smith<br>\local\corp\Users\Jo                                     | rootdc1.corp.local<br>rootdc1.corp.local | 8/1/2012 6:50:57 AM<br>8/2/2012 8:33:57 AM                                                                     |             |                  |
|                                                                                                    |                                                               |                                                | or                                                          | hn Smith                                                                                     |                                          |                                                                                                    |             |                  |
|                                                                                                    |                                                               |                                                | Mobile Phone set to "00-1-212-555-0123."                    |                                                                                              |                                          |                                                                                                    |             |                  |
| $\blacktriangleleft$<br>$\mathbf{F}$                                                                                                    | Date: 8/2/2012                                                |                                                |                                                             | Page 1 of 1                                                                                  |                                          | www.netwrix.com                                                                                                |             |                  |

*Figure 33: All Active Directory Changes Report (Console)*

Chart reports provide a visual representation of the changes statistics in the monitored domain:

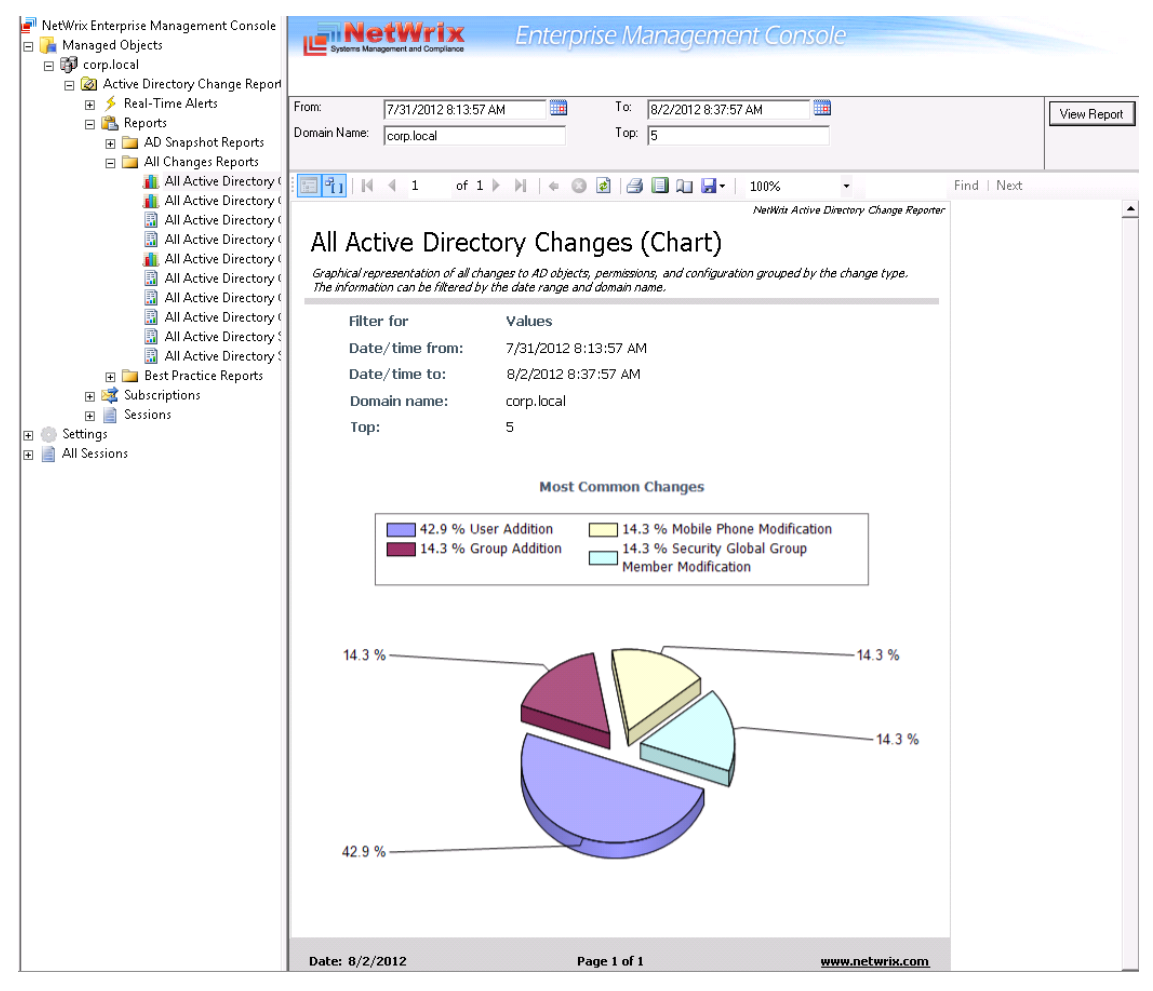

#### *Figure 34: All Active Directory Changes Chart Report (Console)*

## <span id="page-39-0"></span>**6.3.2. Viewing Reports in a Web Browser**

To view a report in a web browser, do the following:

### **Procedure 15. To view a report in a web browser**

1. Open a web browser and type the Report Server URL (you can find the URL in NetWrix Enterprise Management Console by navigating to **Settings Reports**). Alternatively, in NetWrix Enterprise Management Console, navigate to the Reports page (see Figure [24:](#page-31-0) [Reports Page\)](#page-31-0) and click **Open** under **Web-based Reports**. The following page will be displayed:

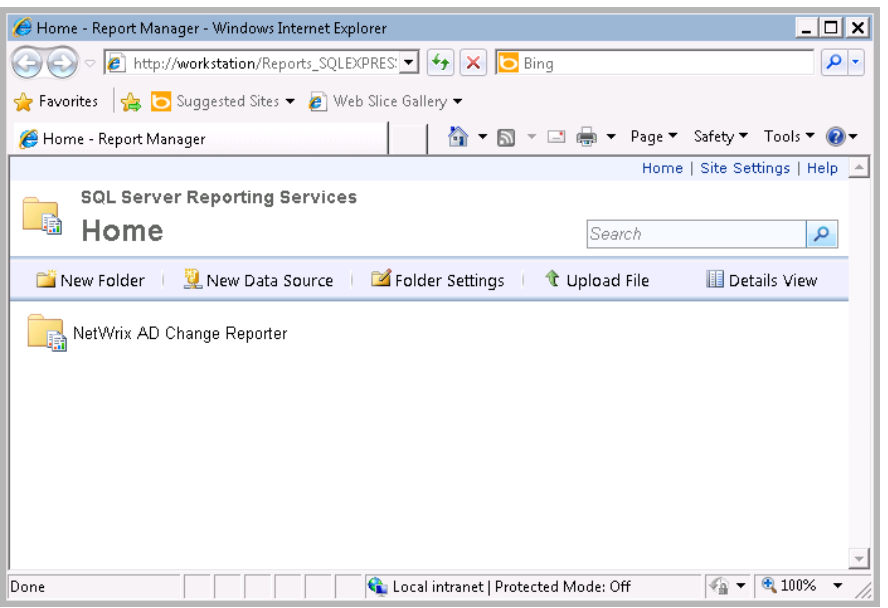

*Figure 35: SQL Server Reporting Services Page*

- **Note:** If you have other NetWrix change reporting modules installed, and if the Reports feature is enabled and configured for them, the SQL Server Reporting Services page will contain reports folders for all of these modules.
- 2. Click the **NetWrix AD Change Reporter** folder and navigate to the report you want to generate. Click the report name. The report will be displayed showing the changes that occurred in the last 24 hours. On this page, you can specify filters to the selected report and click the **View Report** button (**View Chart** for chart reports) to apply them:

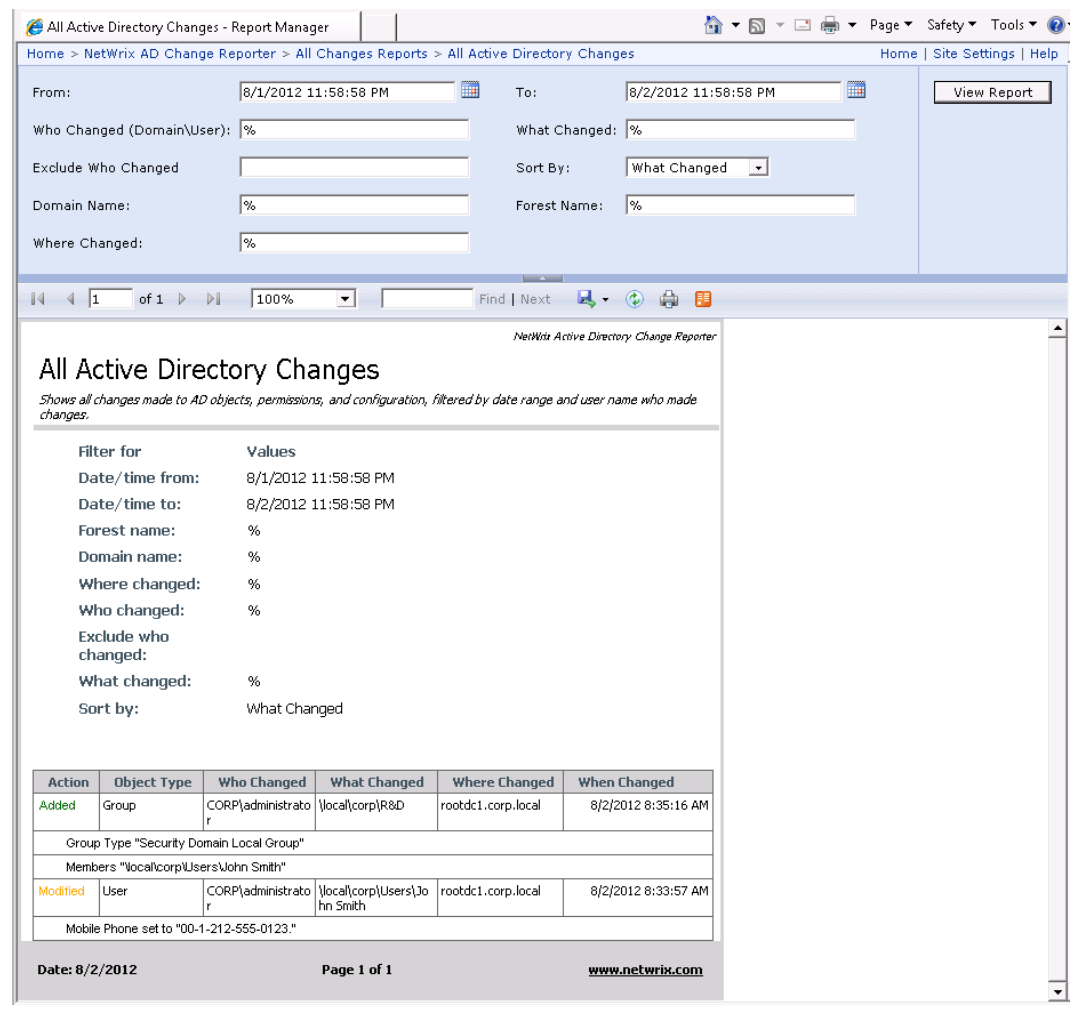

#### *Figure 36: All Active Directory Changes Report (Web Browser)*

## <span id="page-41-0"></span>**6.4. Configuring Report Subscriptions**

In NetWrix Active Directory Change Reporter, you can configure a Subscription to schedule automatic report generation and delivery. You can apply various filters to your reports, and select their output format. The report will be sent as an email attachment in the selected format:

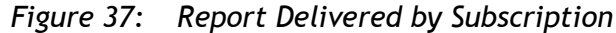

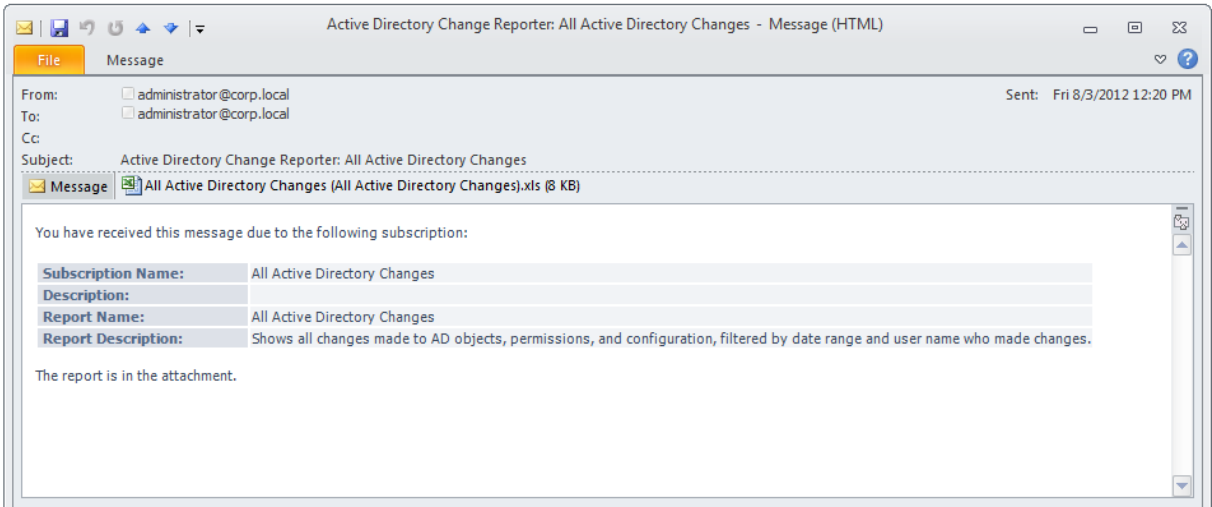

This section provides detailed instructions on how to:

- [Create a Subscription](#page-42-0)
- [Modify a Subscription](#page-45-0)
- [Force on-demand report delivery](#page-46-0)

### <span id="page-42-0"></span>**6.4.1. Creating a Subscription**

#### **Procedure 16. To create a Subscription**

1. In NetWrix Enterprise Management Console, navigate to **Managed Objects <Managed\_Object\_name> Active Directory Change Reporter Subscriptions**. The following page will be displayed:

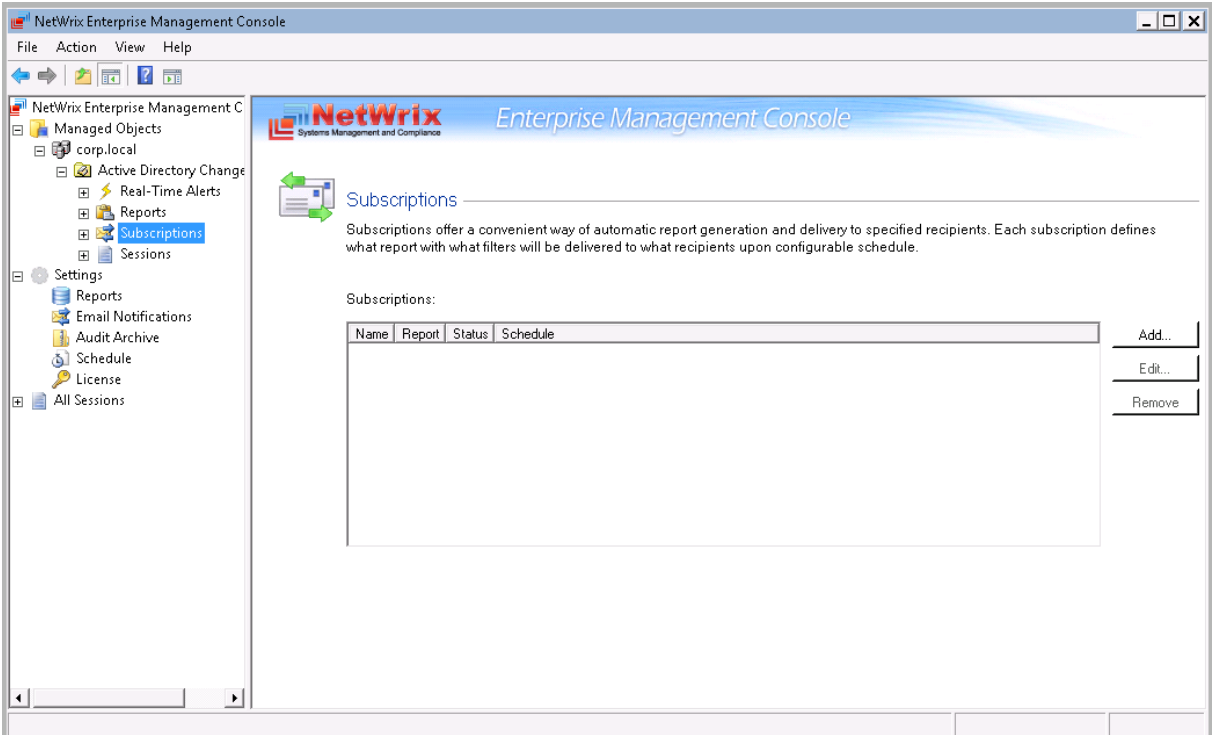

*Figure 38: Subscriptions Page*

- 2. Click the **Add** button to start the Report Subscription wizard. You can also start the Report Subscription wizard by selecting a report and clicking the **Subscribe** button on the report page.
- 3. On the Welcome page, click **Next**. When connection with the Report Server is established, the following dialog will be displayed:

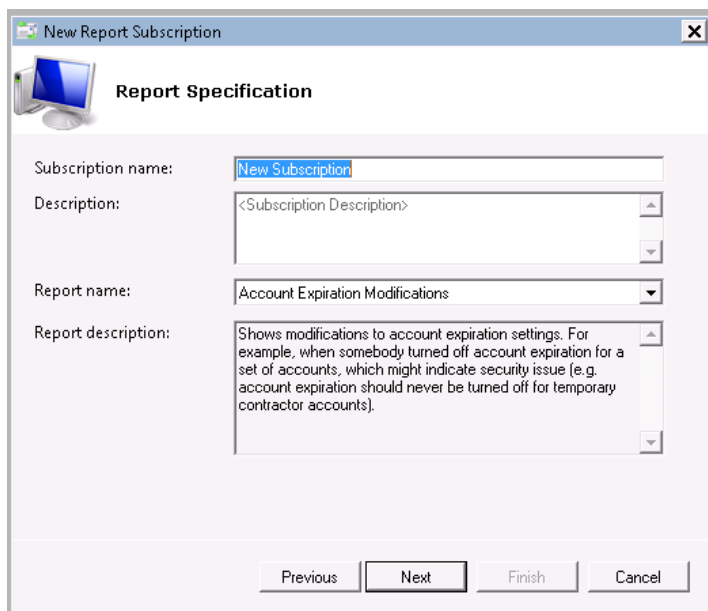

### *Figure 39: Report Specification*

4. Specify the following parameters and click **Next** to proceed:

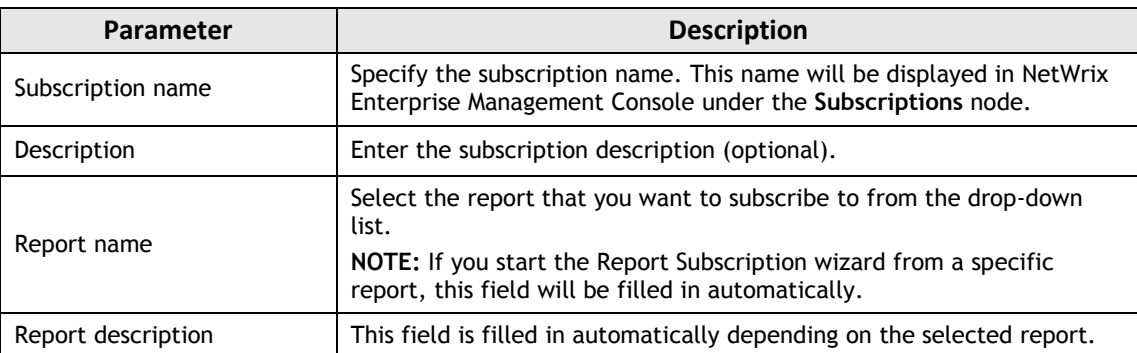

#### *Table 7: Subscription Settings*

5. On the **Email Recipients** step, click the **Add** button and specify the email address(es) of the report recipients. It is recommended to click the **Verify** button. The system will send a test message to the specified address and will inform you if any problems are detected. Click **OK** to add the address and then **Next** to proceed.

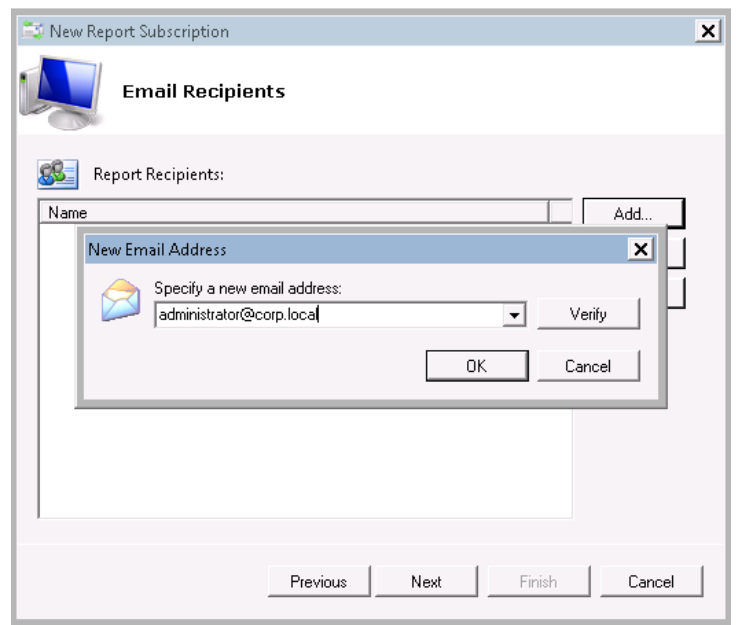

#### *Figure 40: Report Subscription Wizard: Specify Recipients*

6. On the **Report Parameters** step, select the report delivery format (Excel/PDF/Word) and select the **Do not send empty reports option** if you do not want reports to be generated if no changes occurred during the reporting period. Specify the report filters (which differ depending on the selected report) and click **Next** to proceed.

*Figure 41: Report Subscription Wizard: Report Parameters*

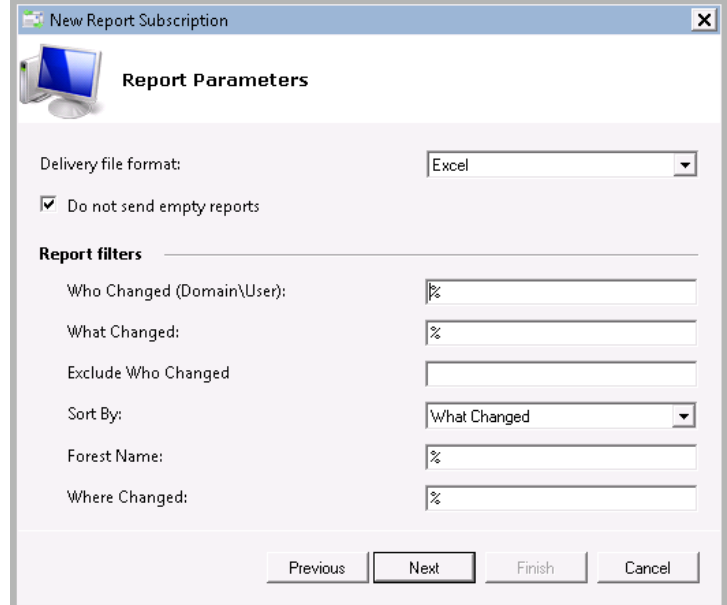

- 7. On the **Subscription Schedule** step, specify the report delivery schedule. The following options are supported:
	- Daily: reports will be delivered at a specified interval (in days) at 3:00 AM.
	- Weekly: reports will be delivered on the specified day(s) of the week at 3:00 AM.
	- Monthly: reports will be delivered in the specified months on the selected date at 3:00 AM.

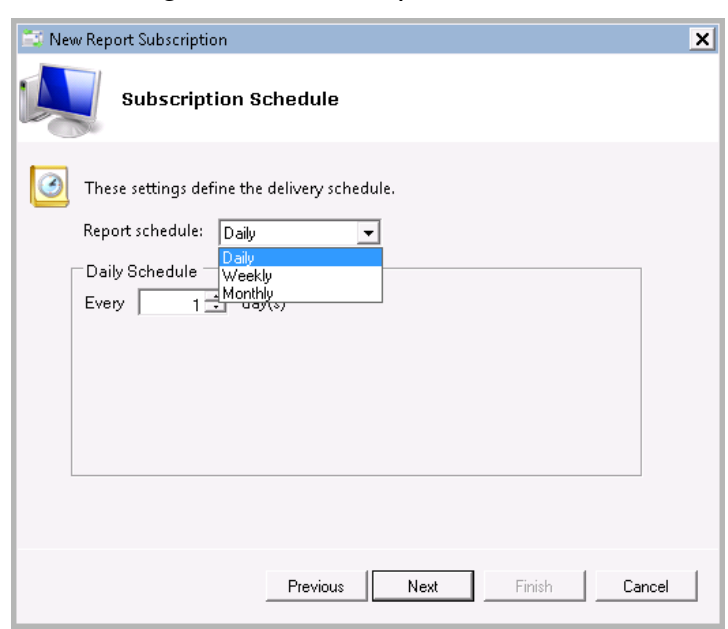

#### *Figure 42: Subscription Schedule*

8. On the last step, review your Subscription settings and click **Finish**. The new Subscription will appear under the **Subscriptions** node in the left pane.

## <span id="page-45-0"></span>**6.4.2. Modifying a Subscription**

If later you need to modify an existing Subscription, perform the following procedure:

#### **Procedure 17. To modify a Subscription**

1. In NetWrix Enterprise Management Console, expand the **Managed Objects**  $\rightarrow$ **<Managed\_Object\_name> Active Directory Change Reporter Subscriptions** node and select the Subscription you want to modify. The Subscription page will be displayed:

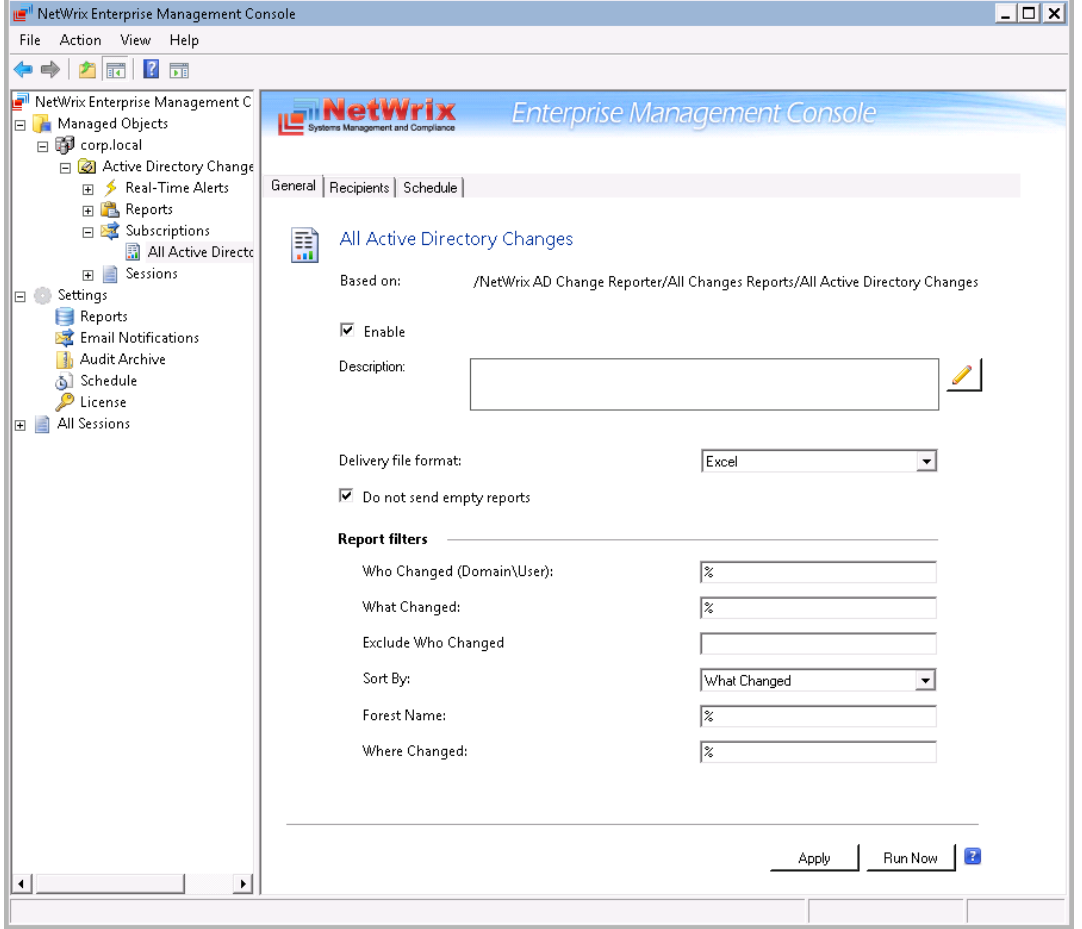

*Figure 43: Subscription Page*

2. Modify the subscription parameters in the **General**, **Recipients** and **Schedule** tabs and click **Apply** to save the changes.

## <span id="page-46-0"></span>**6.4.3. Forcing On-Demand Report Delivery**

You can force an on-demand delivery of any report that you have configured a subscription for.

#### **Procedure 18. To force on-demand report delivery**

- 1. In NetWrix Enterprise Management Console, expand the **Managed Objects <Managed\_Object\_name> Active Directory Change Reporter Subscriptions** node and select the Subscription for the report that you want to generate and send now.
- 2. On the report Subscription page, click **Run Now**:

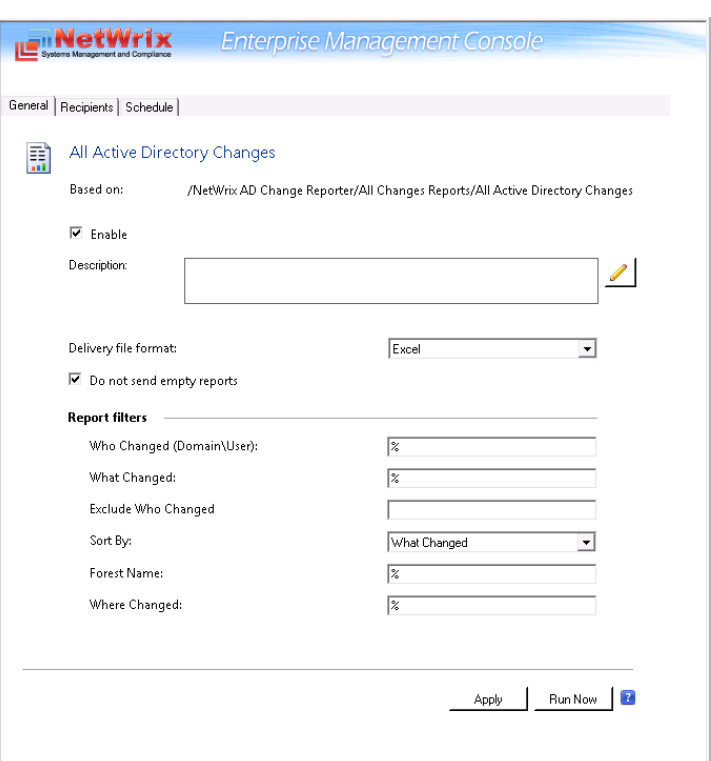

*Figure 44: Report Subscription Page*

The report will be generated and sent to the specified recipient(s). The report will contain data starting from the last scheduled report delivery (or from Subscription creation time, if no scheduled deliveries have occurred so far) and until the last scheduled data collection time (3:00 AM by default).

## **6.5. Snapshot Reporting**

The Snapshot Reporting feature allows generating reports on your AD domain configuration state at a specific moment of time in addition to change reports.

Like all other NetWrix Active Directory Change Reports, Snapshot Reports can be viewed in NetWrix Enterprise Management Console or in a web browser. You can also subscribe to Snapshot Reports in the same way as to other repot types (for detailed instructions, refer to Section [6.4](#page-41-0) [Configuring Report Subscriptions\)](#page-41-0).

This section provides detailed instructions on how to:

- [View Snapshot Reports](#page-47-0)
- [Import historical snapshots to the database](#page-48-0)

### <span id="page-47-0"></span>**6.5.1. Viewing Snapshot Reports**

#### **Procedure 19. To view Snapshot Reports**

- 1. In NetWrix Enterprise Management Console, expand the **Managed Objects <Managed\_Object\_name> Active Directory Change Reporter Reports AD Snapshot Reports** node.
- 2. Select the report you want to generate and specify the report filters.
- 3. Click the **View Report** button and wait for the report to be generated:

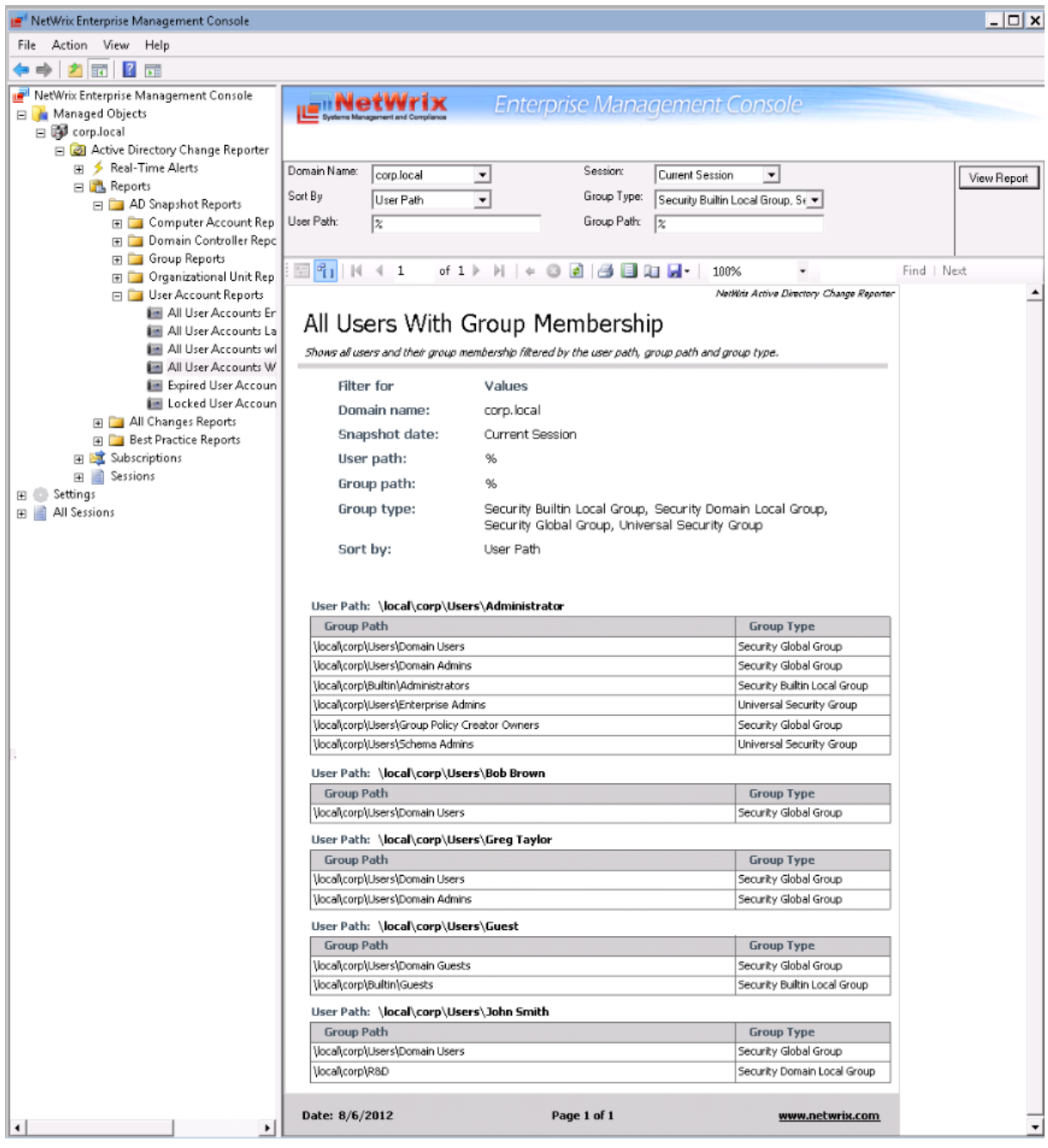

*Figure 45: Snapshot Report: All Users With Group Membership*

By default, Snapshot Reports display the current configuration state of your monitored domain. If you want to generate a report on a different snapshot, select it from the **Session** filter.

**Note:** To be able to generate reports on different snapshots, you need to import them to the database. Otherwise, only the Current Session option is available. For detailed instructions on how to import snapshots, refer to Section [6.5.2](#page-48-0) Importing [Historical Snapshots.](#page-48-0)

## <span id="page-48-0"></span>**6.5.2.Importing Historical Snapshots**

By default, only the most recent snapshot is available for reporting. To be able to generate reports on historical snapshots, you must import them to the database. To do this, perform the following procedure:

#### **Procedure 20. To import historical snapshots to the SQL database**

1. In NetWrix Enterprise Management Console, expand the **Managed Objects <Managed\_Object\_name> Active Directory Change Reporter Reports** node and select the **Snapshot Reporting** tab. The following page will be displayed:

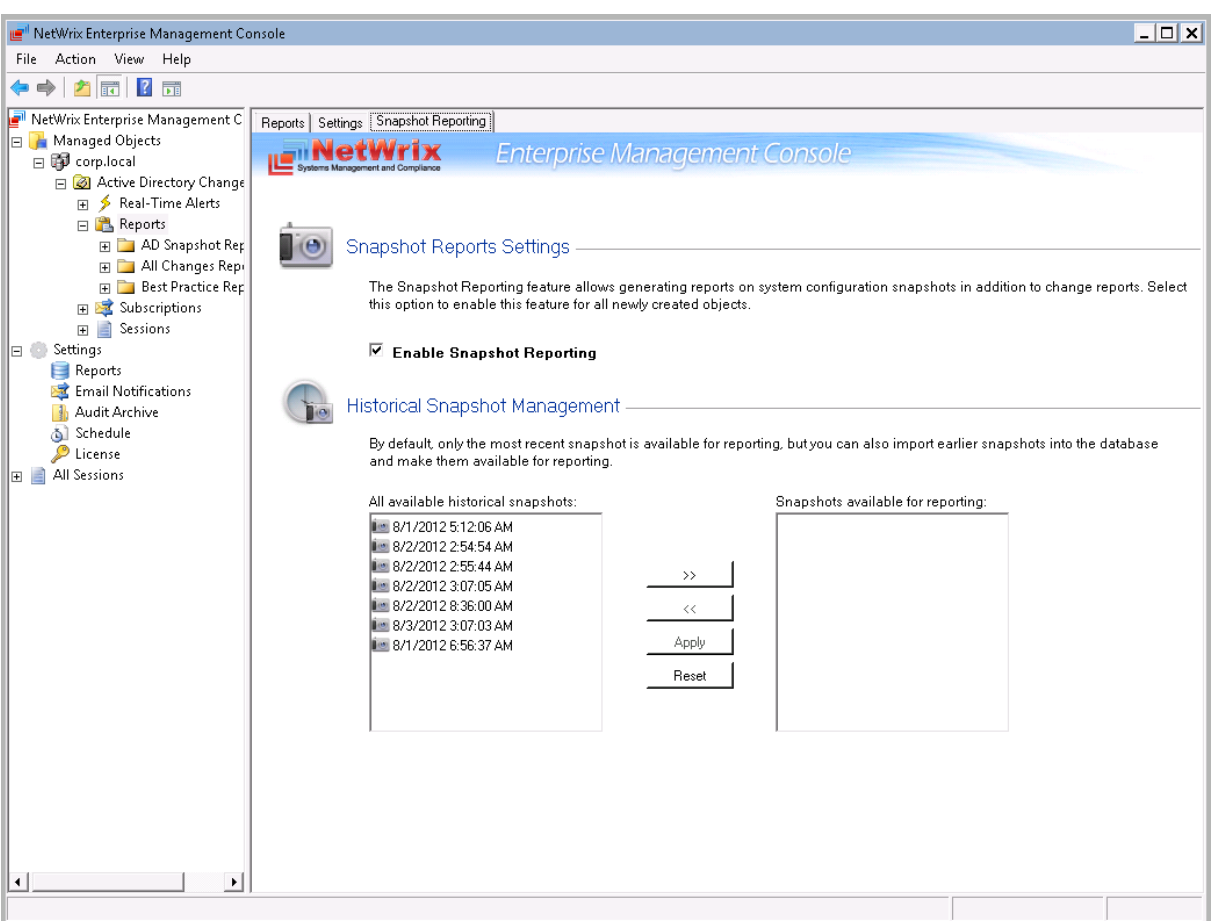

*Figure 46: Snapshot Reports Settings Page*

- 2. Select a snapshot that you want to generate a report on from the **All available historical snapshots** list and click the  $\frac{1}{2}$  button to add it to the **Snapshots available for reporting** list.
- 3. Repeat this step for all snapshots that you want to make available for reporting, and click the **Apply** button. Wait until connection with the Report Server is established and snapshots are imported.

# **7. REAL-TIME ALERTS**

If you want to be notified immediately about changes to certain objects, you can configure Real-Time Alerts that will be triggered by specific events. Alerts are emailed immediately after the specified event has been detected.

To access the Real-Time Alerts feature, in NetWrix Enterprise Management Console expand the **Managed Objects <Managed\_Object\_name> Active Directory Change Reporter Real-Time Alerts node**. A list of available alerts will be displayed in the right pane:

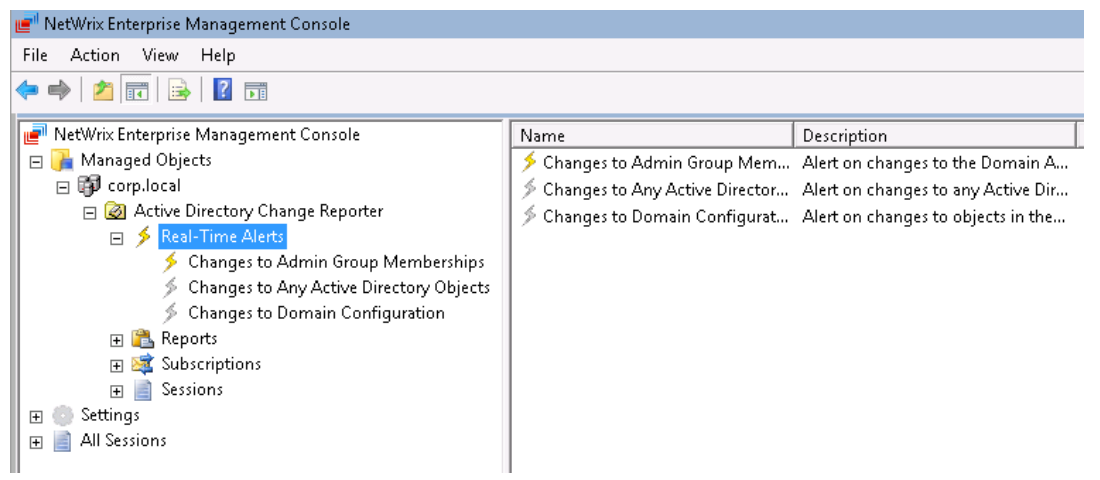

*Figure 47: Real-Time Alerts*

The following alerts have been pre-configured for your convenience:

- Changes to Admin Group Membership: alerts on changes to the Domain Admins and the Enterprise Admins groups.
- Changes to Any Active Directory Objects: alerts on any changes made to any Active Directory object.
- Changes to Domain Configuration: alerts on changes to objects in domain configuration partition, such as sites, trusts, and so on.

To enable an existing alert, do the following:

#### **Procedure 21. To enable an alert**

1. Click on the alerts name. Its details will be displayed in the right pane:

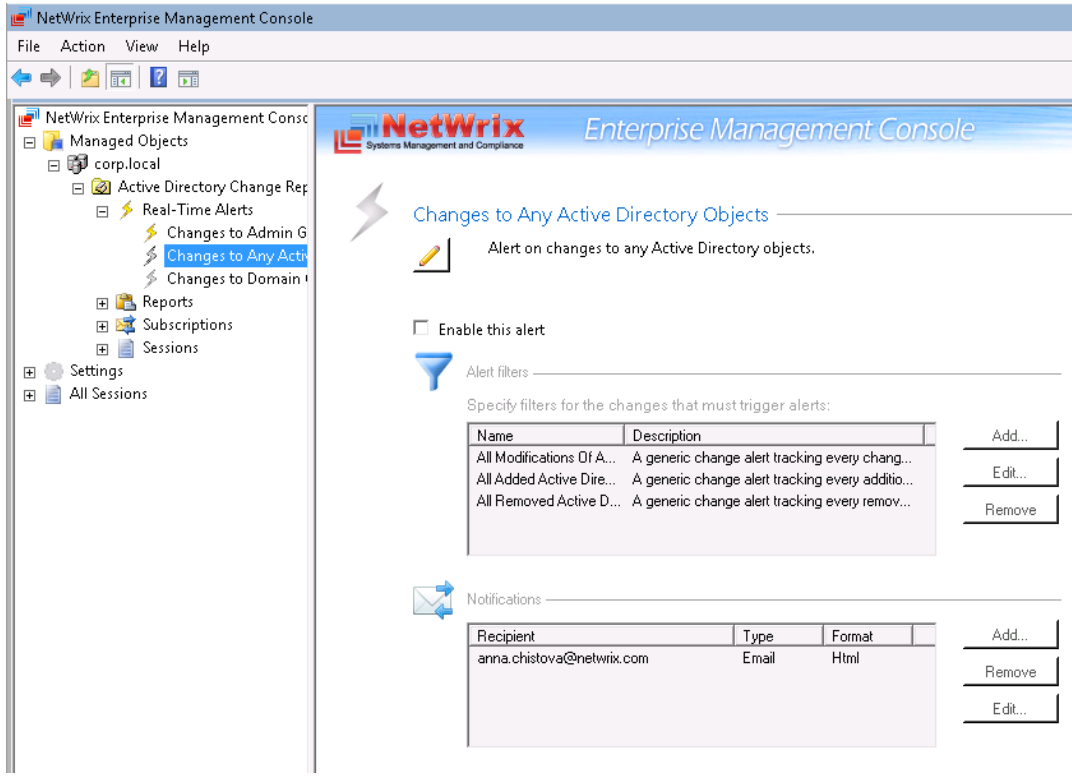

*Figure 48: Alert Details*

2. Select the **Enable this alert** option. The alert icon will turn yellow.

## **7.1. Creating Alerts**

This section provides general instructions on how to configure Real-Time Alerts in NetWrix Active Directory Change Reporter. It also provides the algorithm for identifying the correct attribute for the type of change you want to be alerted on, which can sometimes be a difficult task if you are not sure which attribute is responsible for a specific change. For detailed instructions, refer to the following sections below:

- [Configuring Real-Time Alerts](#page-51-0)
- [Identifying Correct Attributes](#page-56-0)

For step-by-step procedures that will guide you through configuration of some most commonly used alerts, including the "Organizational Unit Deletion" alert, the "User Account Lockout" alert and more, refer to the following NetWrix Technical Article: [Configuring Real-](http://www.netwrix.com/download/documents/NetWrix_Active_Directory_Change_Reporter_Real-Time_Alerts_Technical_Article.pdf)[Time Alerts in NetWrix Active Directory Change Reporter.](http://www.netwrix.com/download/documents/NetWrix_Active_Directory_Change_Reporter_Real-Time_Alerts_Technical_Article.pdf)

## <span id="page-51-0"></span>**7.1.1. Configuring Real-Time Alerts**

#### **Procedure 22. To configure an alert**

- 1. Right-click the Real-Time Alerts node and select **New Real-Time Change Alert** from the popup menu.
- 2. On the **Specify Real-Time Alert Name** step of the wizard, specify the alert name and enter alert description (optional). Click **Next** to proceed.

*Figure 49: New Real-Time Alert Wizard: Specify Real-Time Alert Name*

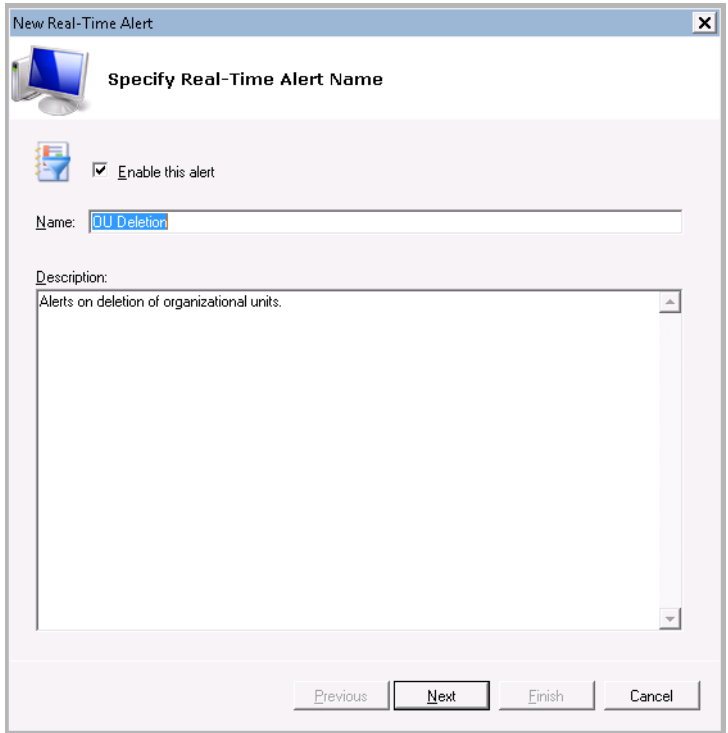

3. On the **Configure Real-Time Alert Filters and Notifications** step, you must specify alert filters and configure email notifications. Click the **Add** button in the **Alert Filters** section to specify a condition that will trigger the alert:

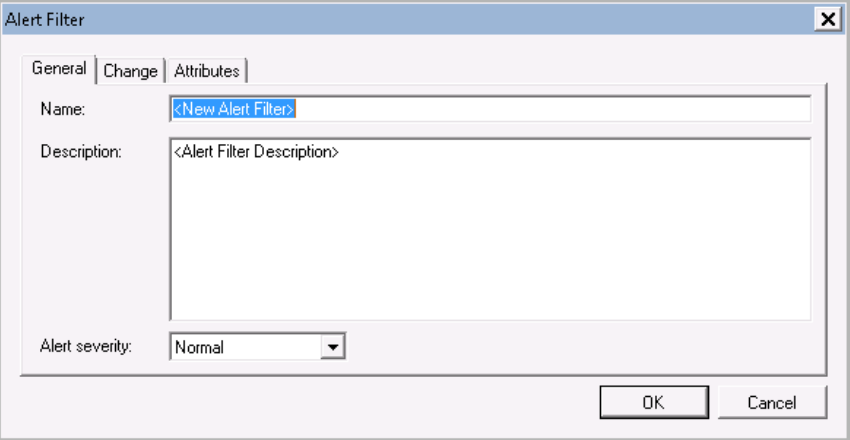

*Figure 50: Alert Filter: General*

4. In the **General** tab, specify the following parameters:

*Table 8: Alert Filter Parameters*

| <b>Parameter</b> | <b>Description</b>                                                                                                    |
|------------------|----------------------------------------------------------------------------------------------------|
| Name             | Specify the filter name.                                                                                                    |
| Description      | Enter the description for this filter (optional).                                                                                                    |
| Alert severity   | Select alert severity level from the drop-down list<br>(Critical/High/Normal/Low).<br>NOTE: Alert severity level will be displayed in the email notification. |

5. Switch to the **Change** tab:

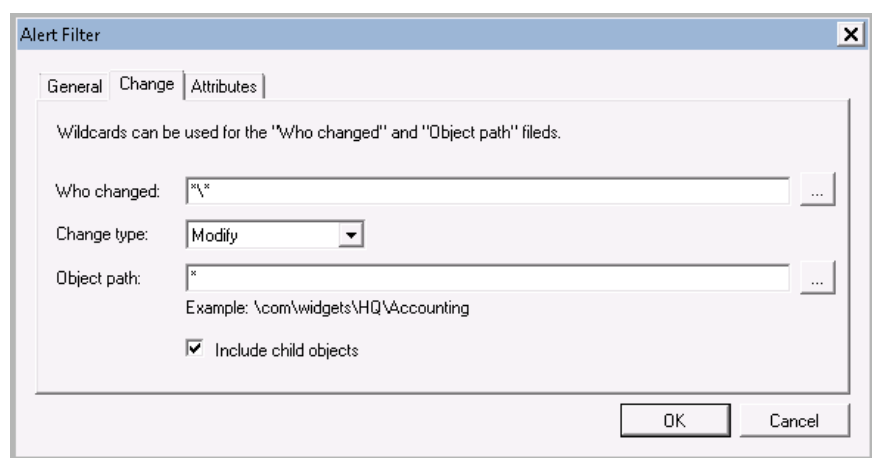

### *Figure 51: Alert Filter: Change*

6. In the **Change** tab, specify the following filtering parameters for the alert trigger:

| Parameter             | <b>Description</b>                                                                                                    |
|-----------------------|----------------------------------------------------------------------------------------------------|
| Who changed           | Specify the name of the user whose actions must trigger the alert. You<br>can press the $\Box$ button to select users from your domain. Alternatively,<br>you can use a wildcard (*\*). In this case, the alert will be triggered if the<br>action is performed by any user. |
| Change type           | Select a change type (Add/Modify/Remove) from the drop-down list.                                                                                                    |
| Object path           | Specify the object path, i.e. the path to the AD object whose<br>modification you want to track. You can press the <b>button</b> to browse to<br>an AD object.                                                                                                    |
| Include child objects | Select the Include child objects option if you want this filter to be<br>applied to all child objects in the specified path.                                                                                                    |

*Table 9: Change Criterion Parameters*

#### 7. Switch to the **Attributes** tab:

*Figure 52: Alert Filter: Attributes*

|              |                           |                | Add one or more attribute filters. Alerts will only be triggered by changes that match ALL attribute filters. |        |
|--------------|---------------------------|----------------|----------------------------------------------------------------------------------------------------|--------|
| Object Type  | Object Name               | Attribute Name | Attribute Value                                                                                               | Add    |
| $\mathbf{x}$ | $\boldsymbol{\mathsf{x}}$ | ×              | Previous Value Equals " * " AND                                                                               | Edit   |
|              |                           |                |                                                                                                    | Remove |
|              |                           |                |                                                                                                    |        |

8. In the **Attributes** tab you can specify an AD object attribute whose modification must trigger the alert. To do this, click the **Add** button. The **Attribute Filters** dialog will be displayed:

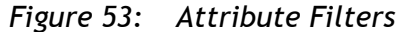

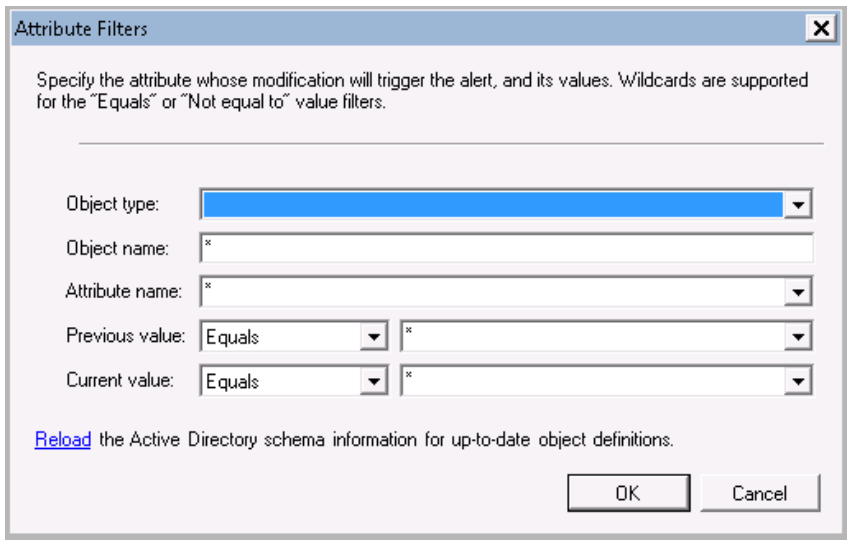

9. Specify the following parameters:

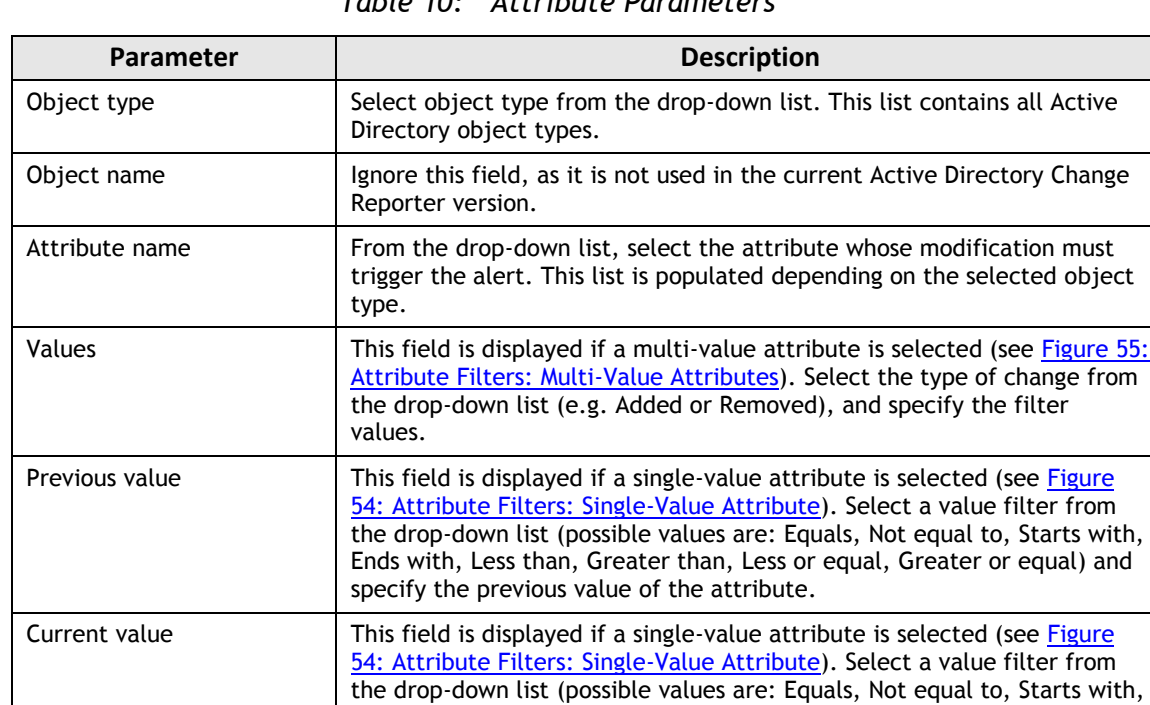

specify the current value of the attribute.

Ends with, Less than, Greater than, Less or equal, Greater or equal) and

*Table 10: Attribute Parameters*

<span id="page-55-1"></span>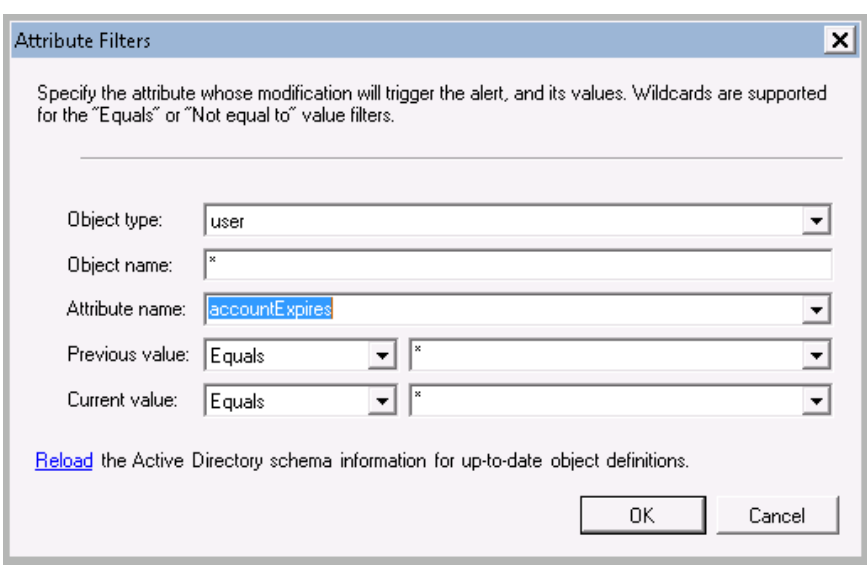

### *Figure 54: Attribute Filters: Single-Value Attribute*

*Figure 55: Attribute Filters: Multi-Value Attributes*

<span id="page-55-0"></span>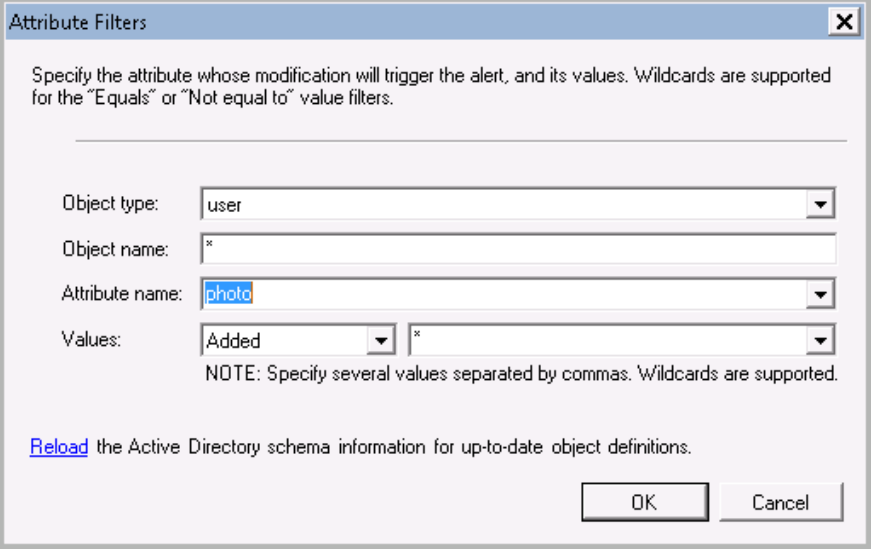

- **Note:** Sometimes, it can be quite difficult to select the appropriate attribute for the type of change that must trigger an alert. If you are unsure which attribute is responsible for the type of change you want to track, refer to Section [7.1.2](#page-56-0) [Identifying Correct Attributes](#page-56-0) of this guide for detailed instructions on how to identify an attribute.
- 10. Click **OK** to save the changes and close the **Attribute Filters** dialog.
- 11. In the **Notifications** section, click the **Add** button and select the **Email** option:

| Notifications |      |        |            |
|---------------|------|--------|------------|
| Recipient     | Type | Format | Add        |
|               |      |        | Email      |
|               |      |        | Text (SMS) |
|               |      |        | Edit       |
|               |      |        |            |

*Figure 56: Notifications: Add Email*

- 12. In the dialog that opens, specify the email address where notifications will be delivered. You can add as many recipients as necessary.
- 13. Click **Next** to proceed. On the last step, review your Real-Time Alert settings and click **Finish** to exit the wizard.

The new alert will be created under the **Real-Time Alerts** node. If an event occurs that triggers an alert, an email notification like in the example below will be sent immediately to the specified recipients:

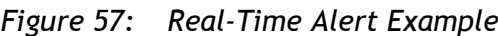

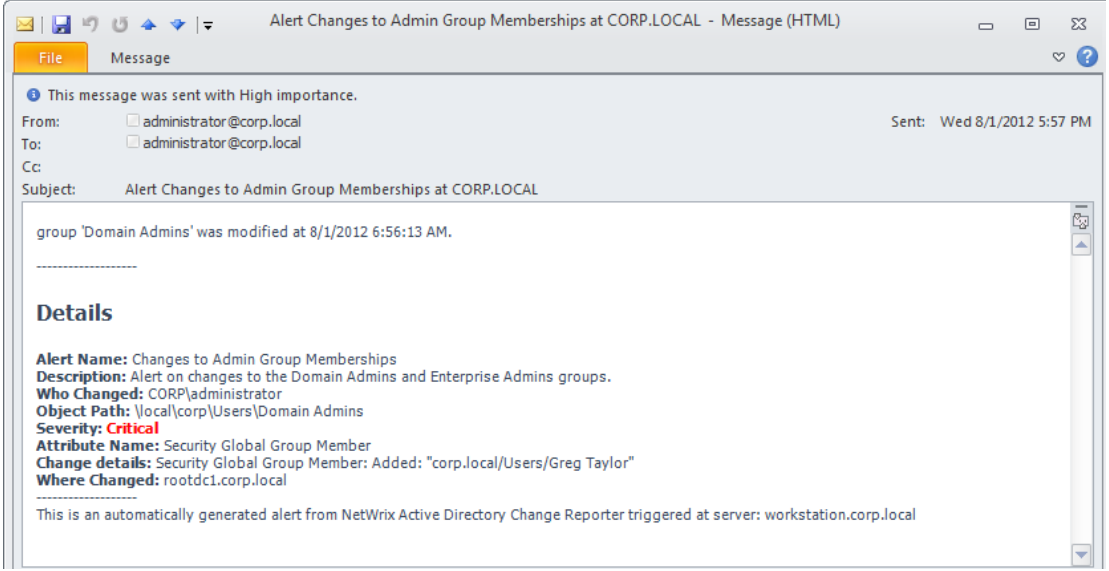

## <span id="page-56-0"></span>**7.1.2.Identifying Correct Attributes**

To identify the attribute responsible for the type of change you want to track, do the following:

#### **Procedure 23. To identify an attribute**

- 1. On the domain controller, make a test change that you want to configure a Real-Time Alert for and that will act as a trigger.
- 2. In NetWrix Enterprise Management Console, navigate to **Managed Objects <Managed\_Object\_name>** and click the **Run** button in the right pane. On data collection completion, you will receive a Change Summary email containing a list of changes that have been detected.
- 3. In this email, look for the parameter name in the **Details** column of the corresponding change.
- 4. Open the propnames.txt file located in the product installation folder and search for this parameter name. The value corresponding to this parameter is the name of the attribute you are looking for.
	- **Note:** If you are unable to locate the parameter name in the propnames.txt file, that means that the Change Summary email contains the internal AD name for this attribute instead of a friendly name. In this case, this is the name of the attribute you are looking for that must be specified in the **Attribute Filters** dialog.

For example, if you want to create an alert that is triggered by modifications of a user's Dialin/VPN permissions, and you are unsure which attribute is responsible for this change, do the following:

- 1. On the domain controller, navigate to Start  $\rightarrow$  Administrative Tools  $\rightarrow$  Active **Directory Users and Computers**.
- 2. Expand the domain node and select **Users**.
- 3. Right-click a user and select **Properties** from the popup menu.
- 4. In the user properties dialog, open the **Dial-in** tab:

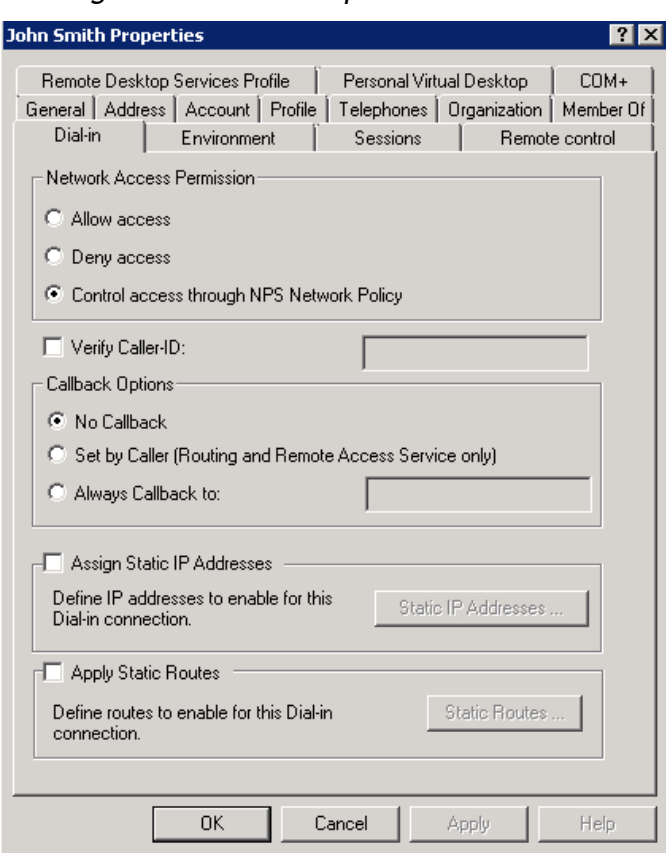

*Figure 58: User Properties: Dial-in Tab*

- 5. In the **Network Access Permission** section, select the **Allow access** option and click **OK** to save the changes.
- 6. In NetWrix Enterprise Management Console, navigate to **Managed Objects <Managed\_Object\_name>** and click the **Run** button in the right pane. On data collection completion, you will receive an email containing the change you have made:

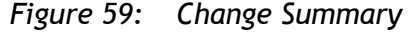

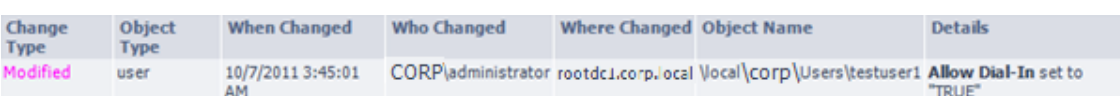

- 7. In the **Details** column, locate the change parameter: Allow Dial-in.
- 8. Open the propnames.txt file and search for this parameter name. The entry in this file must say: \*.msNPAllowDialin=Allow Dial-In. "msNPAllowDialin" is the name of the attribute that must be selected from the drop-down list in the **Attribute Filters** dialog when creating the alert.

# **8. ACTIVE DIRECTORY OBJECT RESTORE**

Restoring deleted objects and reverting unwanted or unauthorized changes to Active Directory objects can be a difficult and error-prone task, and sometimes it is simply impossible. Native and third-party Active Directory backup and recovery tools in most cases require non-authoritative restore and domain controllers downtime. Moreover, they do not always have object-level restore capabilities.

With NetWrix Active Directory Change Reporter you can quickly restore deleted and modified objects using the Active Directory Object Restore tool integrated with the product. This tool enables AD object restore without rebooting a domain controller and touching the rest of the AD structure, and goes beyond the standard tombstone capabilities.

## **8.1. Reverting Unwanted Changes**

#### **Procedure 24. To revert changes**

- 1. In NetWrix Enterprise Management Console, navigate to **Managed Objects <Managed\_Object\_name> Active Directory Change Reporter**.
- 2. In the right pane, click the **Restore AD Objects** button next to **Active Directory Object Restore**. The welcome page of the Active Directory Object Restore wizard will be displayed. Click **Next** to proceed.

*Figure 60: Active Directory Object Restore Wizard: Welcome Page*

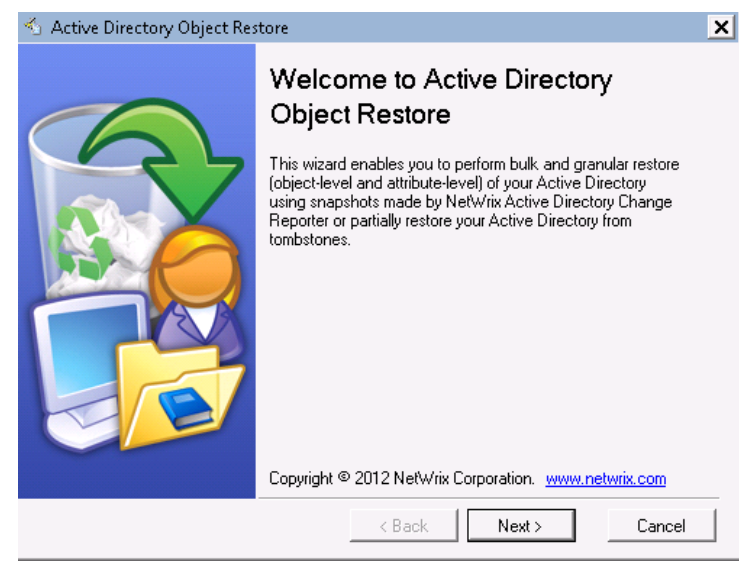

3. On the **Select Rollback Period** step, specify the period of time when unwanted changes that you want to revert occurred. You can either select a period between a specified date and the present date, or between two specified dates:

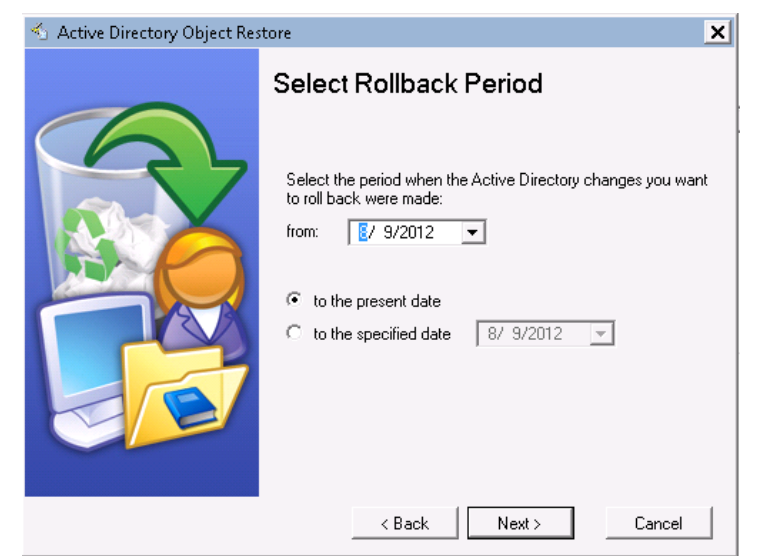

*Figure 61: Active Directory Object Restore Wizard: Select Rollback Period*

- 4. On the **Select Rollback Source** step, you must select a domain and the Rollback Source:
- *Figure 62: Active Directory Object Restore Wizard: Select Rollback Source*

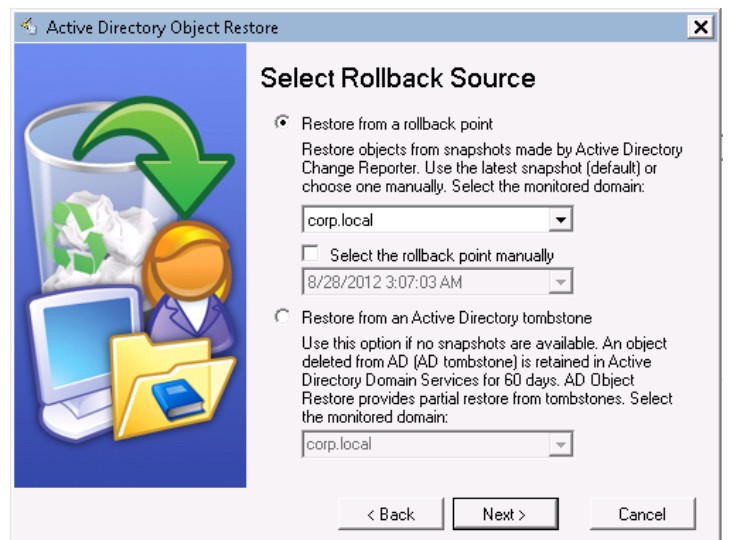

Two options are supported:

- Restore from a rollback point: this option allows restoring objects from snapshots made by NetWrix Active Directory Change Reporter. This option is more preferable since it allows attribute-level object restore.
- Restore from an Active Directory tombstone: this option is recommended when no snapshot is available. This is a last resort measure as the tombstone holds only the basic object attributes.
- 5. If you have selected to use a rollback point as a source, you can select the **Select the rollback point manually** option if you want to revert to a specific snapshot. Otherwise, the program will automatically search for the most recent snapshot that will cover the selected time period. Click **Next** to proceed.
- 6. On the **Analyzing Changes** step, the program analyzes the changes made during the specified time period. When reverting to a snapshot, the tool looks at the changes that occurred between the specified snapshots. When restoring from a tombstone,

the tool looks at all AD objects put in the tombstone during the specified period of time. When the analysis is complete, click **Next** to proceed:

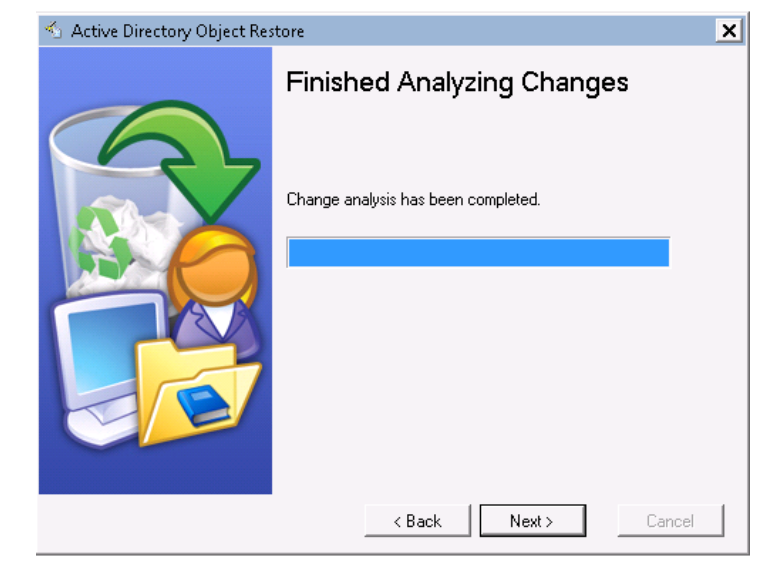

*Figure 63: Active Directory Object Restore Wizard: Change Analysis*

7. On the **Select Changes to Roll Back** step, the results of the analysis are displayed. Select a change to see its rollback details in the bottom of the window:

*Figure 64: Active Directory Object Restore: Select Changes to Roll Back (I)*

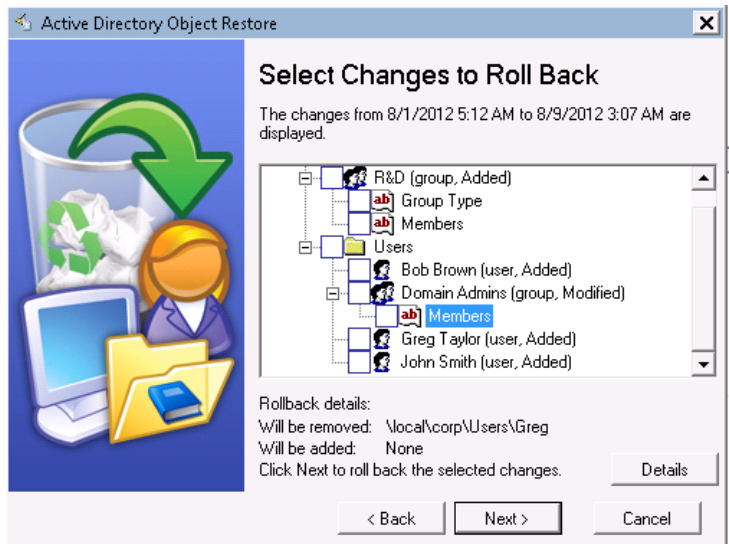

8. To see detailed rollback information on an attribute, select it and click the **Details** button. A window will popup showing what changes will be applied if this attribute is selected for rollback:

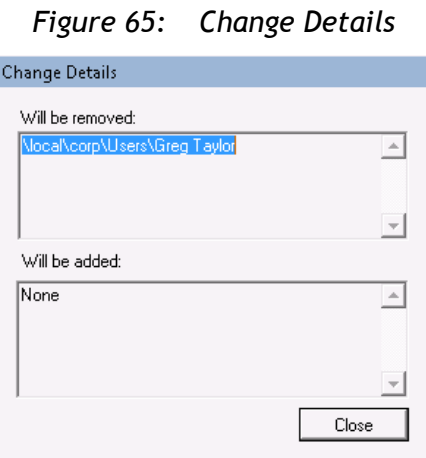

- 9. Specify the change(s) you want to revert by selecting the corresponding check box(es) and click **Next** to restore the selected object(s) to their previous state:
	- **Note:** By default, NetWrix Active Directory Object Restore does not recover passwords and sets a random password for a restored user. The Active Directory Administrator then has to manually change a password.
- *Figure 66: Active Directory Object Restore Wizard: Select Changes to Roll Back (II)*

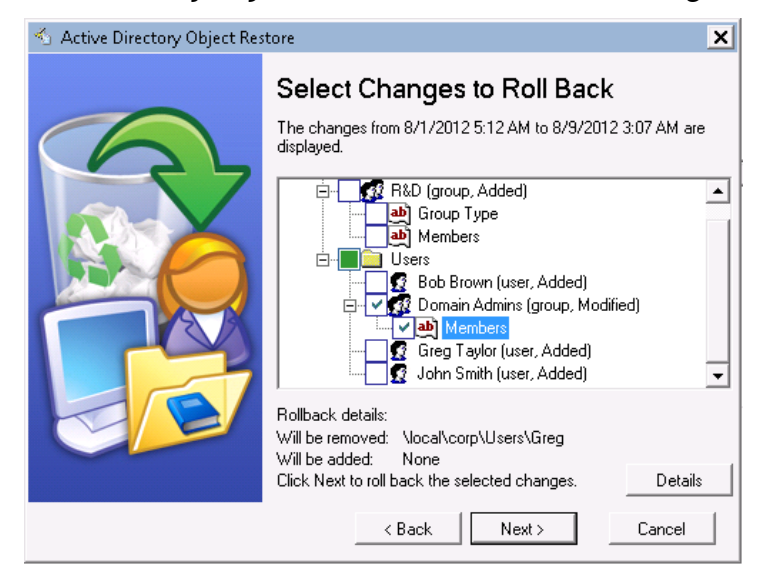

10. Wait until the tool has finished restoring the selected objects. On the last step, review the results and click **Finish** to exit the wizard.

# **9. CONFIGURING GLOBAL SETTINGS**

NetWrix Enterprise Management Console provides a convenient interface for configuring or modifying the settings that will be applied to *all* existing Managed Objects and *all* NetWrix modules enabled for these objects. This chapter provides detailed instructions on how to configure these settings.

**Note:** For instructions on how to configure or modify the settings for an individual Managed Object, or a NetWrix change reporting module enabled for this object, refer to Section [4.2](#page-20-0) [Modifying Managed Object Settings.](#page-20-0)

To access global settings, expand the **Settings** node in the left pane:

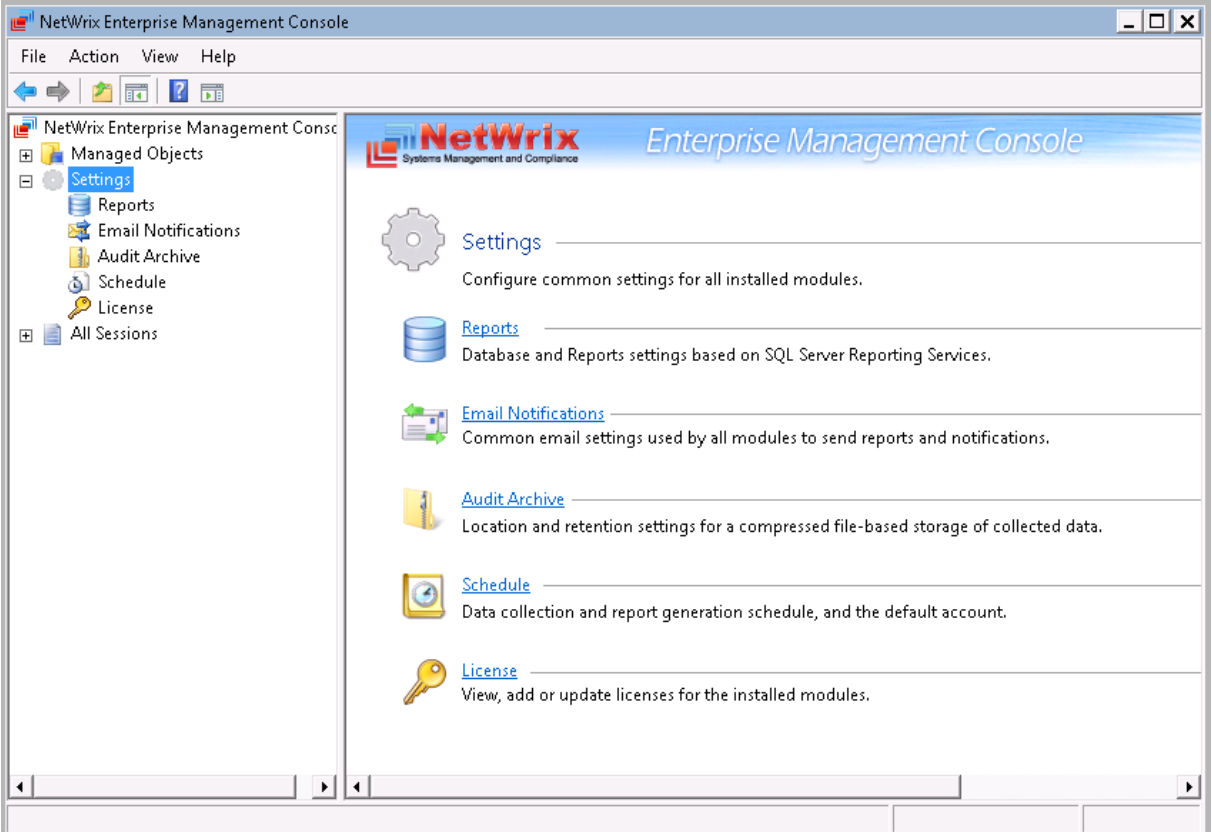

*Figure 67: Settings Page*

The following global settings can be configured:

- [Reports settings](#page-62-0)
- [Email Notifications settings](#page-64-0)
- [Audit Archive settings](#page-65-0)
- [Default](#page-66-0) Data Processing Account
- [License Settings](#page-67-0)

## <span id="page-62-0"></span>**9.1. Configuring the Reports Settings**

The **Reports** option allows configuring the SQL Server and Report Server settings. To configure these settings, or modify your existing Reports settings, do the following:

### **Procedure 25. To configure the Reports settings**

1. In NetWrix Enterprise Management Console, expand the **Settings** node and select the **Reports** node. Alternatively, you can click on **Reports** in the **Settings** page. The following page will be displayed showing the current Reports settings:

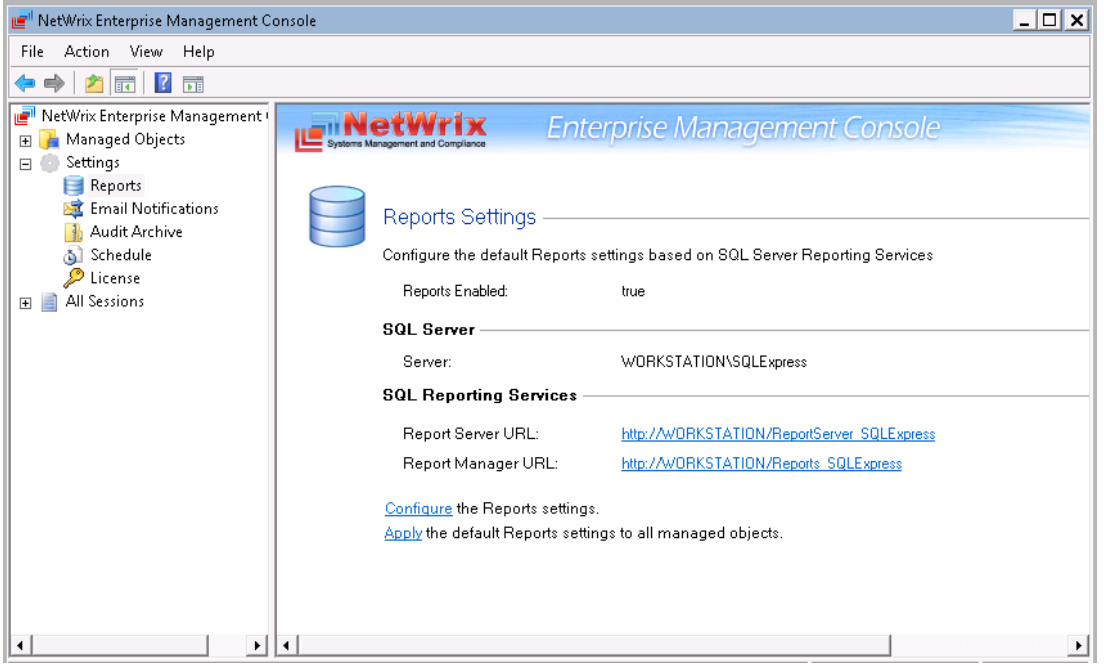

*Figure 68: Settings: Reports*

2. Click **Configure** in the right pane. The following dialog will be displayed:

*Figure 69: Reports Settings*

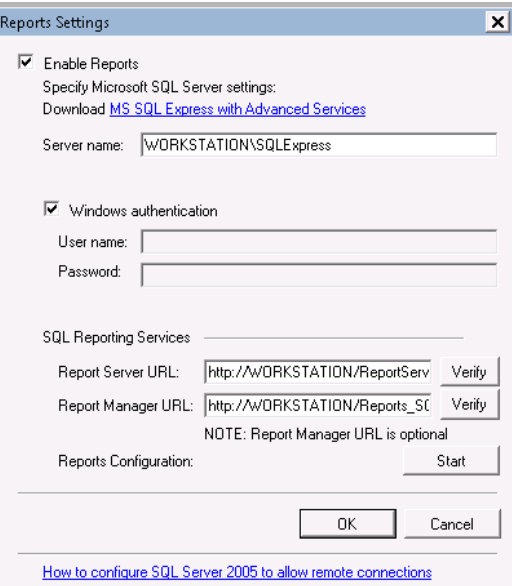

3. Specify/modify the following settings:

*Table 11: Reports Settings*

| <b>Description</b><br>Parameter |                                                                                |  |  |
|---------------------------------|--------------------------------------------------------------------------------|--|--|
| Enable Reports                  | Select this checkbox to enable the Reports feature for all Managed<br>Objects. |  |  |
| Server name                     | Specify the name of an existing SQL Server instance where an audit             |  |  |

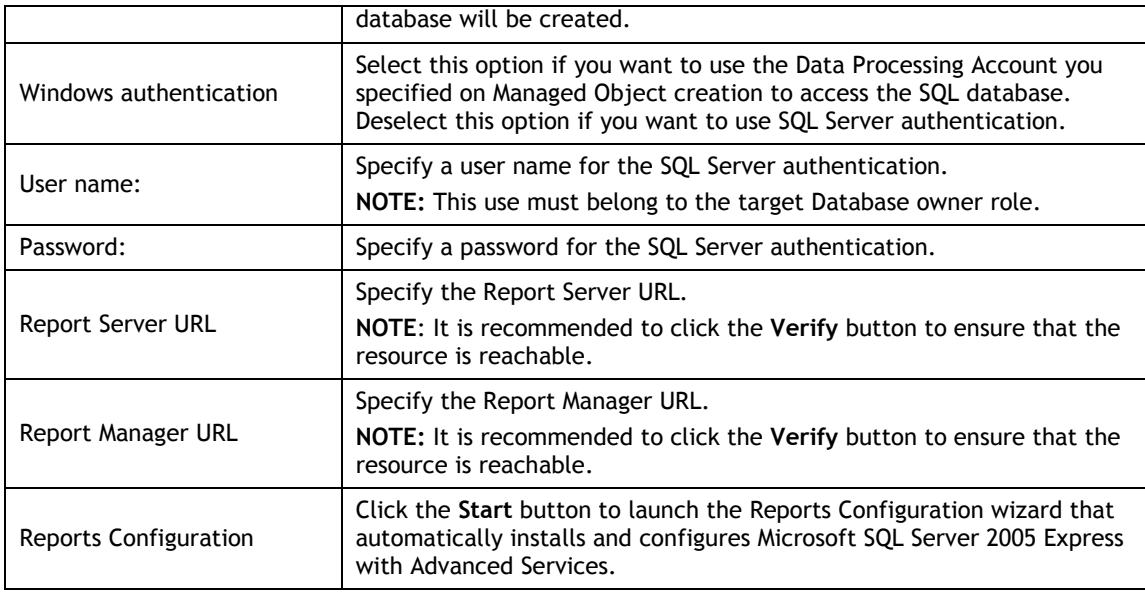

4. Click **OK** to save your changes and then **Yes** in the confirmation message to apply these settings to all Managed Objects.

## <span id="page-64-0"></span>**9.2. Configuring the Email Notifications Settings**

The **Email Notifications** option allows configuring the SMTP settings used to deliver Change Summaries and Reports. To configure these settings or modify your existing email delivery settings do the following:

#### **Procedure 26. To configure the email notifications settings**

1. In NetWrix Enterprise Management Console, expand the **Settings** node and select the **Email Notifications**. Alternatively, you can click **Email Notifications** in the Settings page. The following page will be displayed showing the current email settings:

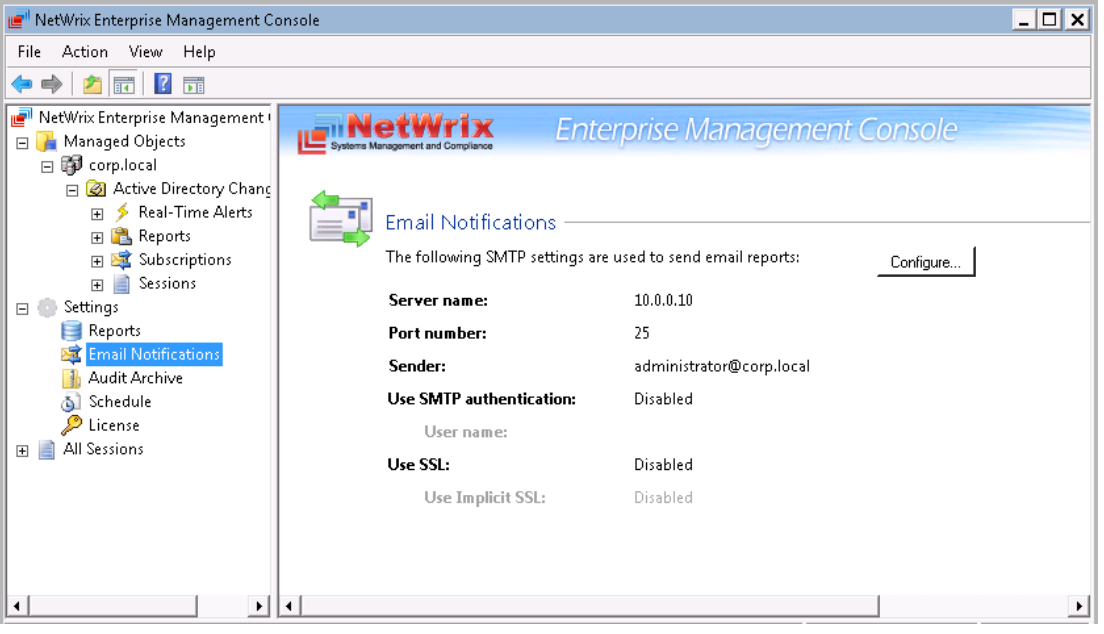

*Figure 70: Settings: Email Notifications*

2. Click the **Configure** button in the right pane. The SMTP Settings dialog will be displayed:

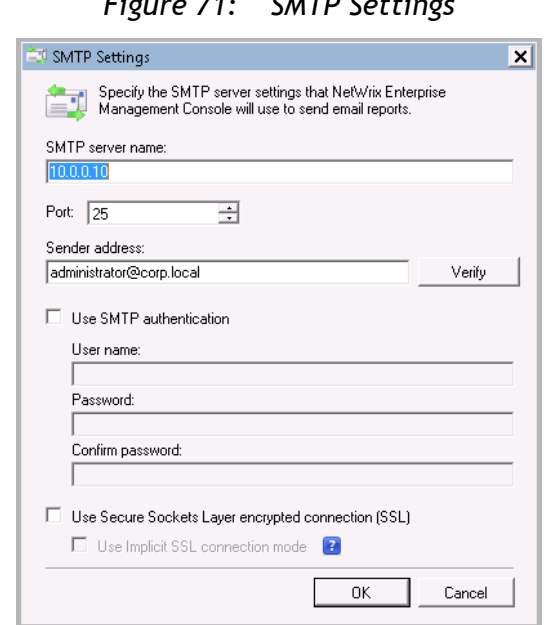

*Figure 71: SMTP Settings*

3. Modify you current email settings if necessary and click **OK** to save the changes. For a detailed explanation of the email parameters, refer to [Table 2:](#page-14-0) Email Settings [Parameters.](#page-14-0)

## <span id="page-65-0"></span>**9.3. Configuring Audit Archive Settings**

The **Audit Archive** option allows configuring the settings for the local repository of audit data. To configure these settings, do the following:

#### **Procedure 27. To configure the Audit Archive settings**

1. In NetWrix Enterprise Management Console, expand the **Settings** node and select the **Audit Archive** option. Alternatively, you can click **Audit Archive** in the Settings page. The following page will be displayed showing the current Audit Archive settings:

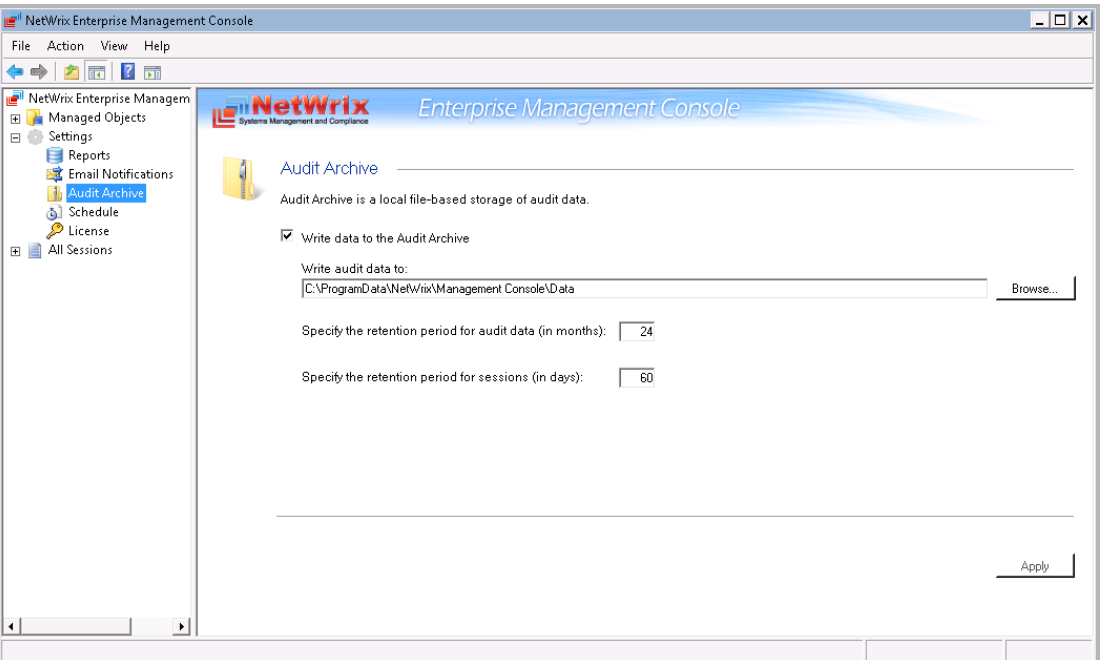

*Figure 72: Settings: Audit Archive*

2. Modify the following settings if necessary:

| Parameter                                      | <b>Description</b>                                                                                                    |  |  |  |
|------------------------------------------------|----------------------------------------------------------------------------------------------------|--|--|--|
| Write audit data to                            | Specify the path to the folder where your audit data will be stored.<br>Click the <b>Browse</b> button to select a location.                                                                 |  |  |  |
| Specify the retention period<br>for audit data | Specify the number of months for which audit data will be stored. Data<br>will be deleted automatically when its retention period is over.                                                   |  |  |  |
| Specify the retention period<br>for sessions   | Specify the number of days for which Sessions (i.e. the information on<br>daily data collection status) are stored and are available for review in<br>NetWrix Enterprise Management Console. |  |  |  |
|                                                | NOTE: The Session retention period does not affect the Audit Archive<br>retention setting.                                                                                                   |  |  |  |

*Table 12: Audit Archive Settings*

**Note:** It is strongly recommended not to disable the **Write data to the Audit Archive** option, since if audit data is not written locally, it will not be imported to the SQL database and will be unavailable for reports.

## <span id="page-66-0"></span>**9.4. Configuring Default Data Processing Account**

The **Schedule** option allows modifying the default Data Processing Account.

#### **Procedure 28. To modify the default Data Processing Account**

1. In NetWrix Enterprise Management Console, expand the **Settings** node and select the **Schedule** option. Alternatively, you can click **Schedule** in the Settings page. The following page will be displayed showing the current data processing settings:

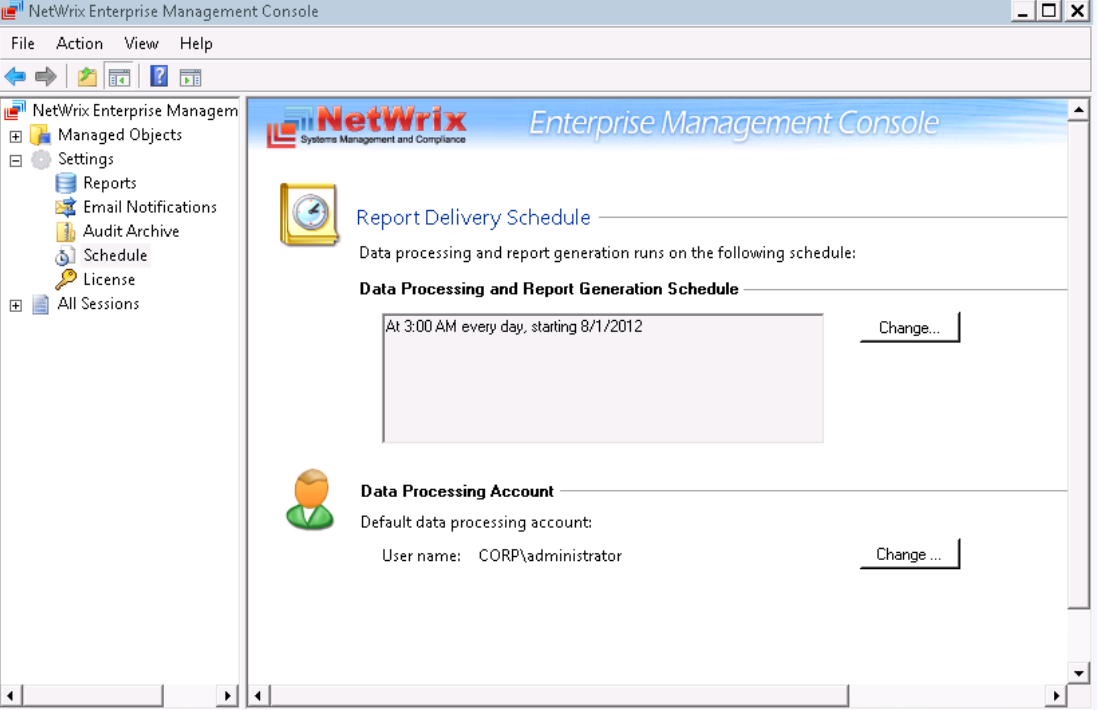

*Figure 73: Settings: Schedule*

2. Click the **Change** button next to **Default data processing account**. In the dialog that opens, specify the account and its credentials and click **OK**.

**Note:** The **Data Processing and Report Generation Schedule** option is inapplicable to NetWrix Active Directory Change Reporter, as it has its own scheduled task. For instructions on how to modify the Change Summary generation schedule for NetWrix Active Directory Change Reporter, refer to [Procedure 4](#page-22-0) [To modify Active](#page-22-0)  [Directory Change Reporter settings.](#page-22-0)

## <span id="page-67-0"></span>**9.5. Configuring License Settings**

The **License** option allows viewing your current licenses for the installed NetWrix products, updating them and adding new licenses. To configure your licenses, perform the following procedure:

### **Procedure 29. To configure licenses**

1. In NetWrix Enterprise Management Console, expand the **Settings** node and select the **License** option. Alternatively, you can click **License** in the Settings page. The following page will be displayed showing the list of your current licenses:

| NetWrix Enterprise Management Console                                                                                                    |         |                                                                                                    |                          |                        |         |                                                                                                    |      | $ \Box$ $\times$ |
|----------------------------------------------------------------------------------------------------|---------|----------------------------------------------------------------------------------------------------|--------------------------|------------------------|---------|----------------------------------------------------------------------------------------------------|------|------------------|
| Action View Help<br>File                                                                                                    |         |                                                                                                    |                          |                        |         |                                                                                                    |      |                  |
| $\overline{\mathbf{?}}$<br><b>Free</b><br>⇔<br>P.                                                                                                    |         |                                                                                                    |                          |                        |         |                                                                                                    |      |                  |
| NetWrix Enterprise Managem<br>Managed Objects<br>田<br>Settings<br>日心<br>Reports<br><b>Email Notifications</b><br><b>NB</b><br>Audit Archive<br>Schedule<br>ల<br>License | lotWrix | <b>Enterprise Management Console</b><br>License Management<br>The list below shows the licenses for the installed components and their current status. Red status indicates that a license has<br>expired. Please contact your NetWrix sales representative for any details on licensing. |                          |                        |         |                                                                                                    |      |                  |
| All Sessions                                                                                                    | Company | Feature                                                                                                    | License                  | License                | Mainten | Licensed Am                                                                                                    | Actu | Add/Update       |
|                                                                                                    |         | Evaluation Active Directory Change Reporter<br>Evaluation Exchange Change Reporter<br>Evaluation Group Policy Change Reporter                                                                                                    | Evaluation<br>Evaluation | 8/22/2012<br>8/22/2012 |         | 8/22/2012 Unlimited users 4 users<br>8/22/2012 Unlimited users 4 users<br>Evaluation 8/22/2012 8/22/2012 Unlimited users 4 users |      | Remove           |
|                                                                                                    |         |                                                                                                    |                          |                        |         |                                                                                                    |      |                  |
| $\blacktriangleleft$<br>$\blacktriangleright$                                                                                                    |         |                                                                                                    |                          |                        |         |                                                                                                    |      |                  |

*Figure 74: Settings: License*

- 2. Perform one of the following operations if necessary:
	- To add/update your licenses, click the **Add/Update** button. In the dialog that opens, specify your company name, your license count and the license codes (separated by commas or semi-colons).
	- **Note:** You can only install multiple licenses at the same time if they have the same license count. Otherwise, install them separately.
	- To remove a license, select it from the list and click the **Remove** button. Then click **Yes** in the confirmation dialog.
	- **Note:** NetWrix Active Directory Change Reporter is part of a larger change reporter pack that includes the following three modules:
		- NetWrix Active Directory Change Reporter
		- NetWrix Exchange Change Reporter
		- NetWrix Group Policy Change Reporter

Licenses for each of these modules have to be purchased separately. When you install the Enterprise Edition without purchasing a license, you can use the product forming the pack free of charge for 20 days. If you then purchase a license for one of the modules, the other modules will switch to the Freeware mode.

# **10. ADDITIONAL CONFIGURATION**

This Chapter provides instructions on how to fine-tune NetWrix Active Directory Change Reporter using the additional configuration options. It explains how to:

- [Enable monitoring of the Configuration and Schema partitions](#page-69-0)
- [Enable integration with third-party SIEM solutions,](#page-70-0) including Microsoft System Center Operations Manager (SCOM)
- [Exclude or include certain data types from/in](#page-71-0) reports

## <span id="page-69-0"></span>**10.1. Enabling Monitoring of AD Partitions**

In an Active Directory environment, every domain controller contains the following three directory partitions:

- **Configuration partition**: stores configuration objects for the entire forest. Updates to this partition are replicated to all domain controllers in the forest. Configuration objects store the information on sites, services, and directory partitions.
- **Schema partition**: stores class and attribute definitions for all existing and possible Active Directory objects. Updates to this partition are replicated to all domain controllers in the forest.
- **Domain partition**: stores users, computers, groups and other objects. Updates to this partition are replicated only to domain controllers within the domain.

By default, NetWrix Active Directory Change Reporter only monitors changes to the Domain partition and the Configuration partition of the monitored domain. If you also want to monitor changes to the Schema partition, or to disable monitoring of changes to the Configuration partition do the following:

**Note:** You cannot disable monitoring of changes to the Domain partition.

#### **Procedure 30. Enabling monitoring of the Configuration and Schema partitions**

- 1. In NetWrix Enterprise Management Console, navigate to **Managed Objects <Managed\_Object\_name> Active Directory Change Reporter**.
- 2. In the right pane, click the **Configure** button next to **Advanced Options**. The following dialog will be displayed:

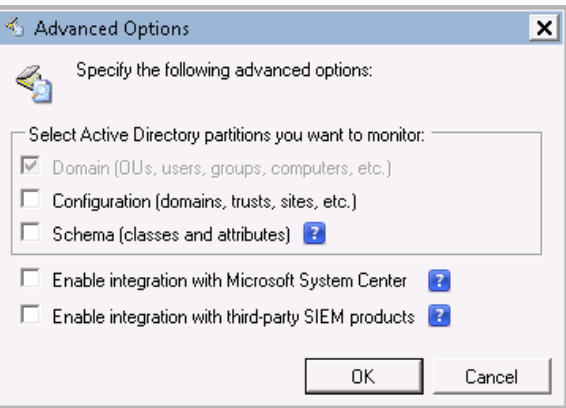

*Figure 75: Advanced Options Dialog*

3. Enable the **Configuration** and/or **Schema** options and click **OK** to save the changes.

Information on changes to the selected partition(s) will be available in Reports and will be saved in snapshots.

## <span id="page-70-0"></span>**10.2. Enabling Integration with Third-Party SIEM Solutions**

If your organization is already using a third-party Security Information and Event Management (SIEM) solution, NetWrix Active Directory Change Reporter can help protect these investments by integrating with major SIEM systems and letting you manage audit data in your usual way, but with improved performance and increased reliability of collected audit data.

NetWrix Active Directory Change Reporter can integrate with all major SIEM solutions, including Microsoft SCOM, RSA enVision®, ArcSight® Logger™, Novell® Sentinel™, NetIQ® Security Manager™, IBM Tivoli® Security Information and Event Manager™ and many other.

If integration with SIEM products is enabled, a custom Windows event log is created called NetWrix Change Reporter. This event log will generate events for each detected change (for detailed information on such events and their IDs, refer to the following NetWrix Technical Article: [Integration with Third Party SIEM Systems\)](http://www.netwrix.com/download/documents/NetWrix_Integration_with_SIEM_Systems_TA.pdf). You can configure custom processing rules, alerts and reports in your SIEM solution to react to these events.

If you are using Microsoft System Center Operations Manager (SCOM) and want to integrate it with [NetWrix Active Directory](http://www.netwrix.com/scom_active_directory_management_pack.html) Change Reporter, you need to install NetWrix Active Directory [Change Reporter SCOM Management Pack,](http://www.netwrix.com/scom_active_directory_management_pack.html) which is a solution that captures events written by NetWrix Active Directory Change Reporter into the dedicated event log, and then feeds it to Microsoft SCOM that generates corresponding reports and alerts (for a detailed description of alerts triggered by SCOM alerting rules, refer to the following NetWrix Technical Article: [NetWrix Active Directory Change Reporter SCOM Alerts Specification\)](http://www.netwrix.com/download/documents/NetWrix_Active_Directory_Change_Reporter_SCOM_Alerts.pdf).

#### **Procedure 31. To enable integration with third-party SIEM solutions**

- 1. In NetWrix Enterprise Management Console, navigate to **Managed Objects <Managed\_Object\_name> Active Directory Change Reporter**.
- 2. In the right pane, click the **Configure** button next to **Advanced Options**. The following dialog will be displayed:

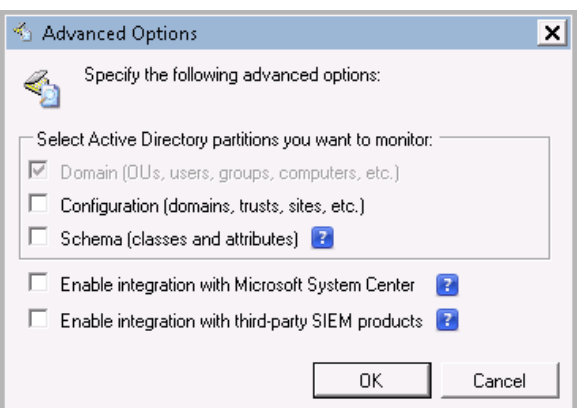

*Figure 76: Advanced Options Dialog*

3. Select the **Enable integration with Microsoft System Center** option to integrate the product with Microsoft SCOM, or the **Enable integration with third-party SIEM products** option to integrate the product with a different SIEM solution, and click **OK** to save the changes.

## <span id="page-71-0"></span>**10.3. Excluding/Including Data Types from/in Reports**

You can fine-tune NetWrix Active Directory Change Reporter by specifying various data types that you want to exclude from product reports. This can be done by editing .txt configuration files located in the product installation folder. The table below provides a list of the product configuration files, their descriptions, syntax and examples. One entry per line is accepted.

<span id="page-71-1"></span>

| <b>File Name</b>        | <b>Description</b>                                                                                                    | <b>Syntax</b>                                                                                                    | <b>Example</b>                                                                                                    |  |
|-------------------------|----------------------------------------------------------------------------------------------------|----------------------------------------------------------------------------------------------------|----------------------------------------------------------------------------------------------------|--|
| addprops.txt            | Allows adding properties to<br>appear in the Change<br>Summaries for newly created<br>AD objects. When a new<br>object is added, NetWrix<br><b>Active Directory Change</b><br>Reporter does not show any<br>data in the Details column in<br>the Change Summary emails.<br>If you want to see the<br>information on certain<br>attributes of a newly created<br>object, specify these<br>attributes in this file.                                                                                                    | <object<br>type&gt;:<property>:</property></object<br>                                                                                                    | To show a group<br>description on this<br>group's creation, add<br>the following line:<br>group:description                                                                                                    |  |
| allowedpathlist.txt     | Contains a list of AD paths to<br>be included in change<br>reports. This file can be<br>used, for example, if you<br>only want to monitor specific<br>OU(s) inside your AD domain,<br>and not the entire domain. In<br>this case, put a wildcard (*)<br>in the omitpathlist. txt file to<br>exclude all paths, and then<br>specify the OU(s) you want<br>to monitor in the<br>allowedpathlist.txt file.                                                                                                    | <path><br/>The path must be in<br/>the format displayed in<br/>the Object Name<br/>column in the Change<br/>Summary or the What<br/>Changed column in<br/>SSRS-based Reports.<br/>NOTE: A wildcard (*)<br/>can be used to replace<br/>any number of<br/>characters.</path> |                                                                                                    |  |
| omitallowedpathlist.txt | Contains a list of AD paths to<br>be excluded from Change<br>Summaries and Reports. This<br>file can be used if you want<br>to exclude certain paths<br>inside those specified in the<br>allowedpathlist.txt file. In<br>this case, put a wildcard (*)<br>in the <b>omitpathlist.txt</b> file to<br>exclude all paths, then<br>specify the OU(s) you want<br>to monitor in the<br>allowedpathlist.txt file, and<br>then specify the paths you<br>want to exclude from within<br>them in the<br>omitallowedpathlist.txt file. | <path><br/>The path must be in<br/>the format displayed in<br/>the Object Name<br/>column in the Change<br/>Summary or the What<br/>Changed column in<br/>SSRS-based Reports.<br/>NOTE: A wildcard (*)<br/>can be used to replace<br/>any number of symbols.</path>        | To monitor the Users<br>OU, but to exclude<br>users jsmith and<br>pbrown from it, do the<br>following:<br>Add the wildcard<br>$\bullet$<br>$(*)$ to the<br>omitpathlist.txt<br>file.<br>Add the following<br>$\bullet$<br>line to the<br>allowedpathlist.txt<br>file:<br>*\Users\*<br>Add the following<br>$\bullet$<br>lines to the<br>omitallowedpathlis<br>t.txt file:<br>*\jsmith<br>*\pbrown |  |
| omitobjlist.txt         | Contains a list of object<br>types to be excluded from<br>change reports.                                                                                                    | <object type=""><br/>NOTE: A wildcard (*)<br/>can be used instead of<br/>an object type if you<br/>want to exclude all</object>                                                                                                    | To omit changes to the<br>printQueue object, add<br>the following line:<br>printQueue                                                                                                    |  |

*Table 13: NetWrix Active Directory Change Reporter Configuration Files*
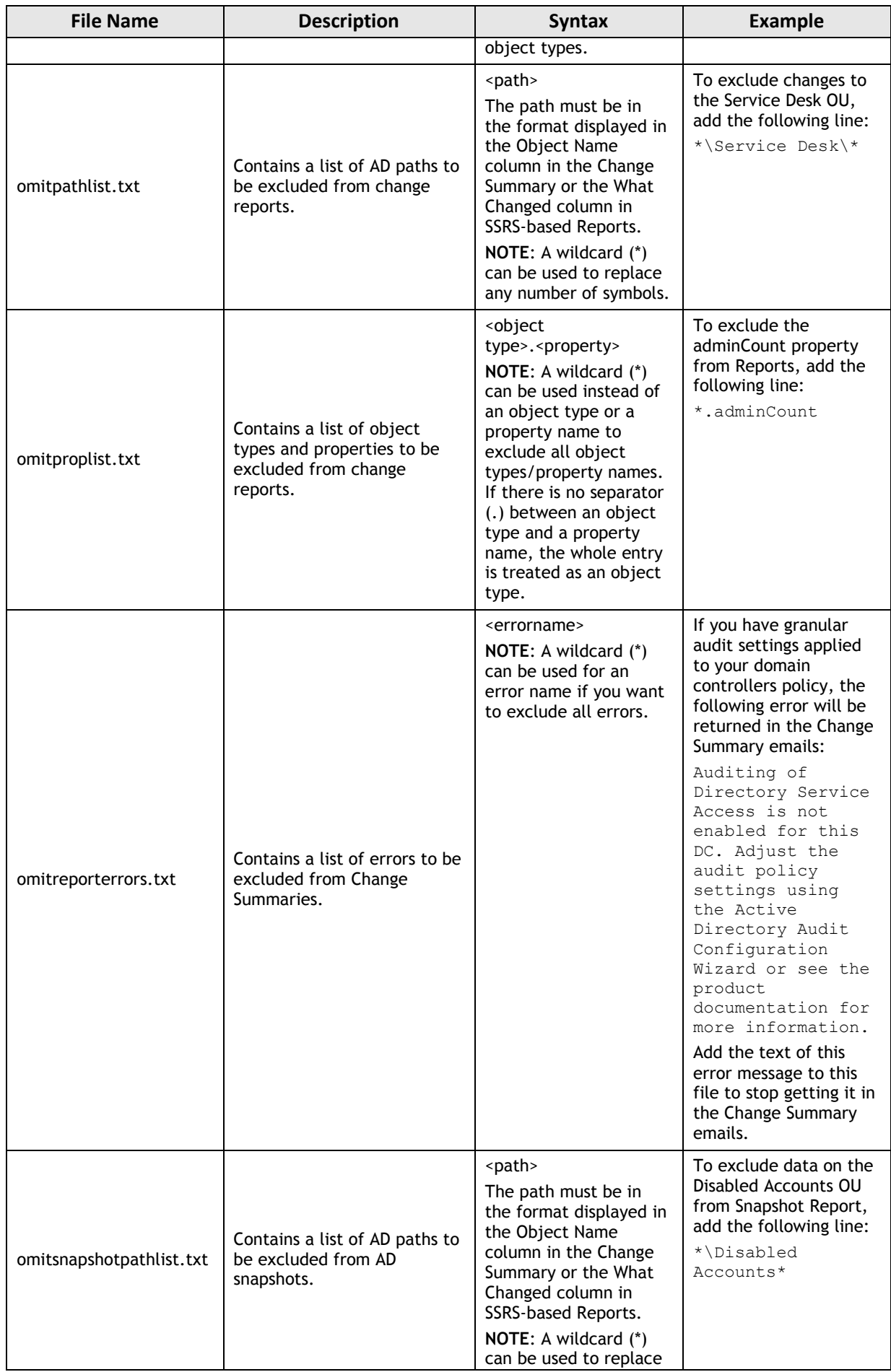

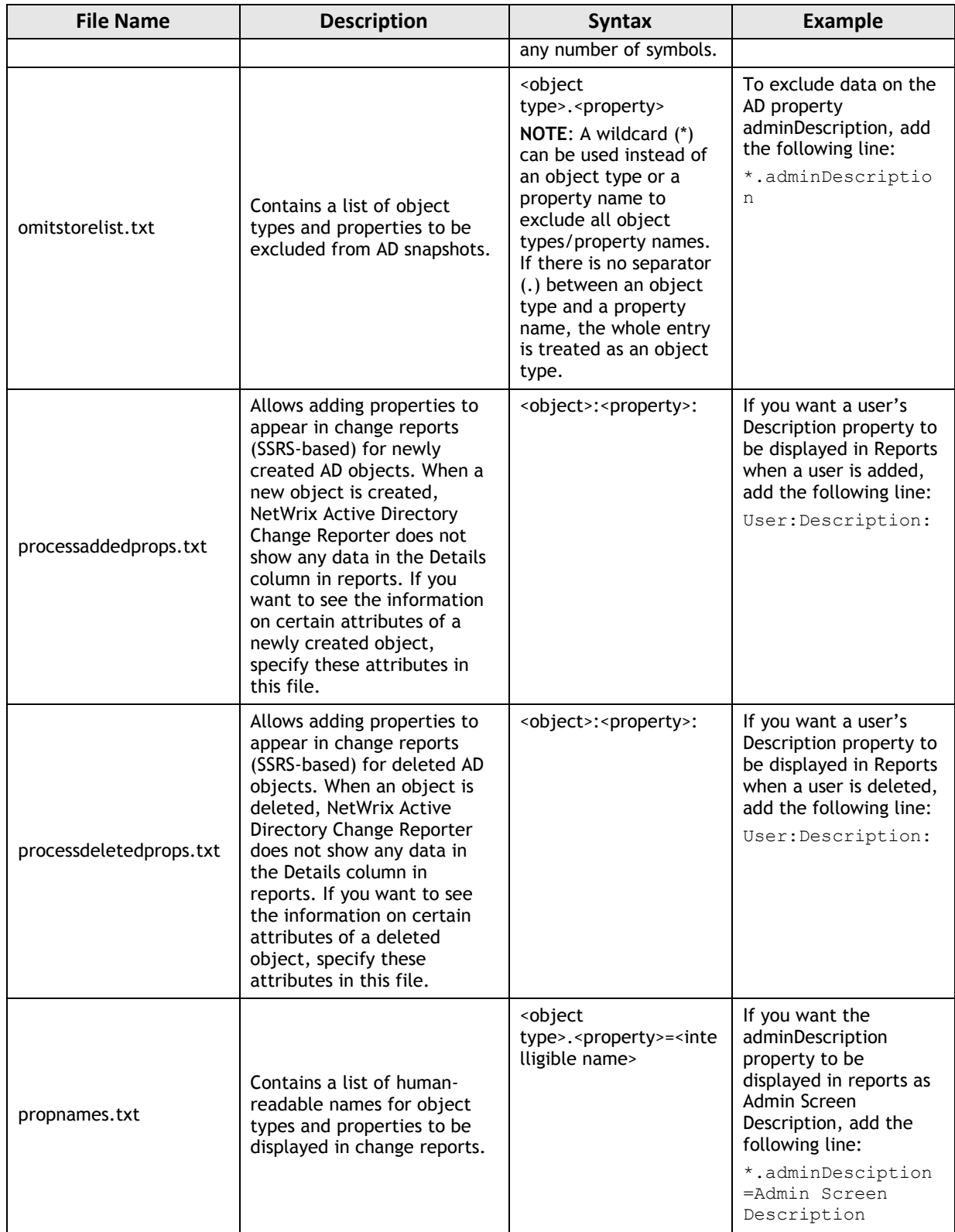

## **A APPENDIX: MONITORED OBJECT TYPES AND ATTRIBUTES**

NetWrix Active Directory Change Reporter tracks changes made to all object classes and attributes in the Active Directory Domain, Configuration and Schema partitions. It also tracks changes to new object classes and attributes added due to the Active Directory Schema extension.

See a [list of all Active Directory object classes](http://msdn.microsoft.com/en-us/library/ms680938%28v=vs.85%29.aspx)

See a [list of all Active Directory object attributes](http://msdn.microsoft.com/en-us/library/ms675090%28v=vs.85%29.aspx)

## **B APPENDIX: SQL DATABASE RETENTION SCRIPT**

```
DECLARE @Retention_Period_Days int
SET @Retention_Period_Days = 90 --Please specify the retention period in days (1 or more).
/****************************************************************************************/
DECLARE @DB sysname
SET QDB = DB NAME()exec sp executesql N'
USE [msdb];
IF EXISTS (SELECT job id FROM msdb.dbo.sysjobs view WHERE name = N''Retention Job'')
BEGIN
         declare @j_id uniqueidentifier
         SELECT @j_id=job_id FROM msdb.dbo.sysjobs_view WHERE name = N''Retention Job''
         EXEC msdb.dbo.sp_delete_job_0job_id=@j_id, @delete_unused_schedule=1
END;
USE [msdb];
BEGIN TRANSACTION
DECLARE @ReturnCode INT
SELECT @ReturnCode = 0
IF NOT EXISTS (SELECT name FROM msdb.dbo.syscategories WHERE name=N''[Uncategorized 
(Local)]'' AND category_class=1)
BEGIN
EXEC @ReturnCode = msdb.dbo.sp_add_category @class=N''JOB'', @type=N''LOCAL'', 
@name=N''[Uncategorized (Local)]''
IF (@@ERROR <> 0 OR @ReturnCode <> 0) GOTO QuitWithRollback
END
DECLARE @jobId BINARY(16)
DECLARE @desc nvarchar(100)
SET @desc = N''A scheduled job that deletes all data that is older than ''+CAST(@Retention As 
nvarchar(100))+'' day(s).''
EXEC @ReturnCode = msdb.dbo.sp add job @job name=N''Retention Job'',
                   @enabled=1, 
                   @notify_level_eventlog=0, 
                   @notify_level_email=0, 
                   @notify_level_netsend=0, 
                   @notify_level_page=0, 
                   @delete_level=0, 
                   @description=@desc, 
                   @category_name=N''[Uncategorized (Local)]'', 
                   @owner_login_name=N''sa'', @job_id = @jobId OUTPUT
IF (@@ERROR <> 0 OR @ReturnCode <> 0) GOTO QuitWithRollback
DECLARE @sqlcommand nvarchar(max)
SET @sqlcommand = N''
DECLARE @RetDays int
DECLARE @Date datetime
Set @RetDays = ''+CAST(@Retention As nvarchar(100))+''
Set @Date = DATEADD(d, -1*@RetDays, GETUTOIATE())IF EXISTS (select * from [dbo].[DBVersion] where ProductId = 0 AND DBVersion = 4) 
BEGIN
         BEGIN TRAN
          IF EXISTS (SELECT * FROM sys.objects WHERE object_id = 
OBJECT_ID(N''''[dbo].[GPOPropChanges]'''') AND type in (N''''U''''))
         Delete gpc
         From
                   GPOPropChanges gpc
                   inner join GPOFolderChanges gfc on gpc.GPOFolderId = gfc.GPOFolderChangeId
                   inner join Changes c on gfc.ChangeId = c.ChangeId
                   inner join Sessions s on c. ProductId = s. ProductId and c. SessionId =
s.SessionId
         Where
                   s.Date < @Date
         If (@@ERROR>0) GOTO QuitWithRollback
         IF EXISTS (SELECT * FROM sys.objects WHERE object_id = 
OBJECT_ID(N''''[dbo].[GPOFolderChanges]'''') AND type in (N''''U'''')))
         Delete gfc
```

```
From
                    GPOFolderChanges gfc 
                    inner join Changes c on gfc.ChangeId = c.ChangeId
                    inner join Sessions s on c.ProductId = s.ProductId and c.SessionId =s.SessionId
         Where
                    s.Date < @Date
          If (@@ERROR>0) GOTO QuitWithRollback
          IF EXISTS (SELECT * FROM sys.objects WHERE object id =
OBJECT_ID(N''''[dbo].[PropChanges]'''') AND type in (N''''U''''))
         Delete pc
          From
                    PropChanges pc 
                    inner join Changes c on pc.ChangeId = c.ChangeId
                    inner join Sessions s on c.ProductId = s.ProductId and c.SessionId = 
s.SessionId
         Where
                   s.Date < @Date
         If (@@ERROR>0) GOTO QuitWithRollback
          IF EXISTS (SELECT * FROM sys.objects WHERE object id =
OBJECT ID(N''''[dbo].[ObjProps]'''') AND type in (N''''''''''))
         Delete op
         From
                    ObjProps op 
                    inner join Changes c on op.ChangeId = c.ChangeId
                    inner join Sessions s on c. ProductId = s. ProductId and c. SessionId =
s.SessionId
         Where
                    s.Date < @Date
         If (@@ERROR>0) GOTO QuitWithRollback
         IF EXISTS (SELECT * FROM sys.objects WHERE object id =
OBJECT ID(N''''[dbo].[Changes]'''') AND type in (N'''''''''')Delete c
          From
                    Changes c 
                    inner join Sessions s on c. ProductId = s. ProductId and c. SessionId =
s.SessionId
         Where
                   s.Date < @Date
         If (@@ERROR>0) GOTO QuitWithRollback
          IF EXISTS (SELECT * FROM sys.objects WHERE object id =
OBJECT ID(N''''[dbo].[Sessions]'''') AND type in (N''''''\cup \overline{U''}\cup \overline{U})Delete s
          From
                   Sessions s 
          Where
                    s.Date < @Date
          If (@@ERROR>0) GOTO QuitWithRollback
          COMMIT TRANSACTION
          GOTO EndSave
          QuitWithRollback:
                    IF (@@TRANCOUNT > 0) ROLLBACK TRANSACTION
          EndSave:
END
IF EXISTS (select * from [dbo].[DBVersion] where ProductId = 0 AND DBVersion >= 5) 
BEGIN
          exec sp_netwrix_DatabaseMaintenance_@Date, 0
END
                   \mathbf{r}EXEC @ReturnCode = msdb.dbo.sp_add_jobstep @job_id=@jobId, @step_name=N''Retention Step'', 
                   @step_id=1,
                    @cmdexec_success_code=0,
                    @on_success_action=1,
                    @on<sup>-</sup>success<sup>-</sup>step_id=0,
                    @on_fail_action=2,
                    @on_fail_step_id=0, 
                    @retry_attempts=0,
                    @retry_interval=0, 
                    @os_run_priority=0, @subsystem=N''TSQL'', 
                    @command=@sqlcommand, 
                    @database_name=@DBName, 
                    @flags=0
IF (@@ERROR <> 0 OR @ReturnCode <> 0) GOTO QuitWithRollback
```

```
EXEC @ReturnCode = msdb.dbo.sp update job @job_id = @jobId, @start_step_id = 1
DECLARE @scheduleId uniqueidentifier
IF (@@ERROR <> 0 OR @ReturnCode <> 0) GOTO QuitWithRollback
EXEC @ReturnCode = msdb.dbo.sp_add_jobschedule @job_id=@jobId, @name=N''Retention Schedule'', 
                   @enabled=1, 
                   @freq type=4,
                   @freq_interval=1, 
                   @freq_subday_type=1, 
                   @freq_subday_interval=0,
                   @freq_relative_interval=0, 
                   @freq_recurrence factor=0,
                   @active_start_date=NULL, 
                   @active_end_date=99991231,
                   @active_start_time=20000,
                   @active_end_time=235959
IF (@@ERROR <> 0 OR @ReturnCode <> 0) GOTO QuitWithRollback
EXEC @ReturnCode = msdb.dbo.sp_add_jobserver @job_id = @jobId, @server_name = N''(local)''
IF (@@ERROR <> 0 OR @ReturnCode <> 0) GOTO QuitWithRollback
COMMIT TRANSACTION
GOTO EndSave
QuitWithRollback:
    IF (@@TRANCOUNT > 0) ROLLBACK TRANSACTION
EndSave:
',
N'@DBName sysname, @Retention int', @DBName = @DB, @Retention = @Retention_Period_Days
```
## **C APPENDIX: RELATED DOCUMENTATION**

The table below lists all documents available to support NetWrix Active Directory Change Reporter:

| <b>Document Name</b>                                                                         | <b>Overview</b>                                                                                                    |
|----------------------------------------------------------------------------------------------|----------------------------------------------------------------------------------------------------|
| NetWrix Active Directory Change Reporter<br>Administrator's Guide                            | The current document.                                                                                                    |
| NetWrix Active Directory Change Reporter<br><b>Installation and Configuration Guide</b>      | Provides detailed instructions on how to install<br>NetWrix Active Directory Change Reporter, NetWrix<br>Group Policy Change Reporter and NetWrix<br>Exchange Change Reporter, and explains how to<br>configure the target AD domain for auditing. |
| <b>NetWrix Active Directory Change Reporter</b><br><b>Freeware Edition Quick Start Guide</b> | Provides an overview of the product functionality<br>and instructions on how to install, configure and<br>use NetWrix Active Directory Change Reporter<br>Freeware Edition.                                                                        |
| NetWrix Active Directory Change Reporter<br><b>Release Notes</b>                             | Contains a list of the known issues that customers<br>may experience with NetWrix Active Directory<br>Change Reporter 7.1, and suggests workarounds for<br>these issues.                                                                           |

*Table 14: Product Documentation*